# **Монитор Dell USB-C P2423DE/P2723DE**

# **Руководство пользователя**

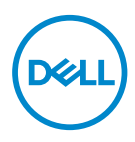

**Модель монитора: P2423DE/P2723DE Базовая модель: P2423DEc/P2723DEc**

- **ПРИМЕЧАНИЕ. ПРИМЕЧАНИЕ содержит важную информацию, которая позволяет пользователю оптимально использовать возможности прибора.**
- **ВНИМАНИЕ! Предупреждение с заголовком «ВНИМАНИЕ!» указывает на риск повреждения оборудования и потери данных в случае несоблюдения данных указаний.**
- **ОСТОРОЖНО! Предупреждение с заголовком «ОСТОРОЖНО!» указывает на риск причинения материального ущерба, вреда здоровью людей или летального исхода.**

Авторские права © 2022 Dell Inc. или ее филиалы. Все права защищены. Dell, EMC и другие товарные знаки являются товарными знаками компании Dell Inc. или ее филиалами. USB Туре-С® и USB-С® — зарегистрированные товарные знаки организации USB Implementers Forum, занимающейся разработкой спецификаций на шину USB. Другие товарные знаки могут являться собственностью их владельцев.

2022 – 02

Версия A00

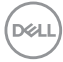

# **Содержание**

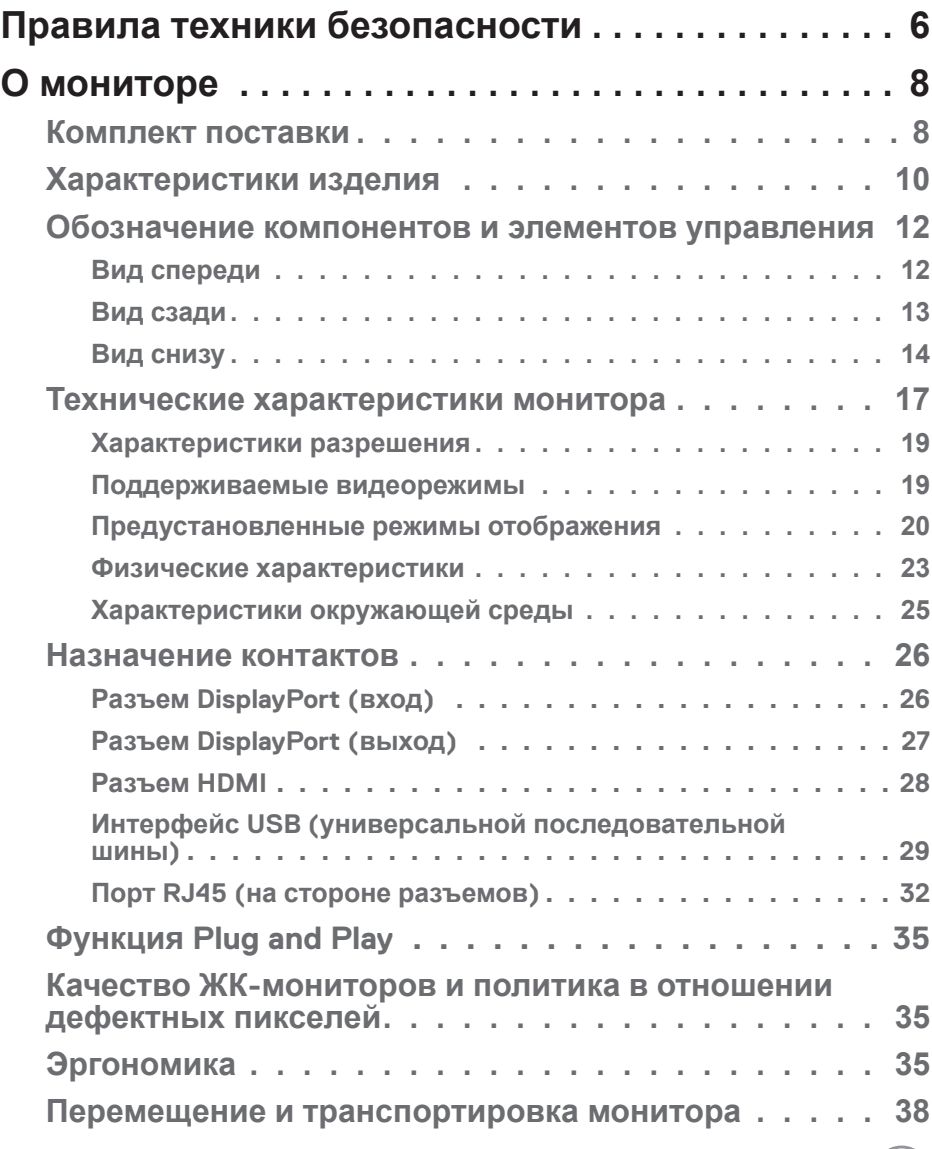

 $\overline{\mathbf{3}}$ 

 $($ DELL

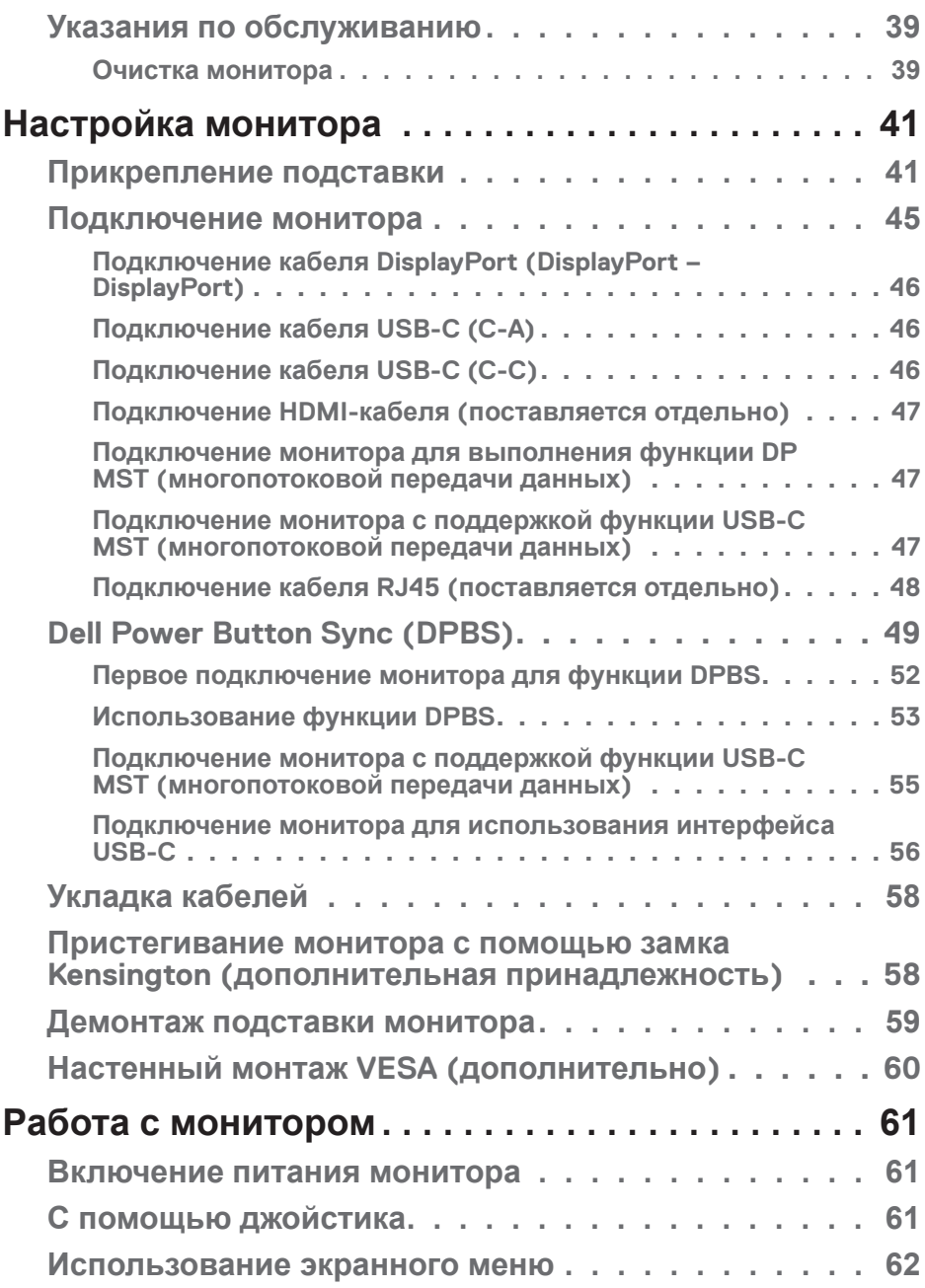

 $(2)$ 

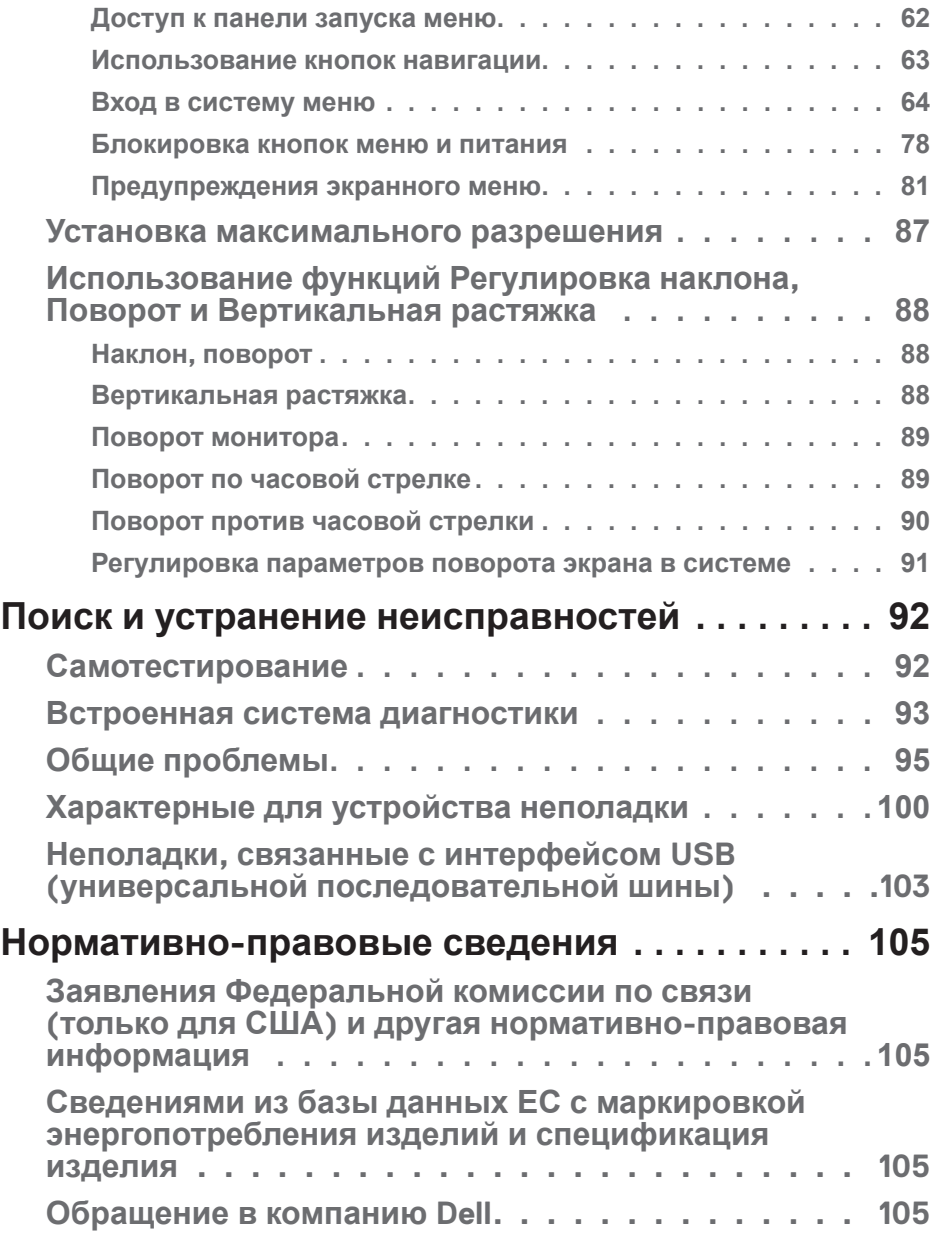

 $($ DELL

# <span id="page-5-0"></span>**Правила техники безопасности**

Во избежание повреждения монитора и причинения вреда здоровью соблюдайте приведенные ниже правила техники безопасности. Если не указано иное, все процедуры, представленные в настоящем документе, подразумевают, что вы прочли правила техники безопасности, прилагающиеся к монитору.

- **ПРИМЕЧАНИЕ. Перед использованием монитора прочтите правила техники безопасности, поставляемые с документацией к нему и напечатанные непосредственно на мониторе. Храните документацию в надежном месте для использования в будущем.**
- **ОСТОРОЖНО! Использование элементов управления, настроек или процедур, отличных от указанных в данном руководстве, может стать причиной поражения электрическим током и/или механических повреждений.**
- **ОСТОРОЖНО! Длительное потенциальное воздействие высокой громкости при прослушивании через наушники (если монитор позволяет их подключить) может повредить слух.**
- Установите монитор на твердую поверхность и обращайтесь с ним бережно. Экран изготовлен из хрупкого материала и может быть поврежден в результате падения или удара об острый предмет.
- Убедитесь, что электрические характеристики монитора соответствуют параметрам местной электрической сети переменного тока.
- Установите монитор в помещении с комнатной температурой. Слишком низкая или высокая температура может оказывать неблагоприятное воздействие на жидкие кристаллы в экране.
- Подключите кабель питания монитора к ближайшей и легко доступной электрической розетке. См. раздел «[Подключение монитора»](#page-44-1).
- Не устанавливайте и не эксплуатируйте монитор на влажной поверхности и вблизи воды.
- Не подвергайте монитор воздействию сильной вибрации и ударов. Например, не помещайте монитор в багажник автомобиля.
- Если не планируете использовать монитор в течение длительного времени, отключайте его от электрической розетки.

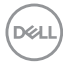

- Во избежание поражения электрическим током не пытайтесь снять какие-либо панели и проникнуть внутрь монитора.
- Внимательно ознакомьтесь с данными инструкциями. Сохраните настоящий документ для использования в будущем. Соблюдайте все предупреждения и инструкции, указанные на устройстве.
- Некоторые мониторы можно прикрепить к стене с помощью крепления VESA, приобретаемого отдельно. Убедитесь, что используете правильные спецификации VESA, как указано в разделе о настенном монтаже *Руководства пользователя*.

Сведения о правилах техники безопасности см. в документе *Информация по технике безопасности, окружающей среде и нормативно-правовому регулированию (SERI)*, поставляемом в комплекте с монитором.

# <span id="page-7-0"></span>**О мониторе**

# **Комплект поставки**

Компоненты, поставляемые с монитором, перечислены в таблице ниже. Если какой-либо компонент отсутствует, свяжитесь с компанией Dell. Дополнительную информацию см. в разделе [«Обращение в компанию](#page-104-1)  [Dell»](#page-104-1).

**ПРИМЕЧАНИЕ. Некоторые компоненты являются дополнительными, поэтому не поставляются с монитором. Некоторые функции могут быть недоступны в определенных странах.**

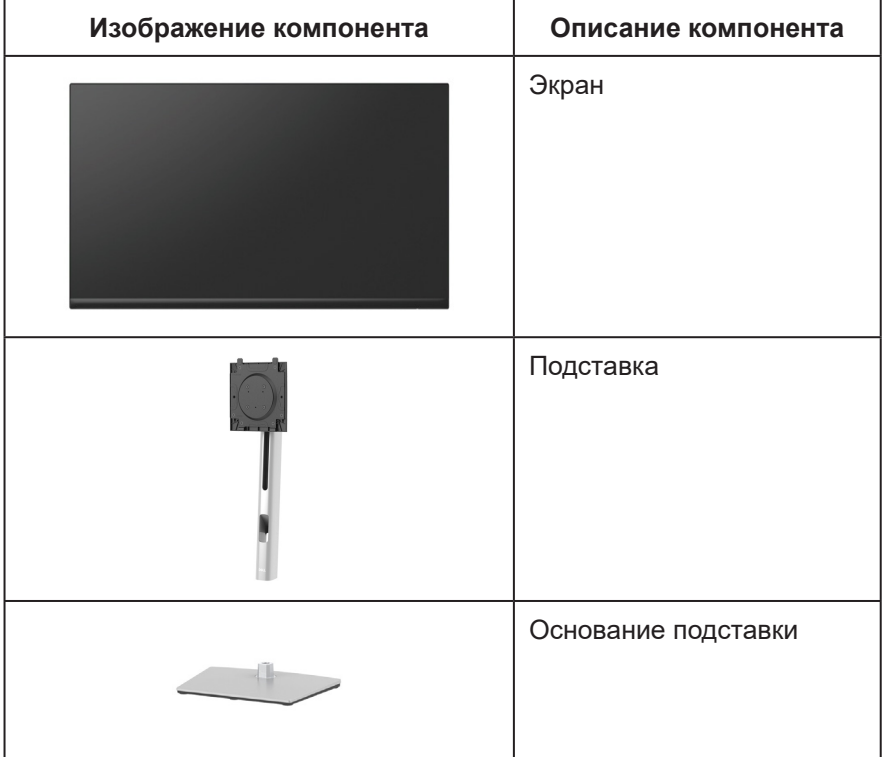

**D**<sup></sup>

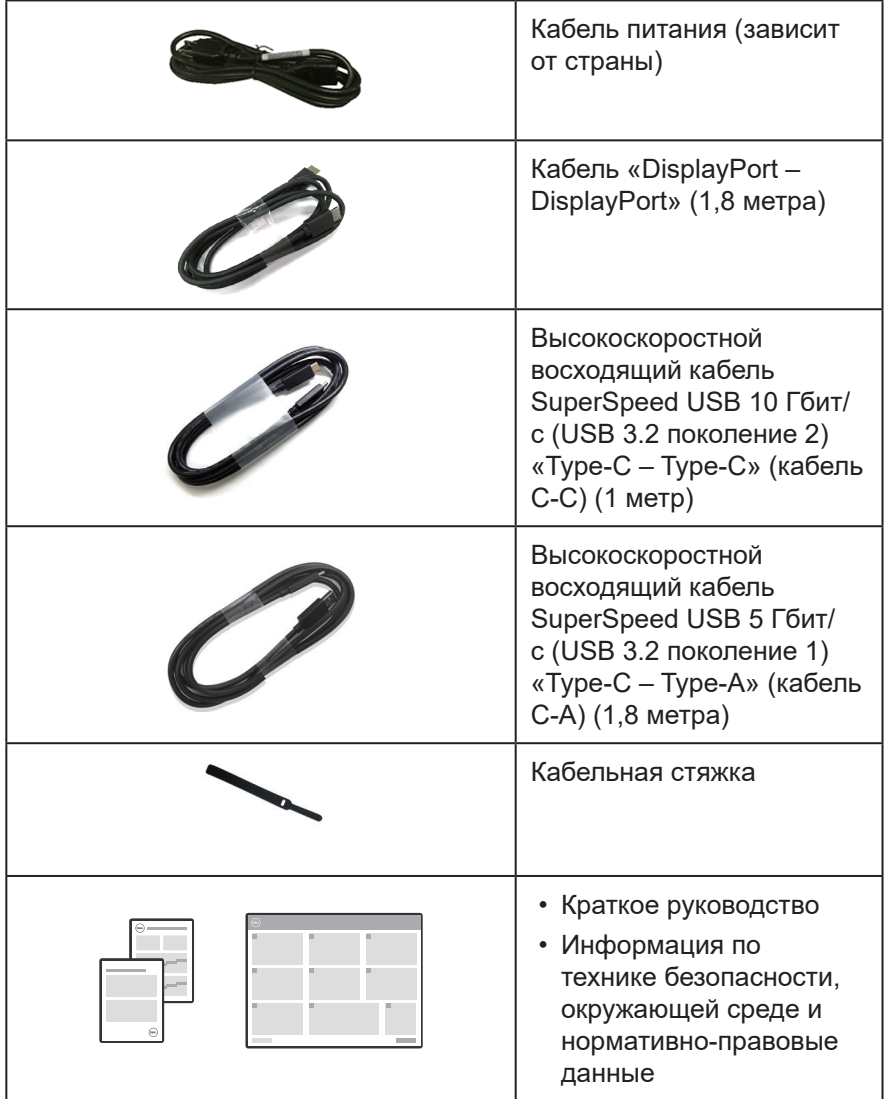

 $($ DELL

# <span id="page-9-0"></span>**Характеристики изделия**

Монитор Dell P2423DE/P2723DE оснащен жидкокристаллическим (ЖК) экраном с активной матрицей на тонкопленочных транзисторах (TFT) и светодиодной подсветкой. Ниже перечислены отличительные черты данного монитора.

- P2423DE: Экран с областью видимого изображения (размер по диагонали) 60,45 см (23,8 дюйма).
- P2723DE: Экран с областью видимого изображения (размер по диагонали) 68,47 см (27 дюйма).
- Разрешение 2560 x 1440, поддержка полноэкранного изображения для более низкого разрешения.
- Цветовая гамма 99 % sRGB (типовая).
- Подключение по цифровому каналу через порт DisplayPort, USB-C и HDMI.
- Один порт USB-C для подачи питания (PD 90 Вт) на совместимый ноутбук при получении видеосигнала и сигнала передачи данных.
- Регулировка наклона, поворота, высоты и вращения.
- Сверхтонкая рамка уменьшает зазор при использовании нескольких мониторов, обеспечивая простоту установки и высокое качество просмотра.
- Съемная подставка и крепежные отверстия VESA™ (спецификация Ассоциации по стандартам в области видеоэлектроники) на расстоянии 100 мм для установки на различных кронштейнах.
- Монитор оснащен одним восходящим портом USB-C и четырьмя высокоскоростными нисходящими портами SuperSpeed USB 5 Гбит/с (USB 3.2 поколение 1) Type-A.
- Порты USB-C и RJ45 служат для подключения сетевых устройств одним кабелем.
- Функция Plug and play (если поддерживается системой).
- Настройки экранного меню для простоты регулировки и оптимизации работы экрана.
- Блокировка кнопок джойстика и питания.
- Отверстие для блокировки в целях безопасности.
- Фиксация стойки.
- ≤ 0,3 Вт в режиме ожидания.

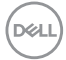

- Оптимальное удобство для глаз, благодаря использованию дисплея без мерцания и наличию фильтра синего света.
- В мониторе используется панель с фильтром синего света. Монитор соответствует требованиям TUV Rheinland (аппаратное решение) при заводских настройках или настройках по умолчанию (предустановленный режим: стандартный).
- **ОСТОРОЖНО! Длительное потенциальное воздействие излучения синего света от монитора может привести к повреждению глаз, включая, но не ограничиваясь утомлением и перенапряжением глаз. Функция ComfortView Plus уменьшает уровень синего света, излучаемого монитором, для оптимального удобства глаз.**

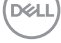

# <span id="page-11-0"></span>**Обозначение компонентов и элементов управления**

#### **Вид спереди**

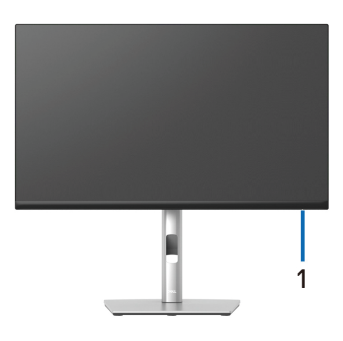

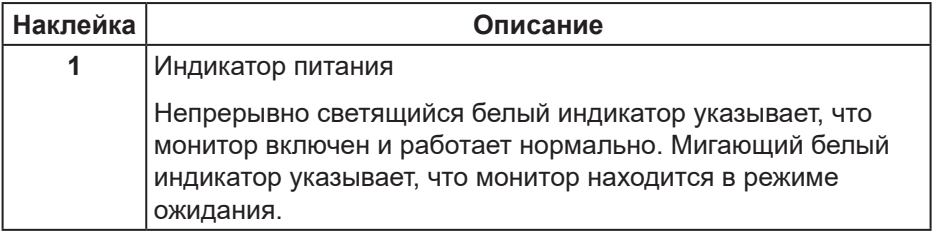

#### <span id="page-12-0"></span>**Вид сзади**

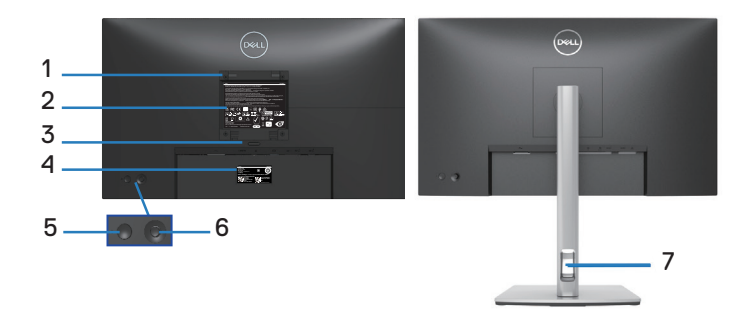

#### **Вид сзади с подставкой монитора**

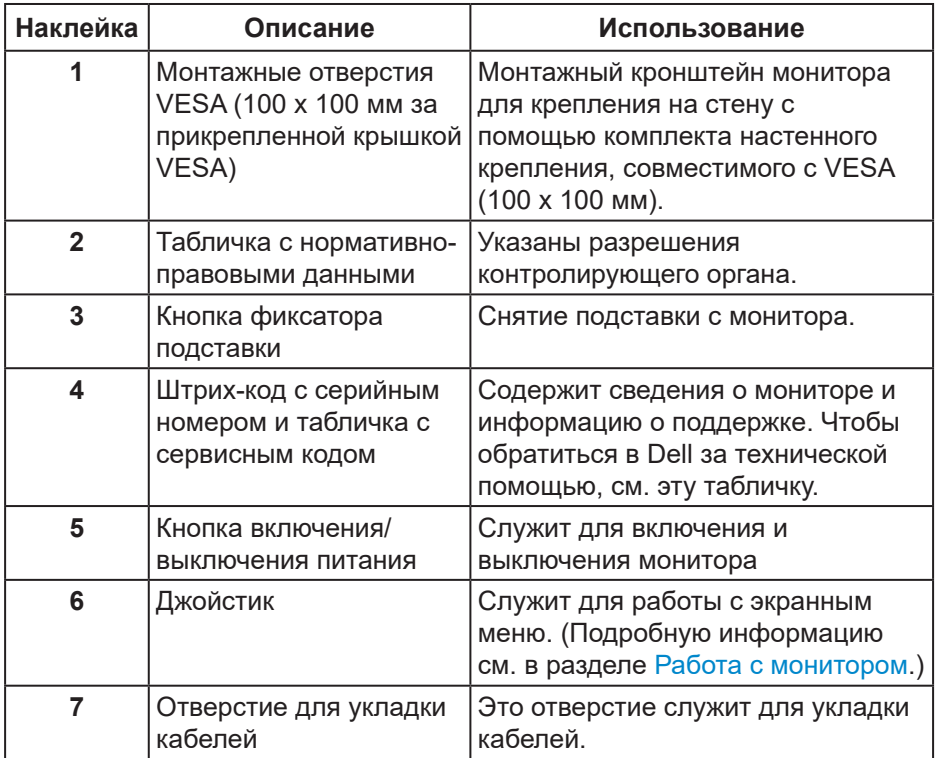

DELL

#### <span id="page-13-0"></span>**Вид снизу**

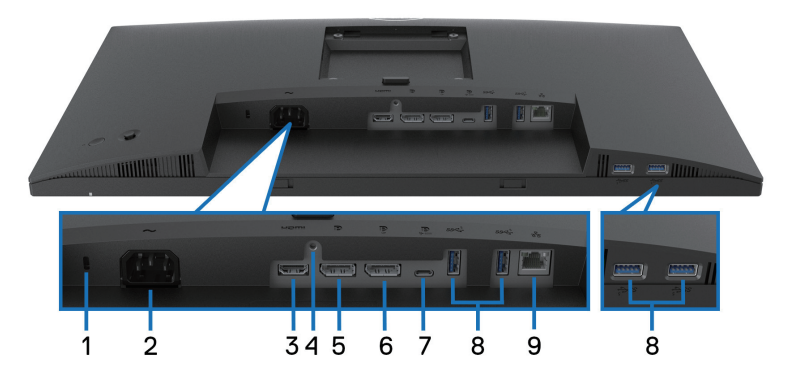

#### **Вид снизу без подставки монитора**

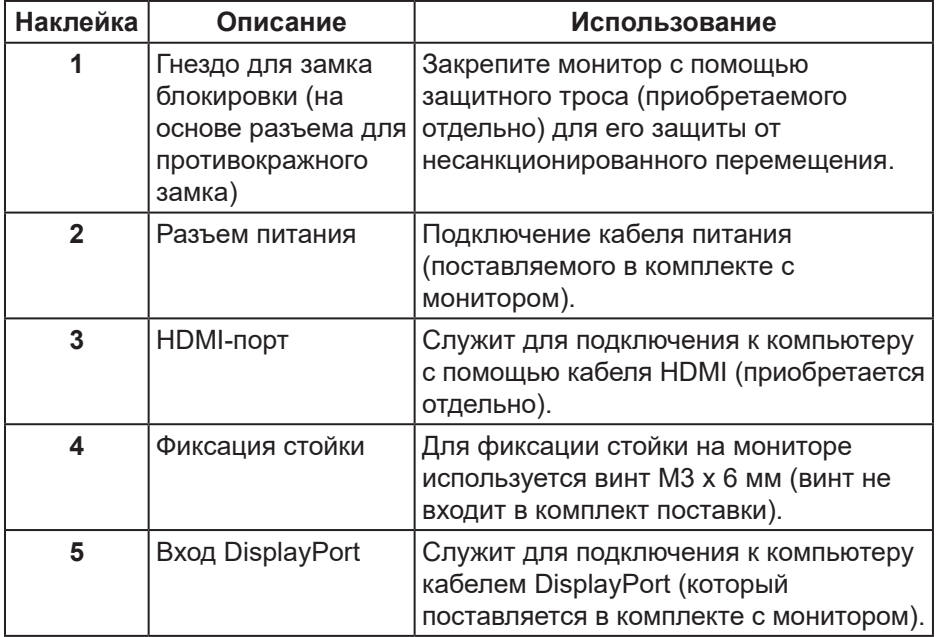

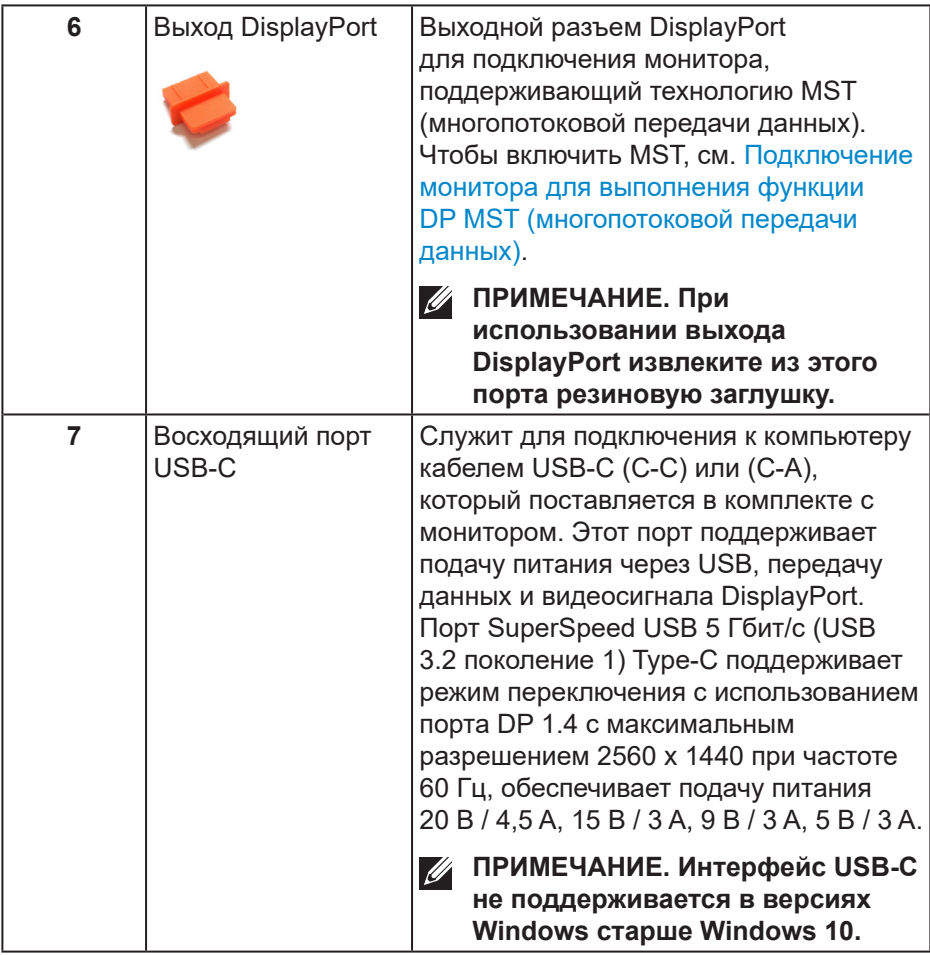

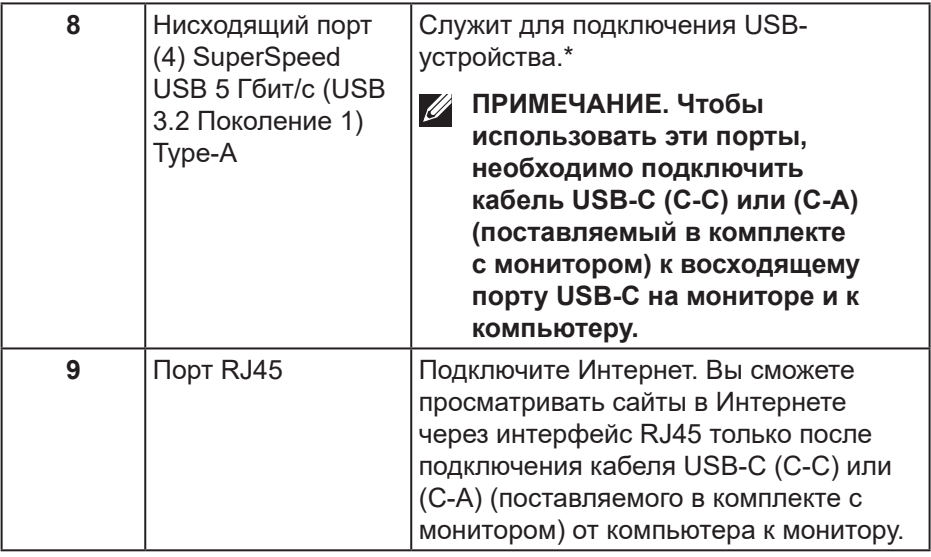

\* Чтобы избежать помех сигнала при подключении беспроводного устройства USB к нисходящему USB-порту, НЕ рекомендуется подключать какие-либо другие устройства USB к соседнему(-им) порту(-ам).

DELI

# <span id="page-16-0"></span>**Технические характеристики монитора**

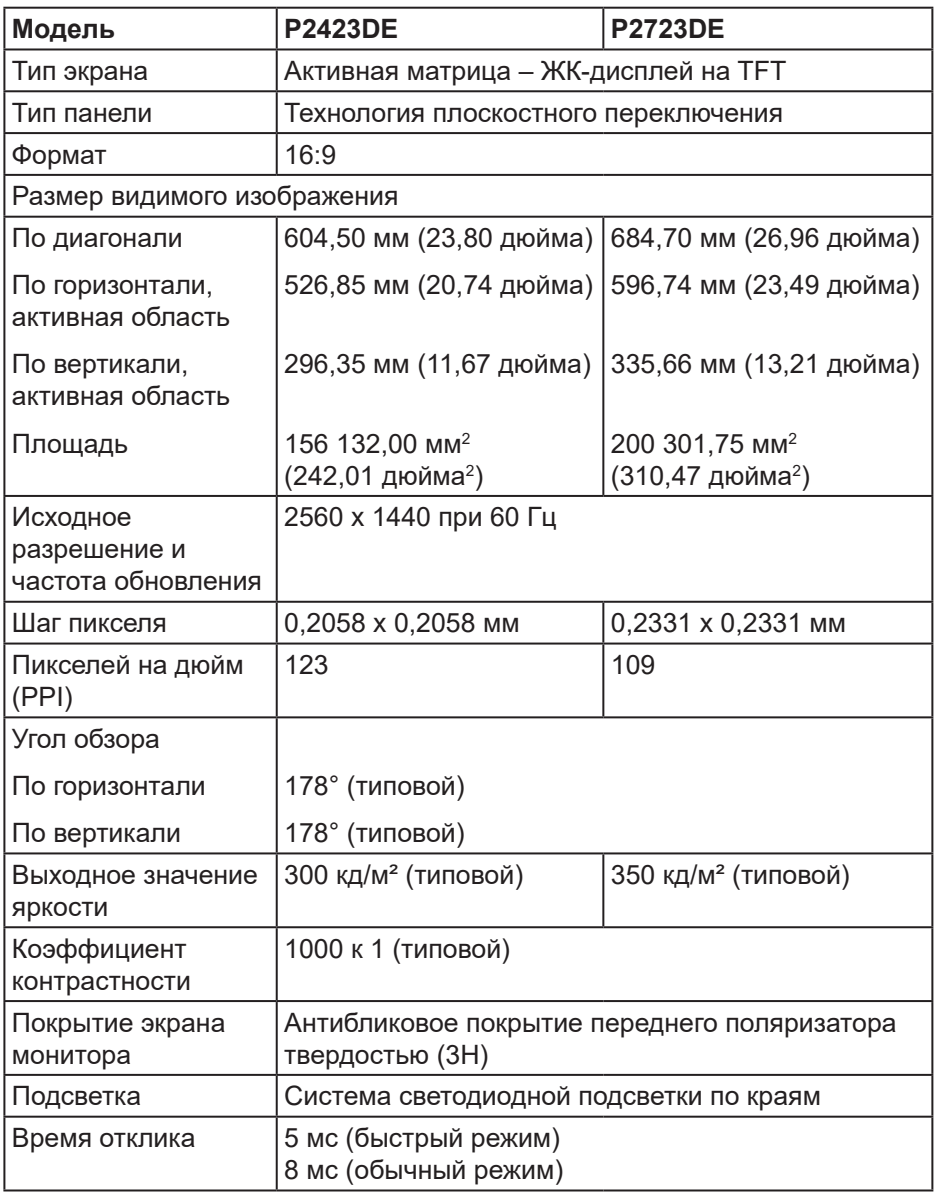

DELL

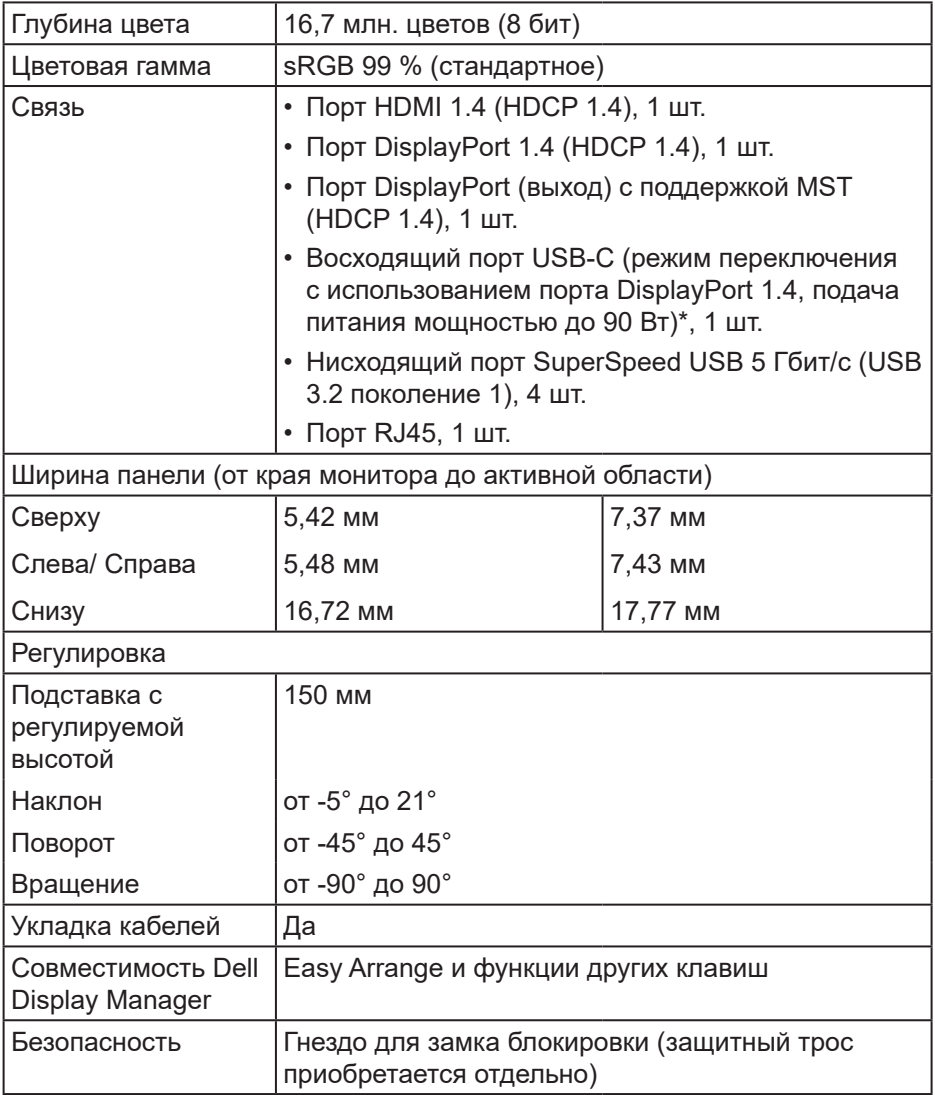

\* Порт DisplayPort и USB-C (режим переключения с использованием порта DisplayPort 1.4): Поддерживается HBR3.

## <span id="page-18-0"></span>**Характеристики разрешения**

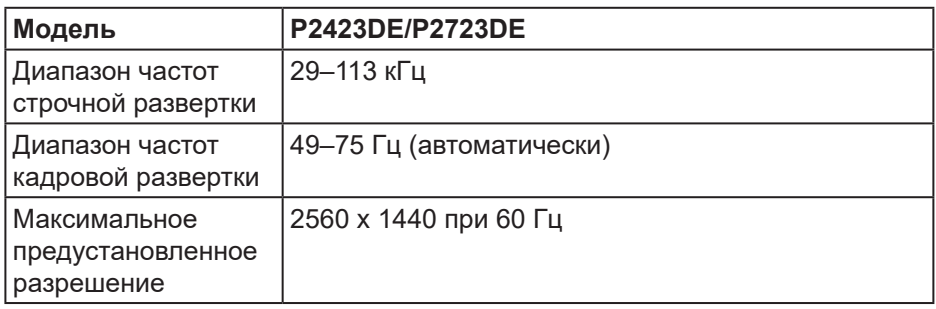

#### **Поддерживаемые видеорежимы**

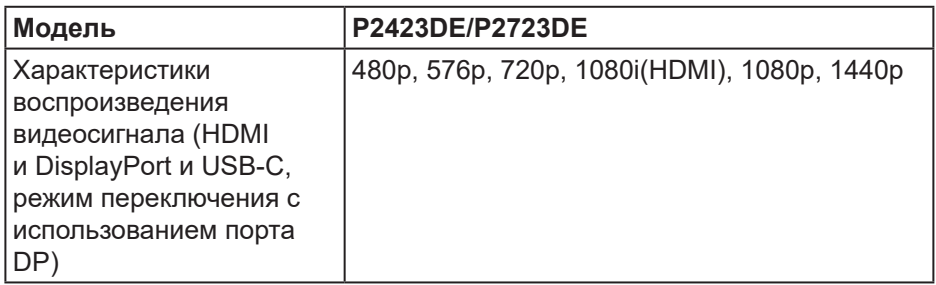

pell

#### <span id="page-19-0"></span>**Предустановленные режимы отображения**

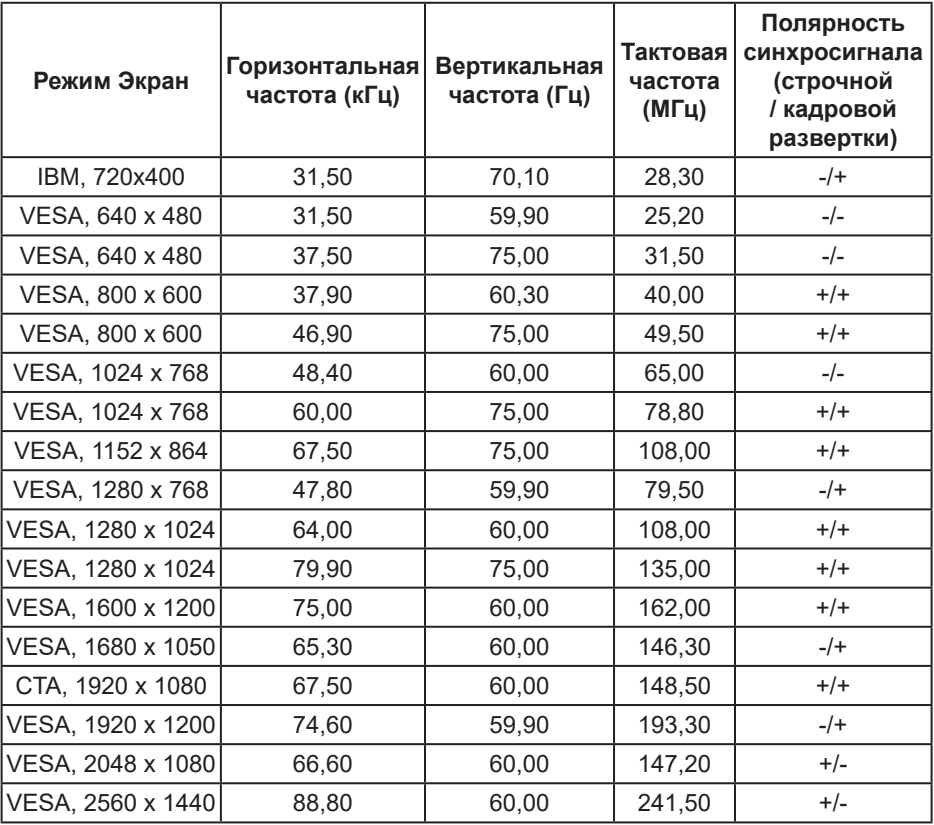

#### **Режимы DP MST (многопотоковой передачи)**

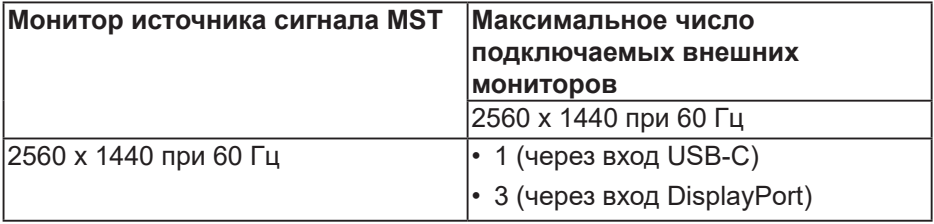

#### **ПРИМЕЧАНИЕ. Максимальное поддерживаемое разрешение внешнего монитора: только 2560 x 1440, 60 Гц (HBR3).**

DELI

#### **Электрические характеристики**

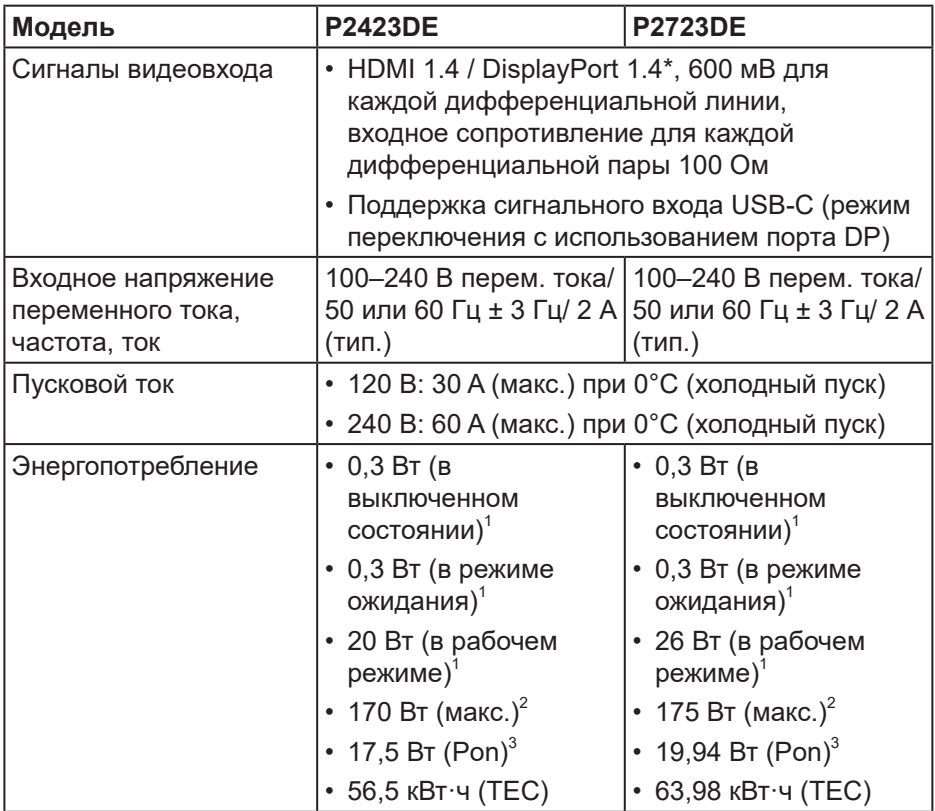

- \* Поддерживается HBR3 / DisplayPort 1.4.
- <sup>1</sup> Согласно стандартам EU 2019/2021 и EU 2019/2013.
- <sup>2</sup> Режим с максимальной яркостью и контрастностью при максимальной нагрузке на все порты USB.
- <sup>3</sup> Pon: потребляемая мощность в рабочем режиме согласно стандарту Energy Star 8.0.

TEC: общая потребляемая мощность в кВт/ч соответствует определению стандарта Energy согласно стандарту Energy Star 8.0.

Данная информация приведена только для справки и отражает лабораторные данные. В зависимости от программного обеспечения, компонентов и подключаемых устройств работа данного изделия может отличаться, при этом уведомление об изменениях не предоставляется.

Соответственно, покупатель не должен полностью полагаться на данную информацию при решении вопроса об электрических допусках и прочих характеристик. Не дается никакая гарантия в явном или подразумеваемом виде о точности и полноте информации.

<u>U</u>

**ПРИМЕЧАНИЕ. Данный монитор сертифицирован по стандарту ENERGY STAR.**

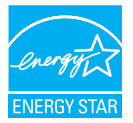

Данное устройство соответствует критериям стандарта ENERGY STAR при использовании заводских настроек по умолчанию. Для восстановления настроек по умолчанию используется функция «Заводские настройки» в экранном меню. Изменение заводских настроек по умолчанию или включение других функций может привести к повышению энергопотребления, при котором устройство не будет соответствовать ограничениям, установленным стандартом ENERGY STAR.

#### <span id="page-22-0"></span>**Физические характеристики**

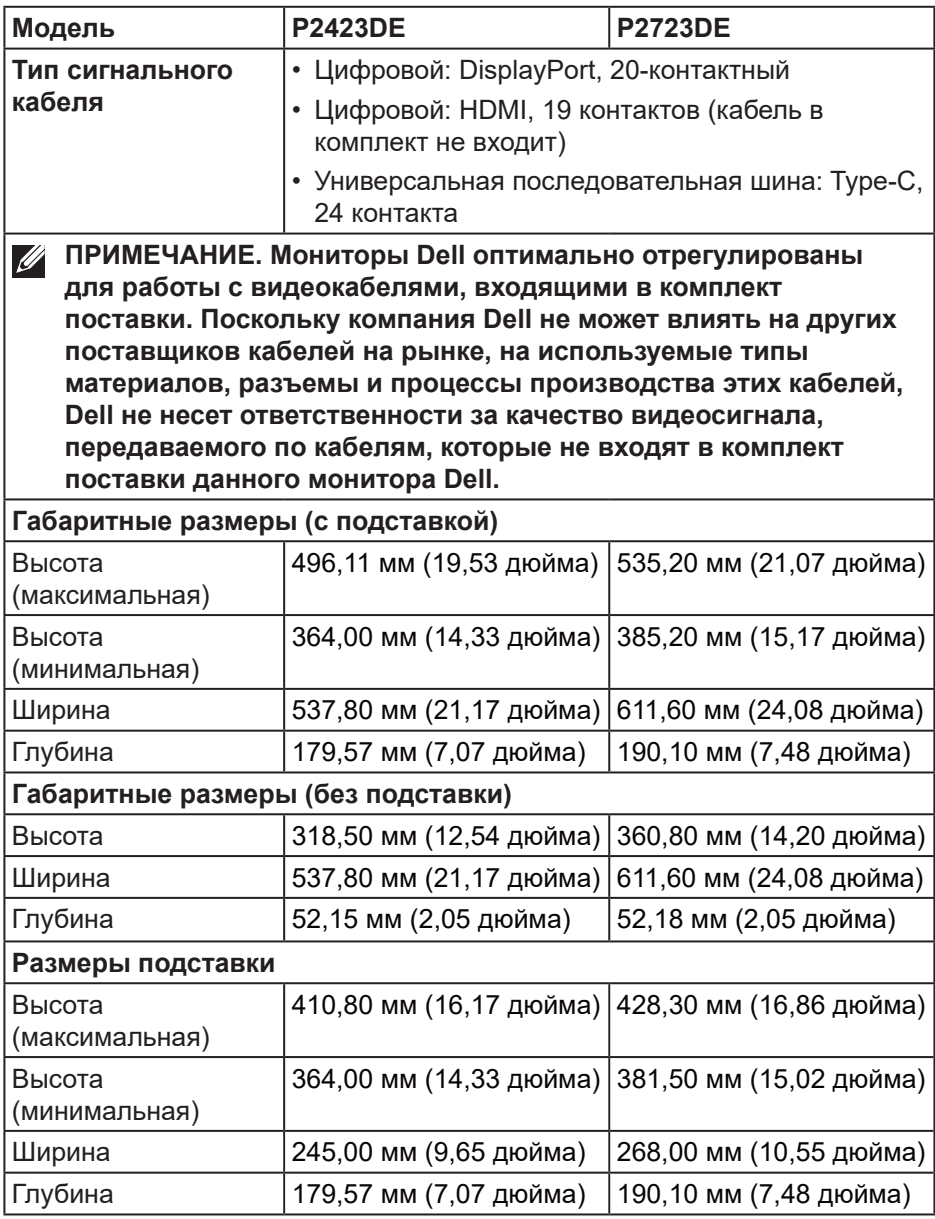

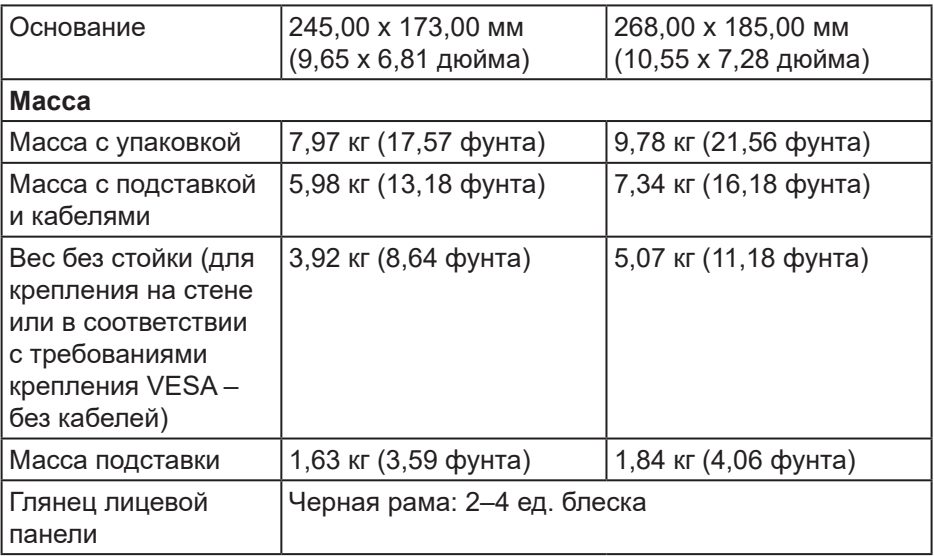

 $($ DELL

# <span id="page-24-0"></span>**Характеристики окружающей среды**

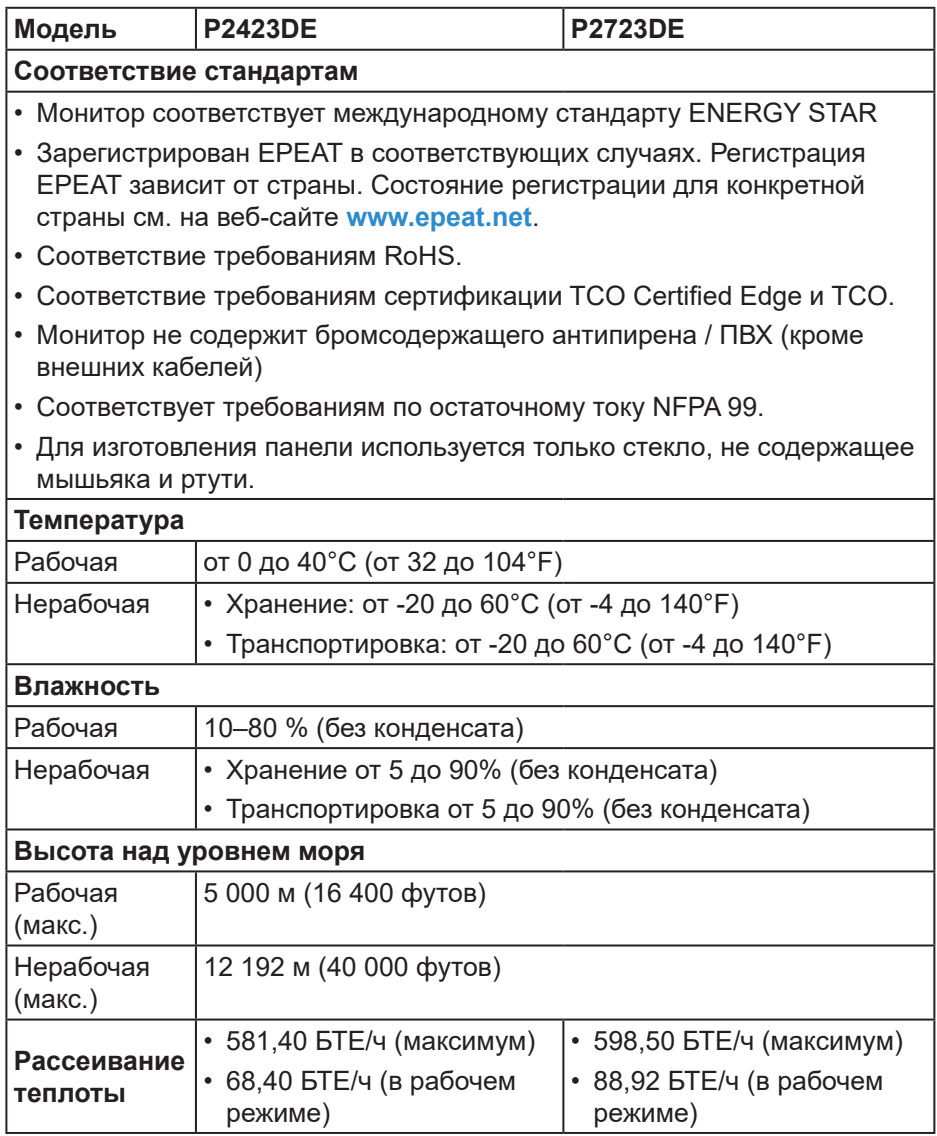

DELL

# <span id="page-25-0"></span>**Назначение контактов**

## **Разъем DisplayPort (вход)**

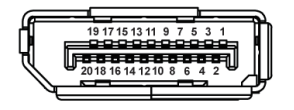

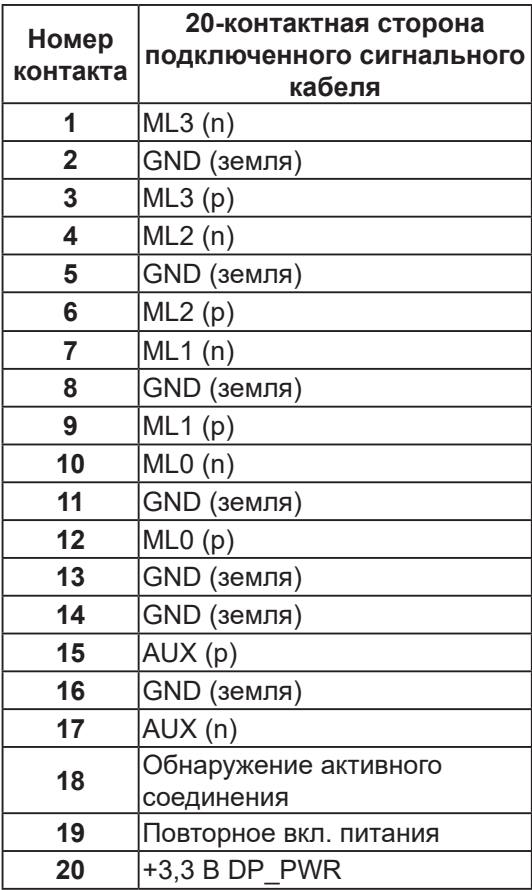

## <span id="page-26-0"></span>**Разъем DisplayPort (выход)**

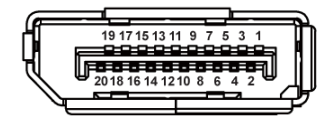

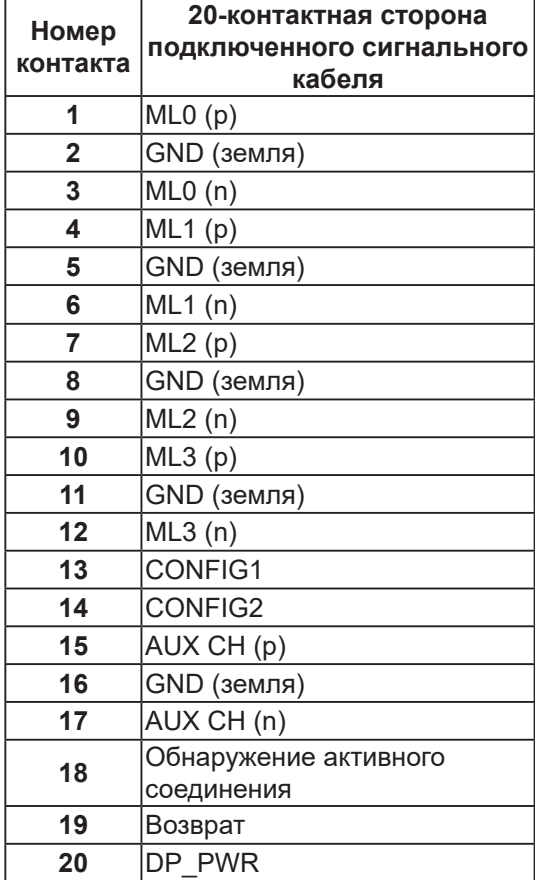

#### <span id="page-27-0"></span>**Разъем HDMI**

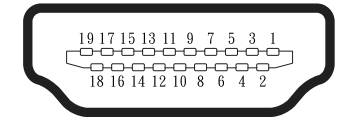

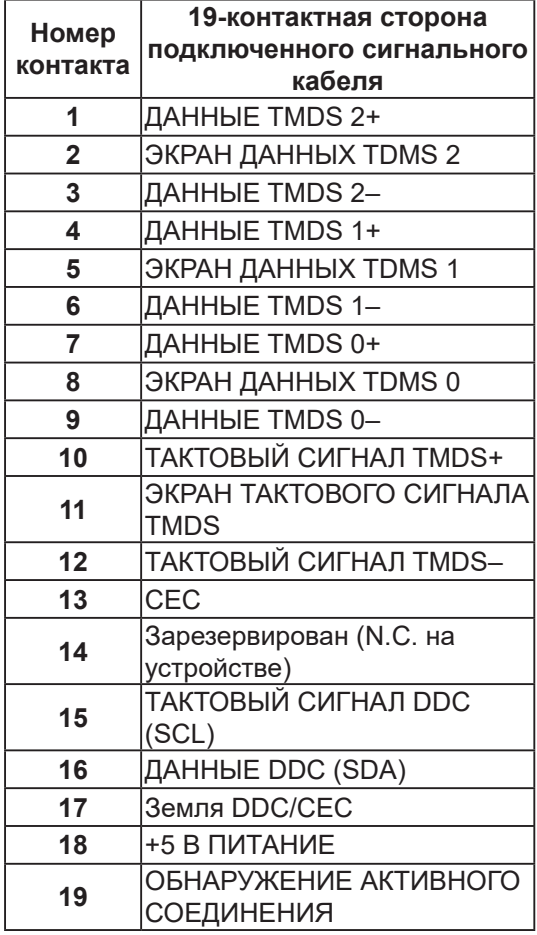

#### <span id="page-28-0"></span>**Интерфейс USB (универсальной последовательной шины)**

В этом разделе приводятся сведения о портах USB на мониторе.

#### **Порт SuperSpeed USB 5 Гбит/с (USB 3.2 поколение 1)**

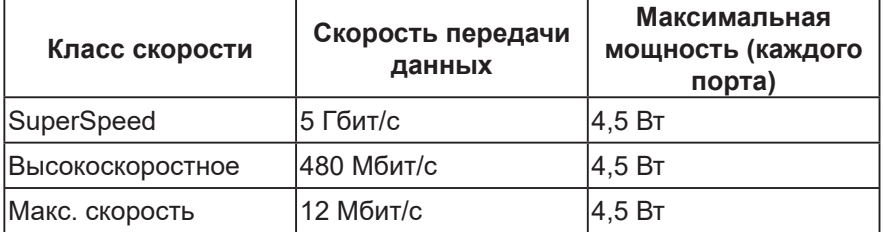

#### **USB-C**

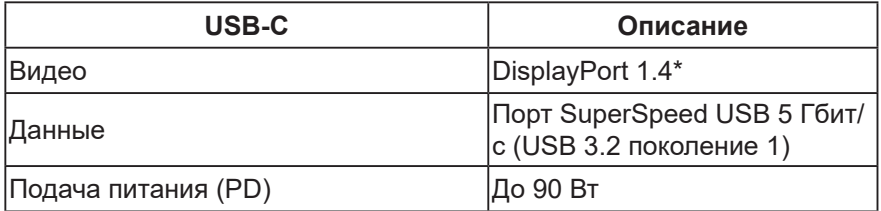

\* Поддерживается HBR3.

DELL

# **Нисходящий разъем USB**

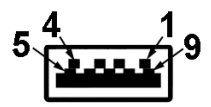

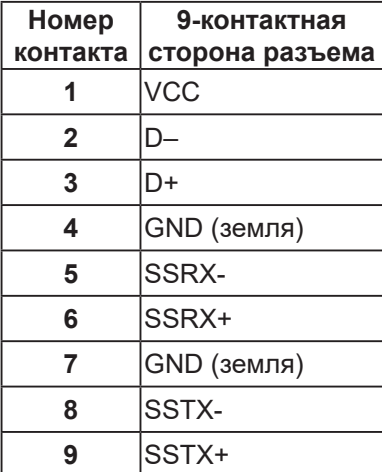

#### **Разъем USB-C**

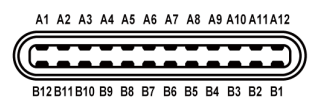

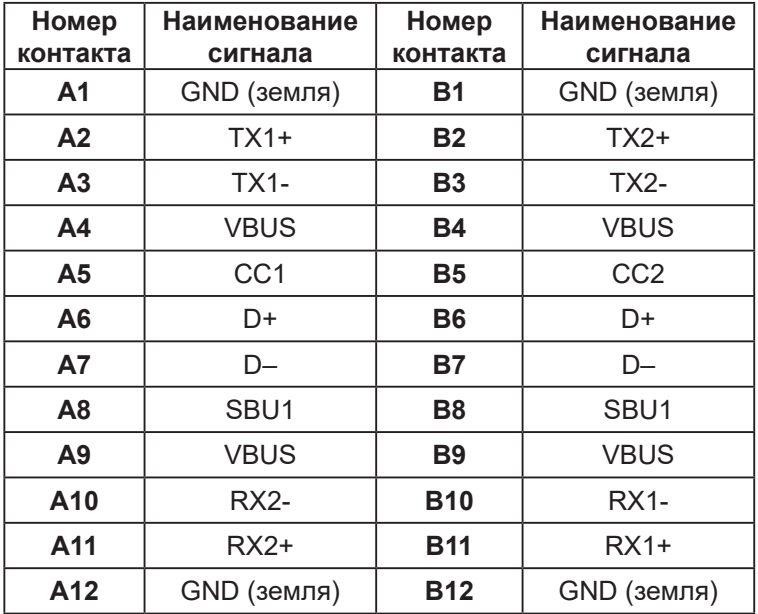

#### **Порты USB**

- Порт USB-C восходящий снизу, 1 шт.
- Порт SuperSpeed USB 5 Гбит/с (USB 3.2 Поколение 1) Type-A нисходящий — снизу, 4 шт.
- 
- **ПРИМЕЧАНИЕ. Для порта SuperSpeed USB 5 Гбит/с (USB 3.2 поколение 1) требуется компьютер с поддержкой портов SuperSpeed USB 5 Гбит/с (USB 3.2 поколение 1).**
- **ПРИМЕЧАНИЕ. Порты USB монитора работают, только если монитор включен или находится в режиме энергосбережения. После выключения монитора и его последующего включения потребуется несколько секунд для возобновления нормальной работы подключенных периферийных устройств.**

DEL

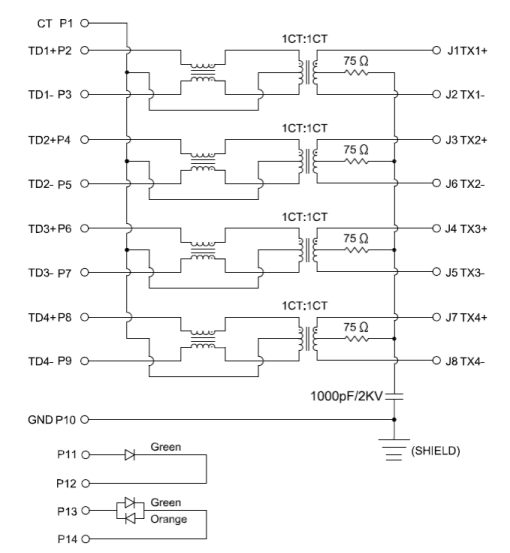

#### <span id="page-31-0"></span>**Порт RJ45 (на стороне разъемов)**

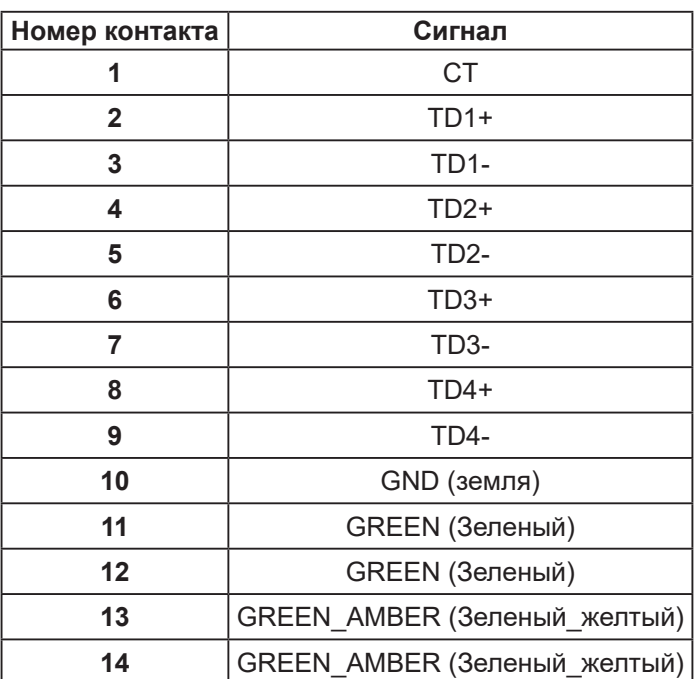

DELL

#### **Установка драйвера**

Установите драйвер контроллера Realtek USB GBE Ethernet, доступный для вашей системы. Загрузите его из раздела «Драйверы и загрузки» на веб-сайте **www.dell.com/support**.

Максимальная скорость передачи сетевых данных (RJ45) через интерфейс USB-C составляет 1000 Мбит/с.

**ПРИМЕЧАНИЕ. Этот порт ЛВС соответствует стандарту 1000Base-T IEEE 802.3az, поддерживает функции переопределения MAC-адреса (указано на этикетке модели) (MAC Address Pass Through — MAPT), пробуждения из режима ожидания Wake-on-LAN (WOL) (только для модели S3) и функцию PXE Boot UEFI\* [функция UEFI PXE Boot не поддерживается на настольных компьютерах Dell (кроме OptiPlex 7090/3090 Ultra Desktop)], эти три функции зависят от настроек BIOS и версии ОС. На компьютерах, не поставляемых компанией Dell, набор функций может различаться.**

\* UEFI означает Единый расширяемый микропрограммный интерфейс.

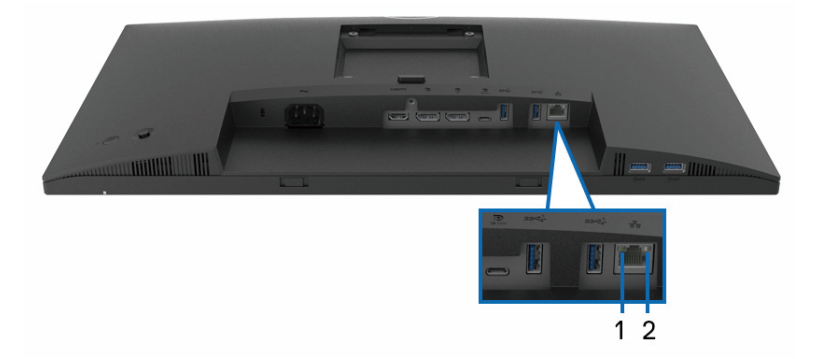

#### **Индикаторы состояния разъема RJ45**

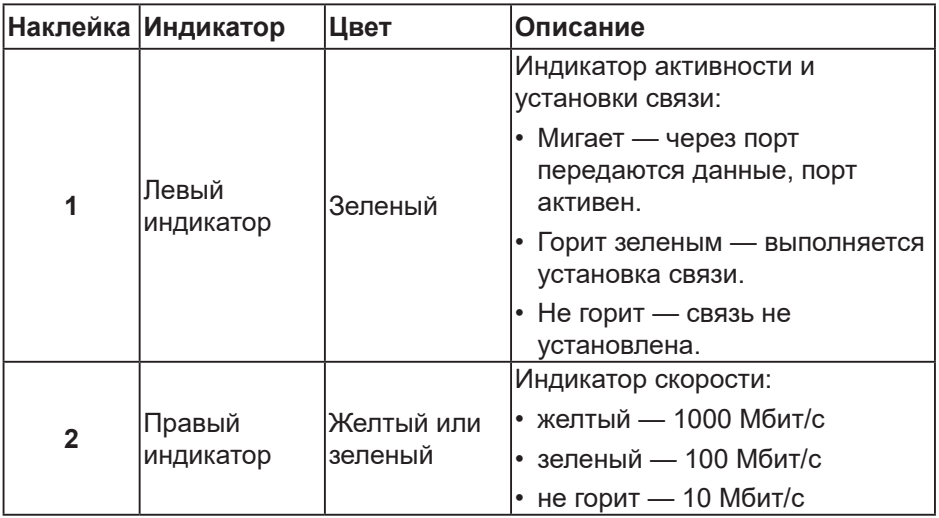

**ПРИМЕЧАНИЕ. Кабель RJ45 не входит в стандартный комплект поставки.**

 $(\rho_{\text{GLL}})$ 

# <span id="page-34-0"></span>**Функция Plug and Play**

Можно подключить монитор к любой системе, совместимой с функцией Plug and Play. Монитор автоматически представляет компьютеру данные Extended Display Identification Data (EDID) с помощью протоколов канала экранных данных (DDC), чтобы система могла сама настроиться и оптимизировать параметры монитора. Большинство настроек монитора устанавливаются автоматически; при желании можно выбрать другие параметры. Дополнительная информация об изменении параметров монитора представлена в [Работа с монитором.](#page-60-1)

## **Качество ЖК-мониторов и политика в отношении дефектных пикселей**

В процессе изготовления ЖК-монитора нередко один или несколько пикселей фиксируются в неизменяемом состоянии. Такие пиксели трудноразличимы и не снижают качество дисплея или удобство его использования. С дополнительными сведениями о качестве мониторов и политике в отношении дефектов пикселей компании Dell можно ознакомиться на веб-сайте службы поддержки Dell **[www.dell.com/](https://www.dell.com/pixelguidelines) [pixelguidelines](https://www.dell.com/pixelguidelines)**.

## **Эргономика**

- **ВНИМАНИЕ! Неправильное или слишком длительное использование клавиатуры может причинить вред здоровью.**
- **ВНИМАНИЕ! Просмотр информации на экране монитора в течение длительного времени может вызвать утомление зрения.**

Для комфортной и эффективной работы за компьютером соблюдайте приведенные ниже рекомендации.

- Расположите компьютер так, чтобы во время работы монитор и клавиатура располагались прямо перед вами. Для удобного размещения клавиатуры в продаже имеются специальные полки.
- Чтобы уменьшить риск появления болей в шее, руках, спине или плечах от длительной работы за монитором, рекомендуется:
	- **1.** Установите монитор на расстоянии 50–70 см (20–28 дюймов) от глаз.
	- **2.** Чаще моргайте, чтобы глаза не теряли влагу, или промывайте глаза водой после длительного использования монитора.

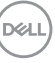

- **3.** Делайте отдельные и многократные перерывы в течение 20 минут каждые два часа.
- **4.** Во время перерыва отведите взгляд от монитора и смотрите на отдаленный (примерно на 20 футов) предмет в течение не менее 20 секунд.
- **5.** Выполните растягивающие упражнения для шеи, рук, спины и плеч.
- Экран монитора должен располагаться на уровне глаз или немного ниже, когда вы сидите перед ним.
- Отрегулируйте наклон, контрастность и яркость монитора.
- Отрегулируйте окружающее освещение (верхний свет, настольную лампу, шторы и жалюзи на окнах), чтобы свести к минимуму отражения и блики на экране монитора.
- Используйте кресло с хорошей поддержкой поясницы.
- Во время использования клавиатуры и мыши держите предплечья горизонтально, а кисти рук в нейтральном комфортном положении.
- Обязательно предусмотрите место для отдыха рук при использовании клавиатуры и мыши.
- Плечи должны находиться в естественном положении.
- Ступни должны плоско стоять на полу.
- В положении сидя вес ваших ног должен приходиться на ступни, а не на передний край кресла. При необходимости отрегулируйте высоту кресла или используйте подставку для ног, чтобы обеспечить себе правильную позу.
- Меняйте рабочие занятия. Постарайтесь организовать свою работу так, чтобы не приходилось длительное время работать сидя. Старайтесь регулярно вставать и прохаживаться.
- Под столом не должно быть никаких предметов и кабелей, которые могут мешать комфортно сидеть или о которые можно споткнуться.

DØL
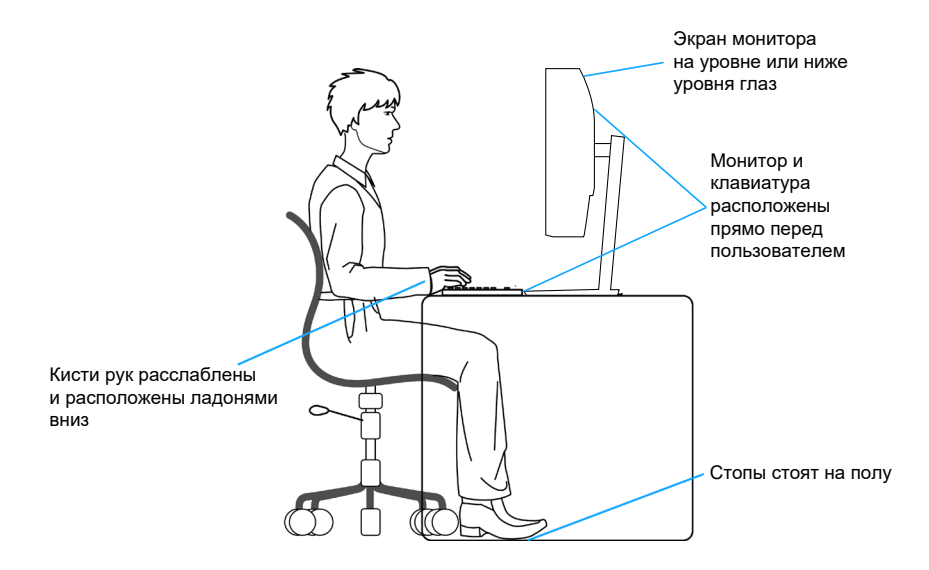

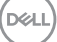

## **Перемещение и транспортировка монитора**

Для безопасного обращения с монитором при подъеме и перемещении, соблюдайте следующие инструкции:

- Перед подъемом и перемещением монитора выключите компьютер и монитор.
- Отсоедините от монитора все кабели.
- Поместите монитор в оригинальную коробку с первоначальным упаковочным материалом.
- При подъеме и переноске крепко удерживайте монитор за нижний край и бока, не прилагая излишнего давления.

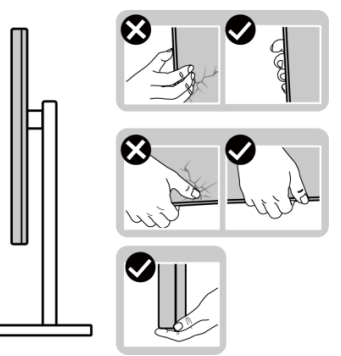

• При подъеме и переноске монитора держите его экраном от себя и не нажимайте на экран, чтобы не оставить на нем царапины и не повредить его.

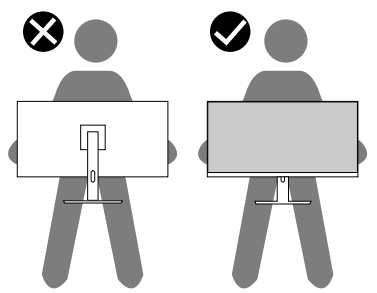

• При транспортировке монитора не подвергайте его ударам и вибрации.

• При подъеме и перемещении монитора не переворачивайте его, удерживая за основание или стойку подставки. Это может привести к случайному повреждению монитора и травме пользователя.

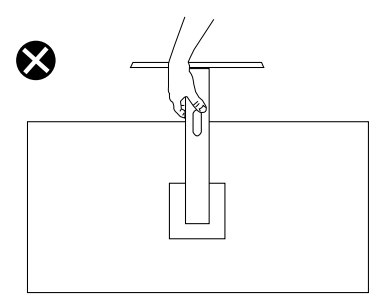

# **Указания по обслуживанию**

#### **Очистка монитора**

- **ОСТОРОЖНО! Перед чисткой монитора отсоедините кабель питания монитора от электрической розетки.**
- **ВНИМАНИЕ! Перед чисткой монитора прочтите** [Правила техники](#page-5-0)  [безопасности](#page-5-0)**.**
- **ОСТОРОЖНО! Перед чисткой монитора отсоедините кабель питания монитора от электрической розетки.**

Для обеспечения максимальной эффективности следуйте указанным инструкциям при распаковке, очистке или эксплуатации монитора:

• Для очистки экрана монитора Dell слегка смочите мягкую чистую салфетку водой. По возможности используйте специальные салфетки для очистки экранов или раствор, подходящий для экрана монитора Dell.

**ВНИМАНИЕ! Запрещается использовать моющие средства или другие химические вещества, такие как бензол, разбавитель, аммиак, абразивные чистящие средства, или сжатый воздух.**

**ВНИМАНИЕ! Использование химических веществ для очистки может изменить внешний вид монитора, могут появиться выцветание, молочная пленка, деформация, неравномерный темный оттенок и отслаивание экрана.**

**ОСТОРОЖНО! Не распыляйте чистящий раствор или даже воду непосредственно на поверхность монитора. Это приведет к скоплению жидкости в нижней части панели дисплея, коррозии электроники и последующему необратимому повреждению. Вместо этого смочите мягкую ткань чистящим раствором или водой, а затем протрите монитор.**

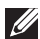

**ПРИМЕЧАНИЕ. Повреждение монитора из-за неправильных методов очистки и использования бензола, разбавителя, аммиака, абразивных чистящих средств, спирта, сжатого воздуха, моющих средств любого типа будет считаться повреждением по вине пользователя (CID). Повреждение CID не подпадает под стандартную гарантию Dell.**

- Если обнаружите белый порошок при распаковке монитора, протрите его тканью.
- Перемещайте монитор осторожно, так как на мониторах темного цвета могут появиться белые царапины, которые значительно заметнее, чем на мониторах светлого цвета.
- Для поддержания наилучшего качества изображения монитора используйте динамически изменяющуюся экранную заставку и выключайте монитор, если он не используется.

# **Настройка монитора**

#### **Прикрепление подставки**

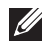

- **ПРИМЕЧАНИЕ. При поставке с завода подставка не присоединена к монитору.**
- **ПРИМЕЧАНИЕ. Нижеследующие инструкции применяются только к подставке, которая поставляется в комплекте с монитором. Если присоединяемая подставка предоставлена сторонним поставщиком, следуйте инструкциям по установке, прилагаемым к подставке.**

Для прикрепления подставки к монитору выполните следующие действия.

- **1.** Для извлечения подставки из верхней защитной прокладки следуйте инструкциям на клапанах коробки.
- **2.** Извлеките стойку и основание подставки из защитной прокладки упаковки.

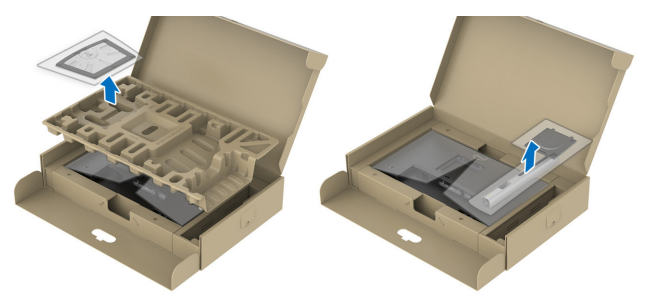

- **ПРИМЕЧАНИЕ. Рисунки используются только в качестве иллюстрации. Внешний вид защитной прокладки упаковки может быть иным.**
	- **3.** Вставьте блоки основания подставки в отверстие для подставки до упора.
	- **4.** Приподнимите ручку винта и поверните винт по часовой стрелке.

**5.** Полностью затяните винт и сложите его ручку в углубление.

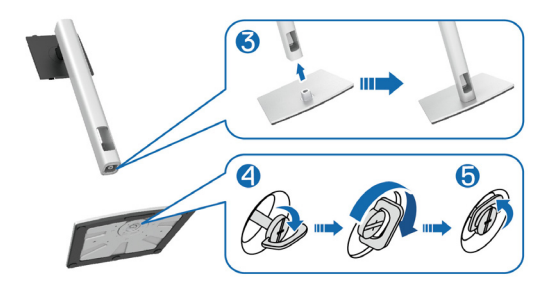

**6.** Приподнимите крышку, как показано на рисунке, освобождая область VESA для сборки подставки.

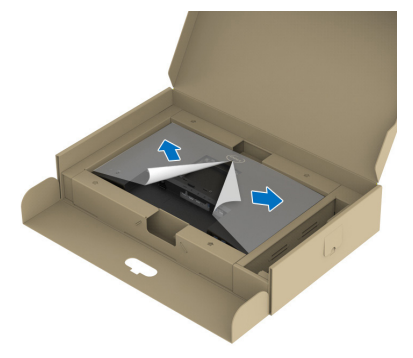

**ПРИМЕЧАНИЕ. Прежде чем присоединить узел подставки к монитору, убедитесь, что клапан передней панели открыт, чтобы оставить место для сборки.**

**7.** Прикрепите узел подставки к монитору.

а) Вставьте две лапки, расположенные в верхней части подставки, в паз на задней панели монитора.

б) Прижмите подставку до щелчка.

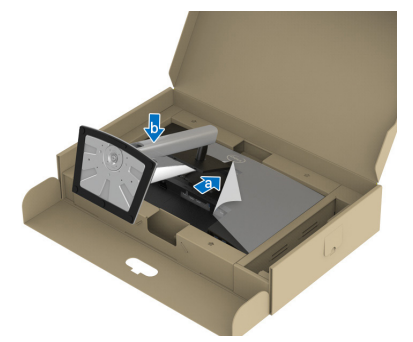

**8.** Удерживая стойку подставки, осторожно поднимите монитор, затем положите его на ровную поверхность.

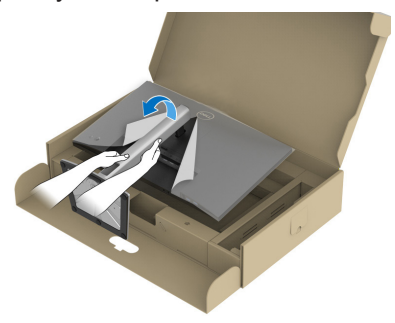

**ПРИМЕЧАНИЕ. Осторожно поднимайте монитор, не допуская его выскальзывания и падения.**

**DEA** 

**9.** Снимите крышку с монитора.

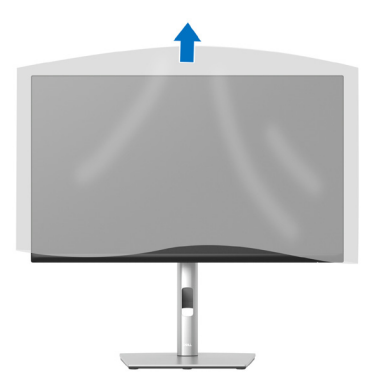

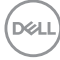

#### <span id="page-44-0"></span>**Подключение монитора**

- **ОСТОРОЖНО! Перед началом любых операций в этом разделе необходимо прочесть и соблюдать** [Правила техники безопасности](#page-5-0)**.**
- **ПРИМЕЧАНИЕ. Мониторы Dell оптимально отрегулированы для работы с кабелями, входящими в комплект поставки. Компания Dell не гарантирует качество видео и производительность, если используются кабели, предоставленные сторонним поставщиком.**

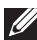

**ПРИМЕЧАНИЕ. Пропустите кабели через специальное отверстие, а затем подключите их к монитору.**

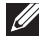

**ПРИМЕЧАНИЕ. Не подключайте все кабели монитора к одному компьютеру.**

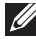

**ПРИМЕЧАНИЕ. Рисунки представлены исключительно для справки. Внешний вид компьютера может быть иным.**

Для подключения компьютера к монитору выполните следующие действия.

- **1.** Выключите компьютер и отсоедините кабель питания.
- **2.** Пропустите силовые кабели через специальное отверстие на подставке, а затем подключите их к монитору.

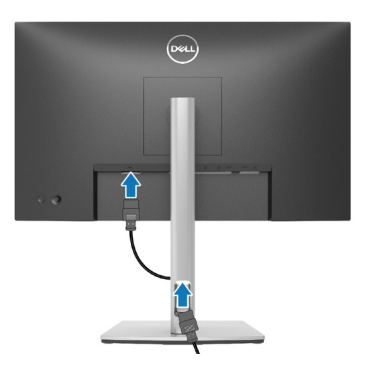

**3.** С помощью кабеля DisplayPort HDMI, USB-C (C-C) или USB-C (C-A) подключите монитор к компьютеру.

**DEA** 

**Подключение кабеля DisplayPort (DisplayPort – DisplayPort)**

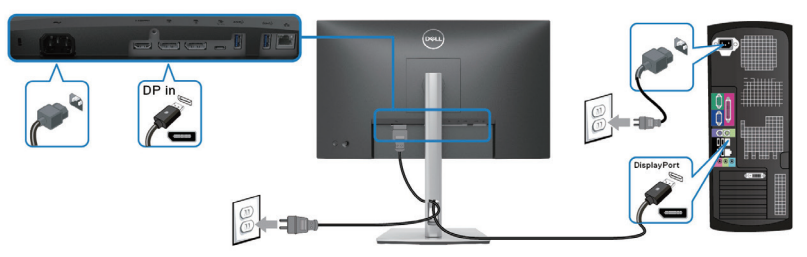

**Подключение кабеля USB-C (C-A)**

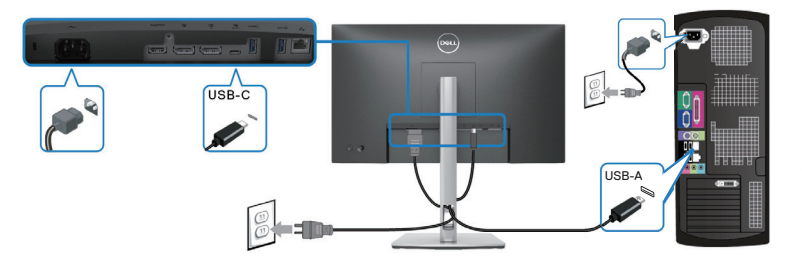

**Подключение кабеля USB-C (C-C)**

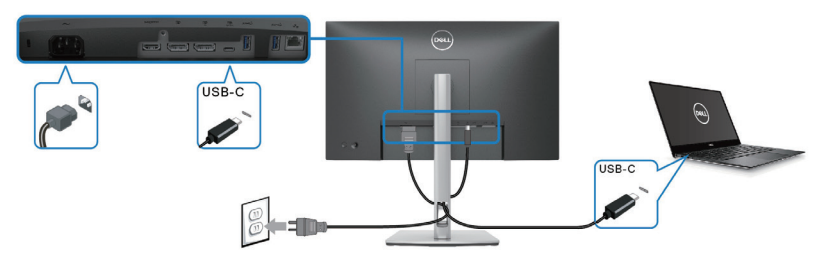

- **ПРИМЕЧАНИЕ. Используйте кабель USB-C (C-C), поставляемый в комплекте с монитором.**
- Этот порт поддерживает режим переключения с использованием порта DisplayPort (только для стандарта DP 1.4).
- Порт с подачей питания (версия PD 3.0) USB-C обеспечивает мощность до 90 Вт.
- Если вашему ноутбуку для работы требуется мощность более 90 Вт, а аккумулятор разряжен, то не допускается подключать ноутбук к порту USB с функцией подачи питания на мониторе и заряжать его от порта USB.

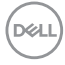

#### **Подключение HDMI-кабеля (поставляется отдельно)**

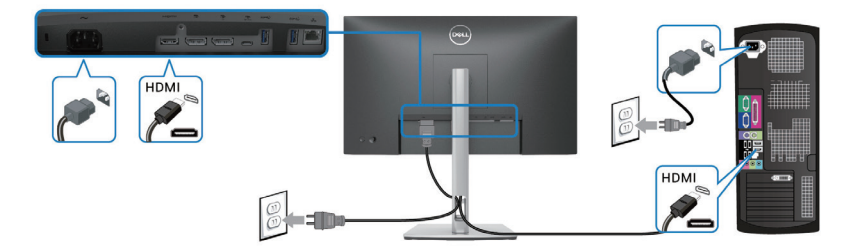

**Подключение монитора для выполнения функции DP MST (многопотоковой передачи данных)**

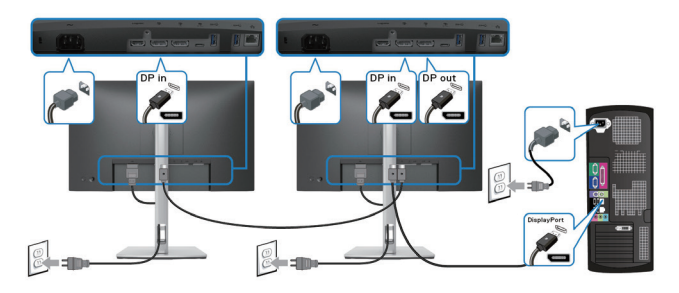

**ПРИМЕЧАНИЕ. Этот монитор поддерживает функцию DP MST. Для использования данной функции необходимо использовать видеокарту ПК, сертифицированную по стандарту DP 1.4 с функцией MST.**

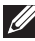

**ПРИМЕЧАНИЕ. При использовании выходного порта DP извлеките из него резиновую заглушку.**

**Подключение монитора с поддержкой функции USB-C MST (многопотоковой передачи данных)**

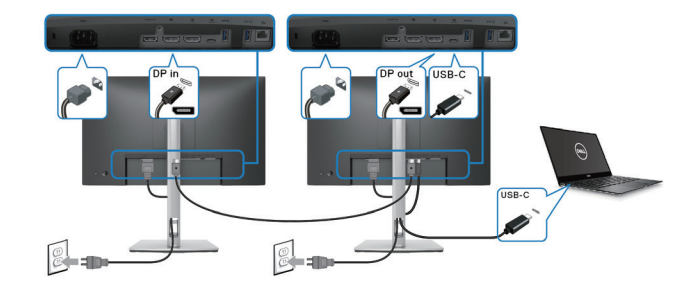

DØLI

- **ПРИМЕЧАНИЕ. Максимальное количество поддерживаемых через MST мониторов зависит от полосы пропускания источника USB-C.**
- **ПРИМЕЧАНИЕ. При использовании выходного порта DP извлеките из него резиновую заглушку.**

**Подключение кабеля RJ45 (поставляется отдельно)**

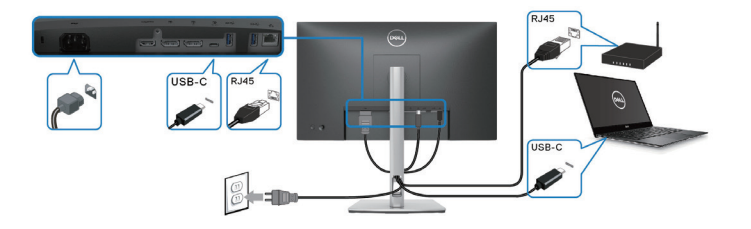

**ПРИМЕЧАНИЕ. Кабель RJ45 не входит в стандартный комплект поставки.**

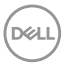

# **Dell Power Button Sync (DPBS)**

Ваш монитор оснащен функцией Dell Power Button Sync (DPBS) для управления состоянием питания системы ПК с помощью кнопки питания монитора. Эта функция совместима только с платформой Dell, оснащенной встроенной функцией DPBS, и поддерживается только через интерфейс USB-C.

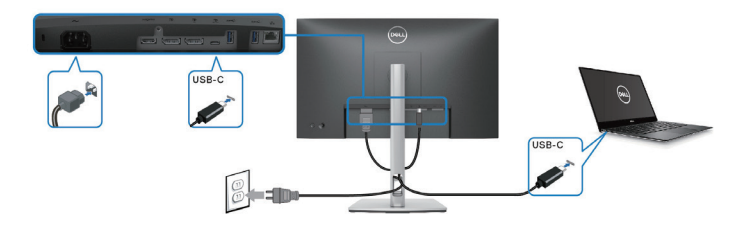

Чтобы проверить работу функции DPBS при первом использовании, сначала выполните следующие действия для платформы с поддержкой DPBS через **Control Panel (панель управления)**.

- **ПРИМЕЧАНИЕ. Функция DPBS поддерживает только восходящий**   $\mathscr{M}$ **порт USB-C.**
	- **1.** Откройте **Control Panel (панель управления)**.

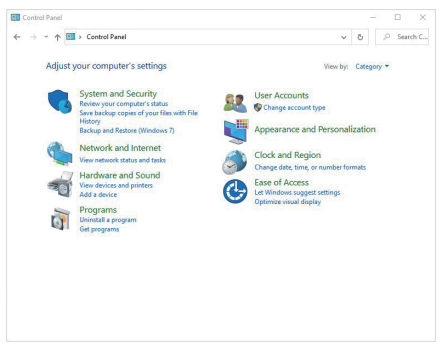

DØLI

**2.** Выберите **Hardware and Sound (Оборудование и звук)**, а затем **Power Options (Параметры питания)**.

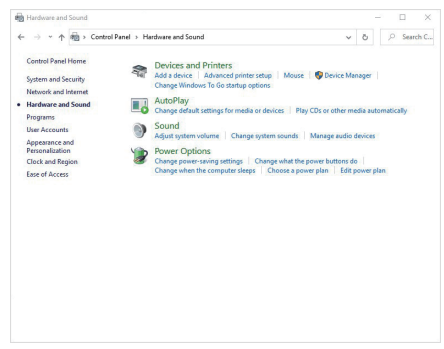

**3.** Откройте **System Settings (Параметры системы)**.

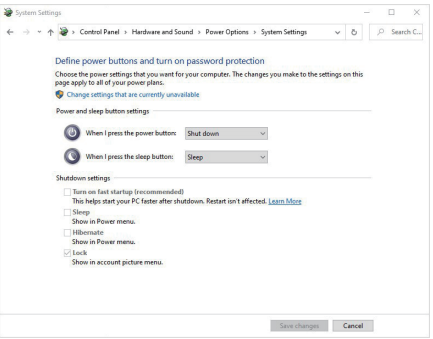

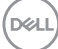

**4.** В раскрывающемся меню **When I press the power button (Действие при нажатии кнопки питания)**, имеется несколько вариантов выбора, включая **Do nothing (Ничего не делать)** / **Sleep (Спящий режим)** / **Hibernate (Гибернация)** / **Shut down (Завершение работы)**. Из них можно выбрать **Sleep (Спящий режим)** / **Hibernate (Гибернация)** / **Shut down (Завершение работы)**.

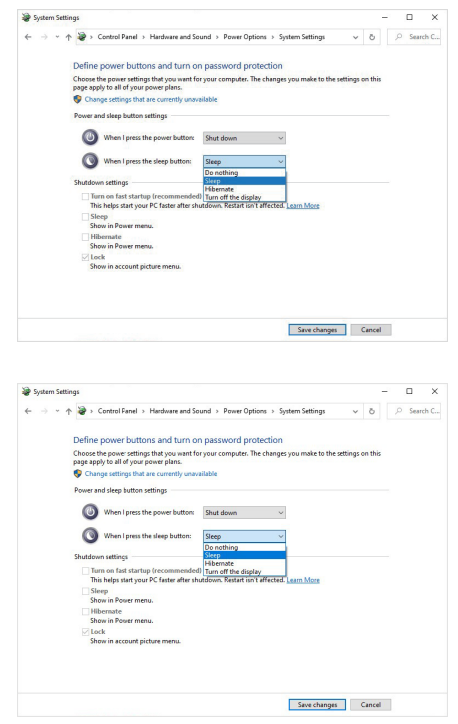

**ПРИМЕЧАНИЕ. Не выбирайте пункт Do nothing (Ничего не делать), иначе кнопка питания монитора не будет синхронизироваться с питанием системы ПК.**

$$
\left(\text{PELL}\right)
$$

#### **Первое подключение монитора для функции DPBS**

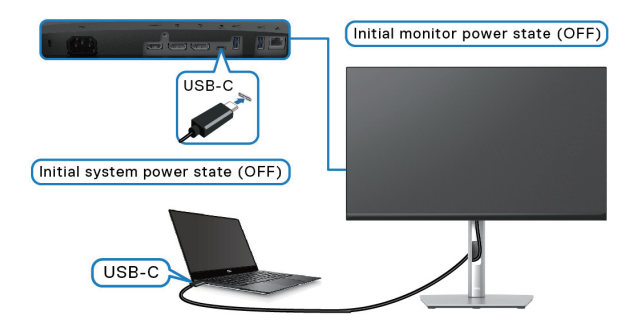

Для начальной настройки функции DPBS выполните следующие действия:

- **1.** Убедитесь, что ПК и монитор выключены.
- **2.** Нажмите кнопку питания монитора, чтобы включить его.
- **3.** Подключите ПК к монитору кабелем USB-C.
- **4.** Монитор и ПК будут включаться в обычном режиме, кроме платформы Dell Optiplex 7090/3090 Ultra.
- **5.** При подключении платформы Dell Optiplex 7090/3090 Ultra можно заметить, что и монитор, и ПК включаются мгновенно. Подождите немного (приблизительно 6 секунд), пока ПК и монитор выключатся. При нажатии кнопки питания монитора или кнопки питания ПК включатся и ПК, и монитор. Состояние питания системы ПК синхронизируется с кнопкой питания монитора.
- **ИЗ ПРИМЕЧАНИЕ. Если монитор и ПК изначально выключены. рекомендуется сначала включить монитор, а затем подключить ПК к монитору с помощью кабеля USB-C.**
- **ПРИМЕЧАНИЕ. Питание к платформе ПК\* Dell Ultra можно подключать через разъем адаптера постоянного тока. В качестве альтернативы платформу ПК\* Dell Ultra можно подключить кабелем USB-C от монитора через интерфейс подачи питания (PD); установите для функции «Зарядка через USB-C**  $\overset{\leftrightarrow}{\forall}$  **90 Вт» значение «Вкл. в режиме Выкл.».**
- \* Обязательно проверьте, поддерживает ли ПК Dell функцию DPBS.

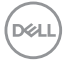

#### **Использование функции DPBS**

# **Активация по кабелю USB-C**

При подключении кабеля USB-C состояние монитора/ПК изменяется следующим образом:

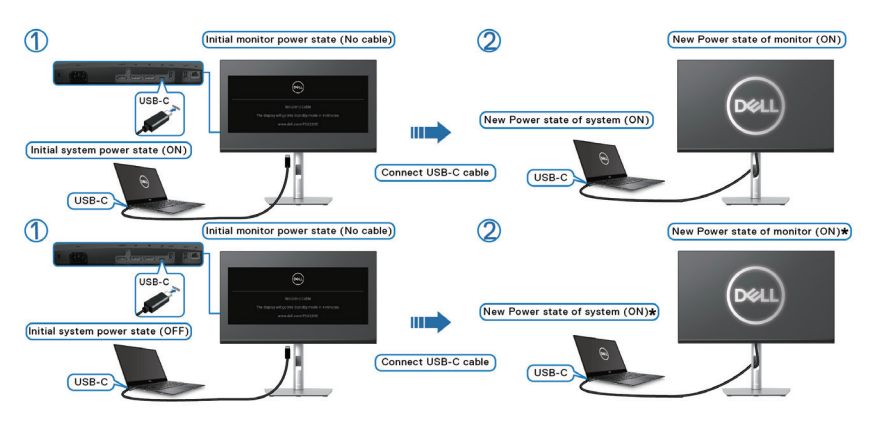

**\* Не все системы ПК Dell поддерживают функцию пробуждения платформы через монитор.**

**\* После подключения кабеля USB-C нажмите на любую клавишу на Клавиатуре или подвигайте мышь, чтобы система продолжала процесс загрузки, если необходимо.**

При нажатии кнопки питания монитора или кнопки питания ПК состояние монитора/ПК изменяется следующим образом:

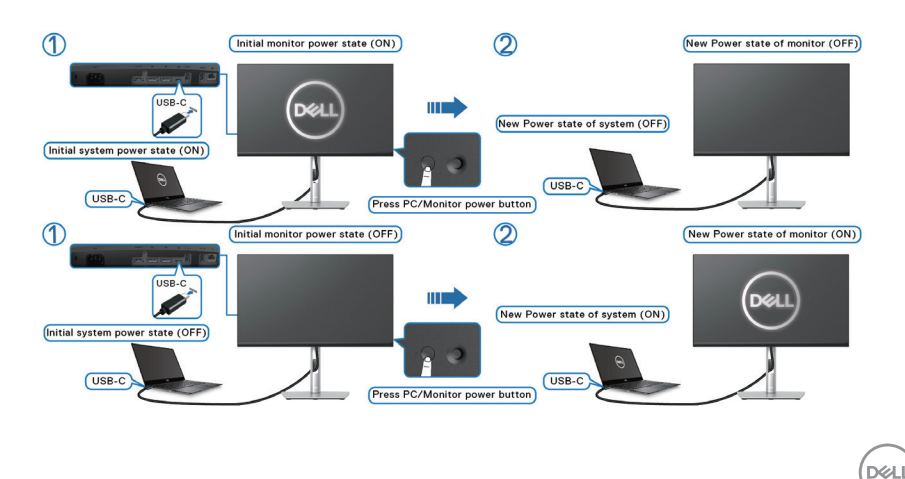

• Если монитор и ПК включены, **нажмите и удерживайте кнопку питания монитора в течение 4 секунд**. На экране появится запрос о завершении работы ПК.

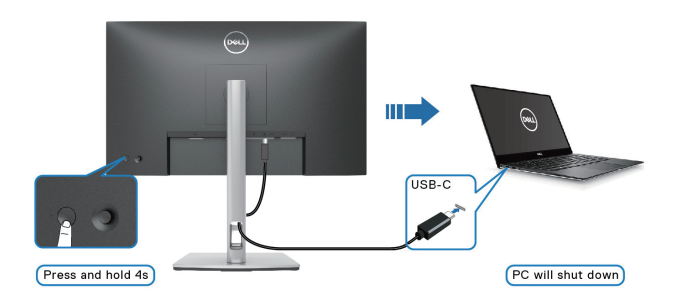

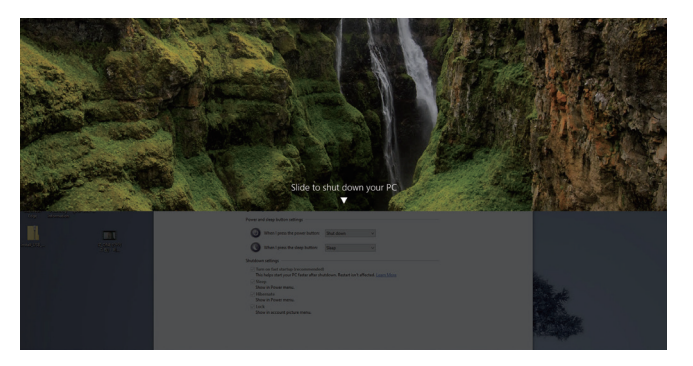

• Если монитор и ПК включены, **нажмите и удерживайте кнопку питания монитора в течение 10 секунд**. ПК завершит работу.

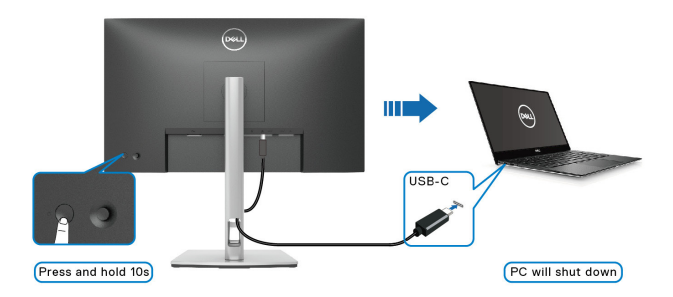

**D**<sup></sup>

#### **Подключение монитора с поддержкой функции USB-C MST (многопотоковой передачи данных)**

ПК подключен к двум мониторам и изначально его питание выключено, а состояние питания системы ПК синхронизировано с кнопкой питания монитора 1. При нажатии кнопки питания монитора 1 или ПК включаются монитор 1 и ПК. При этом монитор 2 остается выключенным. Для включения монитора 2 необходимо нажать его кнопку питания вручную.

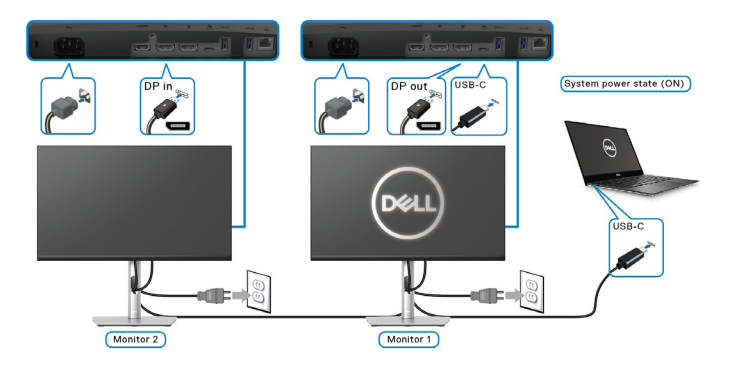

Аналогично, ПК подключен к двум мониторам и изначально его питание включено, состояние питания системы ПК синхронизировано с кнопкой питания монитора 1. При нажатии кнопки питания монитора 1 или ПК выключаются монитор 1 и ПК. При этом монитор 2 остается в режиме ожидания. Для выключения монитора 2 необходимо нажать его кнопку питания вручную.

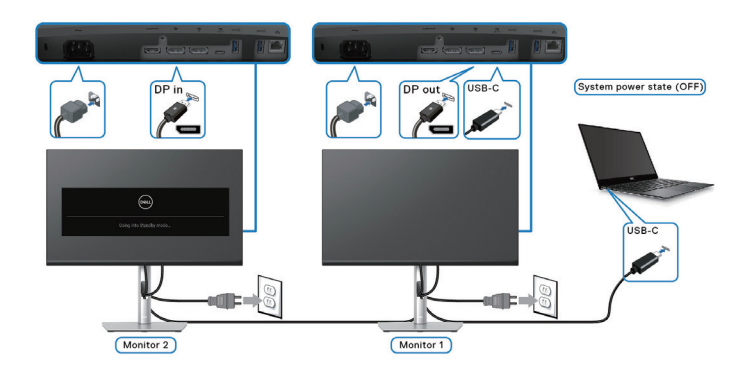

 **Настройка монитора** │ **55**

DØLI

#### **Подключение монитора для использования интерфейса USB-C**

Платформа ПК\* Dell Ultra оснащена двумя портами USB-C, поэтому с ПК можно синхронизировать как состояние питания монитора 1, так и монитора 2.

Если ПК и два монитора изначально включены, то при нажатии кнопки питания на мониторе 1 или мониторе 2 будет выключен ПК, монитор 1 и монитор 2.

\* Обязательно проверьте, поддерживает ли ПК Dell функцию DPBS.

**ПРИМЕЧАНИЕ. Функция DPBS поддерживает только восходящий порт USB-C.**

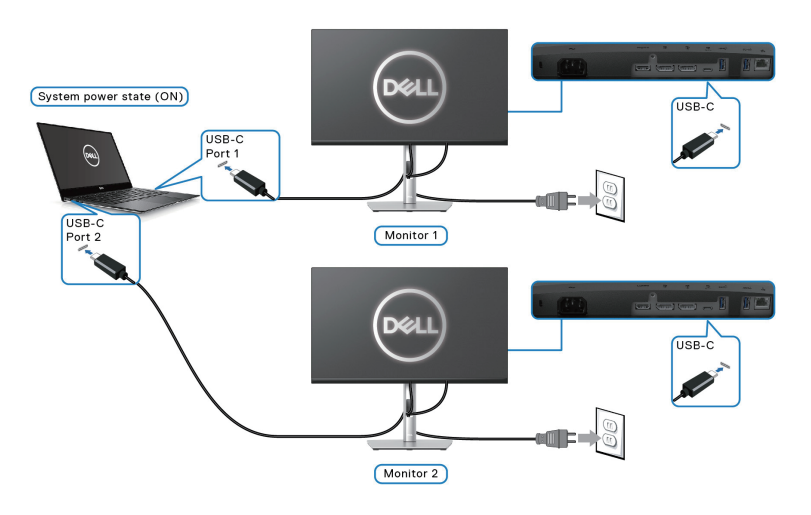

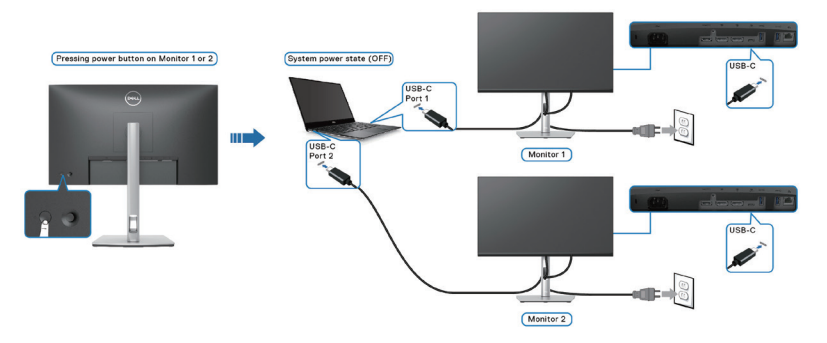

**D**ELI

Для функции «**Зарядка через USB-C 90 Вт**» установите значение **Вкл. в режиме Выкл.**. Если ПК и два монитора изначально выключены, то при нажатии кнопки питания на мониторе 1 или мониторе 2 будут включены ПК, монитор 1 и монитор 2.

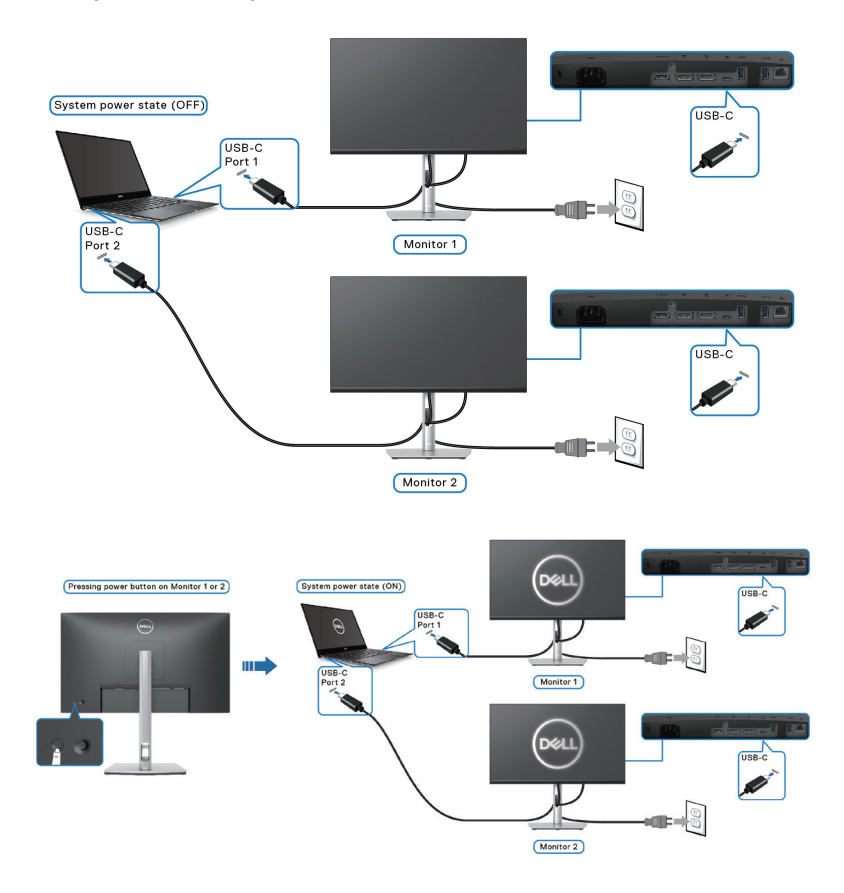

DELL

# **Укладка кабелей**

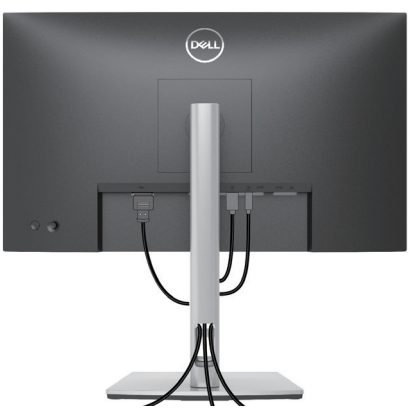

После подключения всех необходимых кабелей к монитору и компьютеру (правила подключения кабелей см. в [Подключение монитора\)](#page-44-0) расположите все кабели, как показано выше.

# **Пристегивание монитора с помощью замка Kensington (дополнительная принадлежность)**

Отверстие для блокировки в целях безопасности расположено на нижней панели монитора. (См. раздел Гнездо для замка блокировки). Пристегните монитор к столу с помощью замка Kensington.

Дополнительные сведения об использовании замка Kensington (приобретается отдельно) представлены в документации к данному замку.

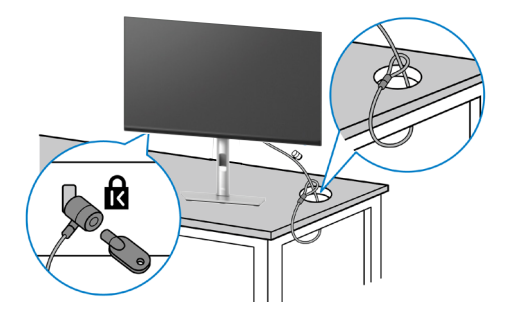

**ПРИМЕЧАНИЕ. Рисунок представлен исключительно для справки. Внешний вид замка может различаться.** 

# <span id="page-58-0"></span>**Демонтаж подставки монитора**

- **ПРИМЕЧАНИЕ. Чтобы не поцарапать ЖК-экран при отсоединении подставки, осторожно уложите монитор на мягкую поверхность.**
- **ПРИМЕЧАНИЕ. Перечисленные ниже действия специально выполняются для отсоединения подставки, входящей к комплект поставки монитора. Если отсоединяемая подставка предоставлена сторонним поставщиком, следуйте инструкциям по установке, прилагаемым к подставке.**

Отсоединение подставки.

- **1.** Положите монитор на мягкую ткань или подушку.
- **2.** Нажмите и удерживайте кнопку фиксатора подставки.
- **3.** Приподнимите подставку и снимите ее с монитора.

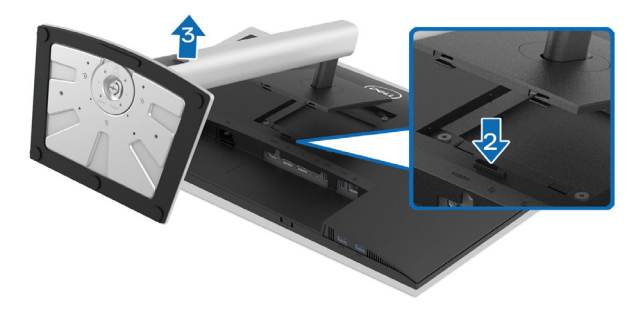

**DØI** 

# **Настенный монтаж VESA (дополнительно)**

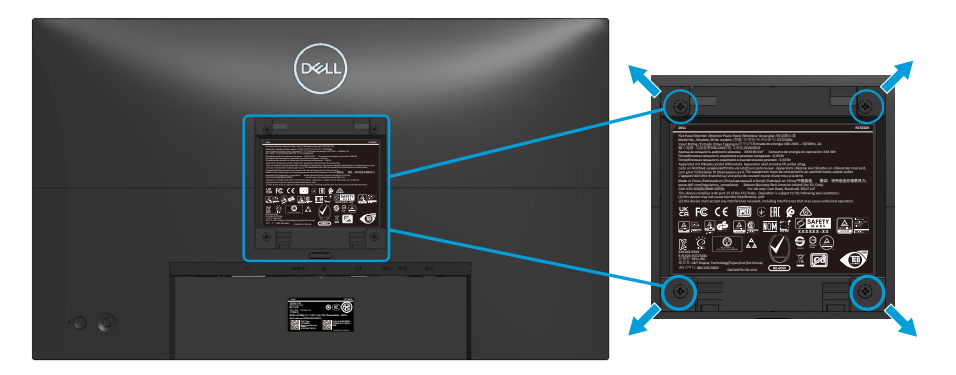

(размеры винтов: M4 x 10 мм).

См. документацию к комплекту настенного крепления стандарта VESA.

- **1.** Положите монитор на мягкую ткань или подушку на краю стола.
- **2.** Снимите подставку. См. раздел [«Демонтаж подставки монитора](#page-58-0)».
- **3.** Извлеките 4 винта из задней крышки монитора.
- **4.** Прикрепите к монитору крепежный кронштейн из комплекта настенного крепления.
- **5.** Для установки монитора на стене см. документацию к комплекту для настенного монтажа.
- **ПРИМЕЧАНИЕ. Разрешается использовать только сертифицированный UL, CSA или GS настенный кронштейн, рассчитанный на минимальную массу/нагрузку 15,68 кг (P2423DE) / 20,28 кг (P2723DE).**

# <span id="page-60-0"></span>**Работа с монитором**

### **Включение питания монитора**

Нажмите кнопку питания, чтобы включить монитор.

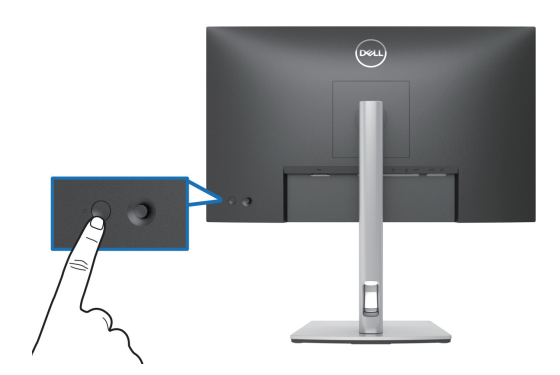

# **С помощью джойстика**

Кнопка джойстика на задней панели монитора используется для настройки параметров экранного меню.

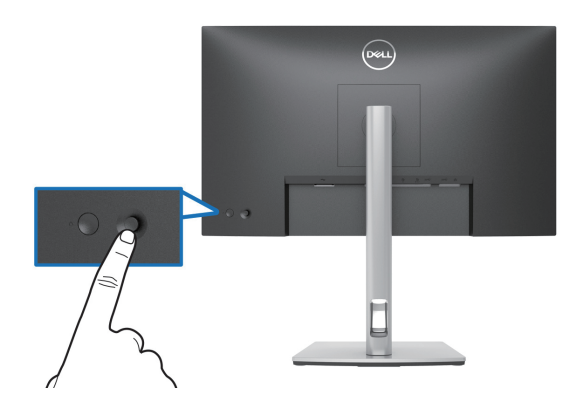

- **1.** Нажмите кнопку джойстика, чтобы открыть панель запуска меню.
- **2.** Перемещайте джойстик вверх/вниз/влево/вправо для переключения между параметрами.
- **3.** Затем снова нажмите кнопку джойстика для подтверждения выбора.

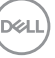

# **Использование экранного меню**

#### **Доступ к панели запуска меню**

При переключении или нажатии джойстика появляется панель запуска меню, позволяющая получить доступ к экранному меню OSD и функций функциональных клавиш.

Для выбора функции используйте джойстик.

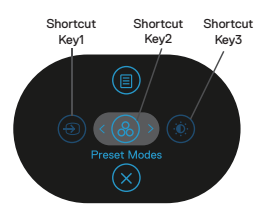

В следующей таблице представлено описание функций панели запуска меню:

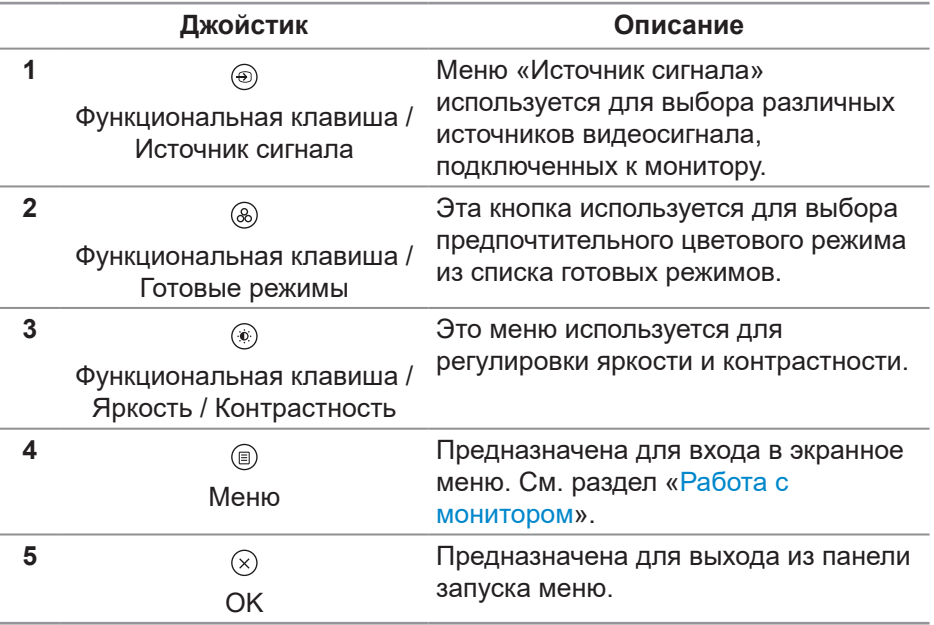

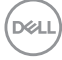

#### **Использование кнопок навигации**

Если открыто экранное меню, перемещайте джойстик для настройки параметров, используя кнопки навигации, отображаемые под экранным меню.

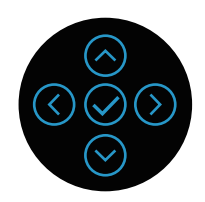

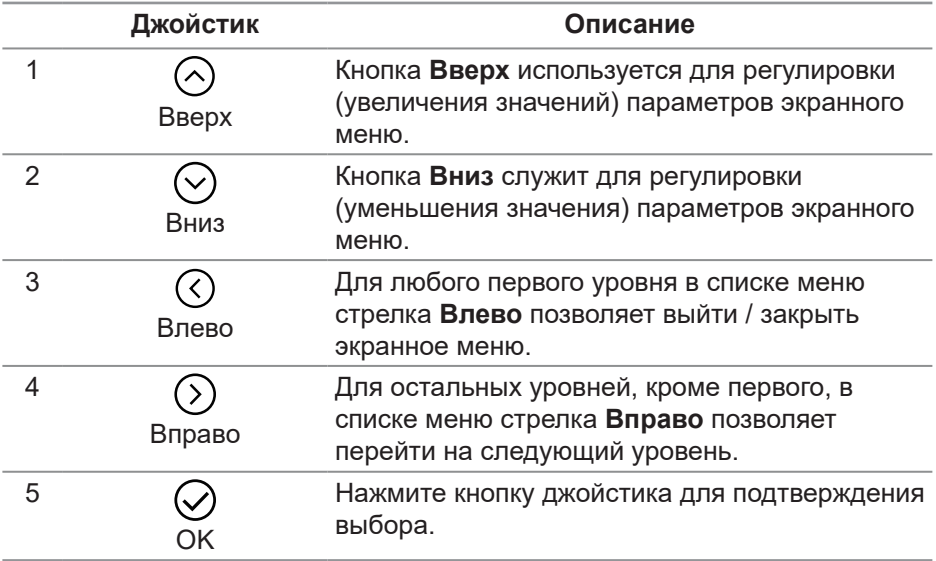

DELI

#### **Вход в систему меню**

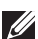

**ПРИМЕЧАНИЕ. Если вы изменили настройки, а затем переходите в другое меню или выходите из режима экранного меню, изменения автоматически сохраняются. Изменения также сохраняются после выполнения настройки и автоматического скрытия экранного меню.**

**1.** Нажмите значок для вызова экранного и главного меню.

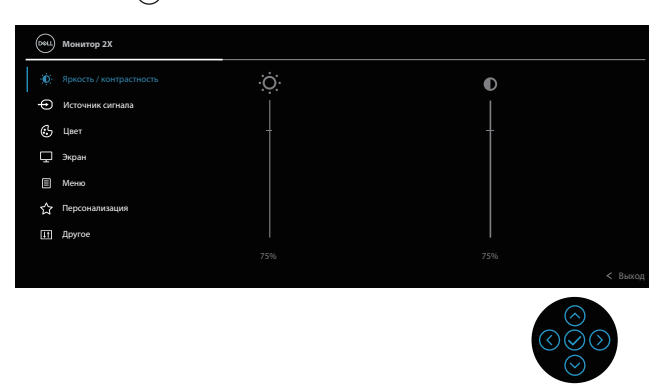

- **2.** Кнопки со стрелками  $\heartsuit$  и  $\heartsuit$  используются для перехода между пунктами меню. При переходе от одного пункта к другому текущий пункт выделяется.
- **3.** Нажмите кнопку со стрелкой  $\odot$  или  $\odot$  один раз, чтобы активировать выделенный пункт.
- **ПРИМЕЧАНИЕ. Кнопки со стрелками (и кнопка OK) могут отличаться в зависимости от выбранного вами меню. Для выбора пунктов используйте доступные кнопки.**
	- **4.** С помощью кнопок со стрелками  $\odot$  и  $\odot$  выберите требуемый параметр.
	- **5.** Нажмите кнопку  $\odot$ , а затем с помощью кнопок со стрелками  $\odot$  и  $\odot$ измените параметр в соответствии с индикаторами в меню.
	- **6.** Выберите  $\odot$  для возврата в главное меню.

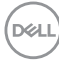

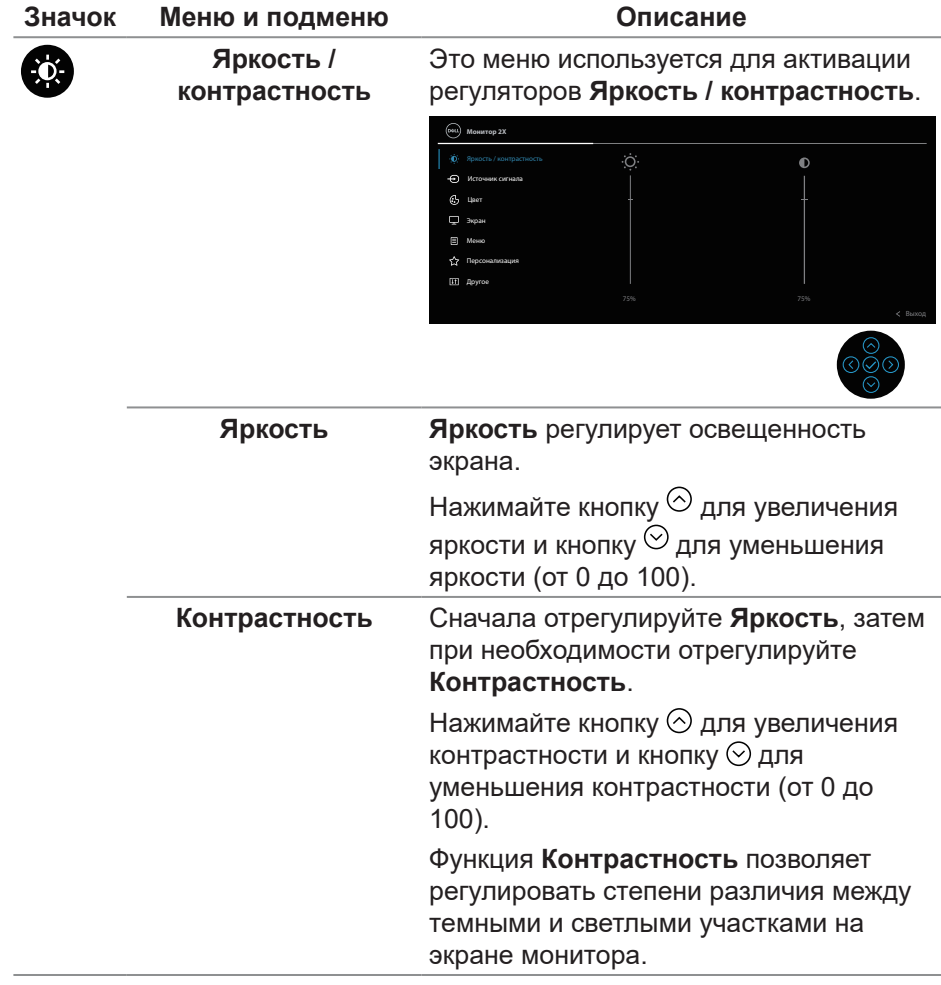

(dell

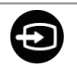

#### **Источник сигнала** Используется для выбора различных источников видеосигнала, подключенных к монитору.

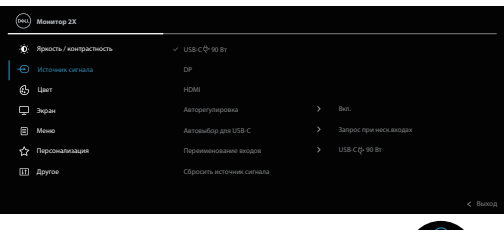

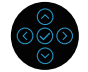

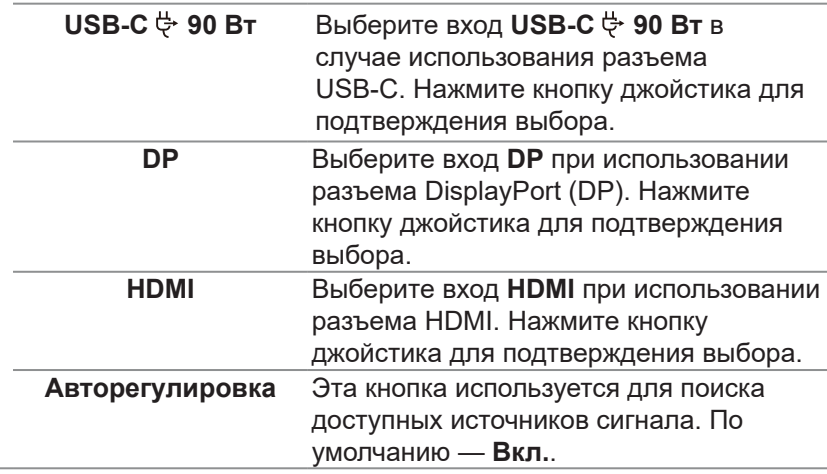

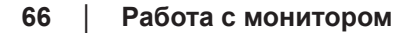

(dell

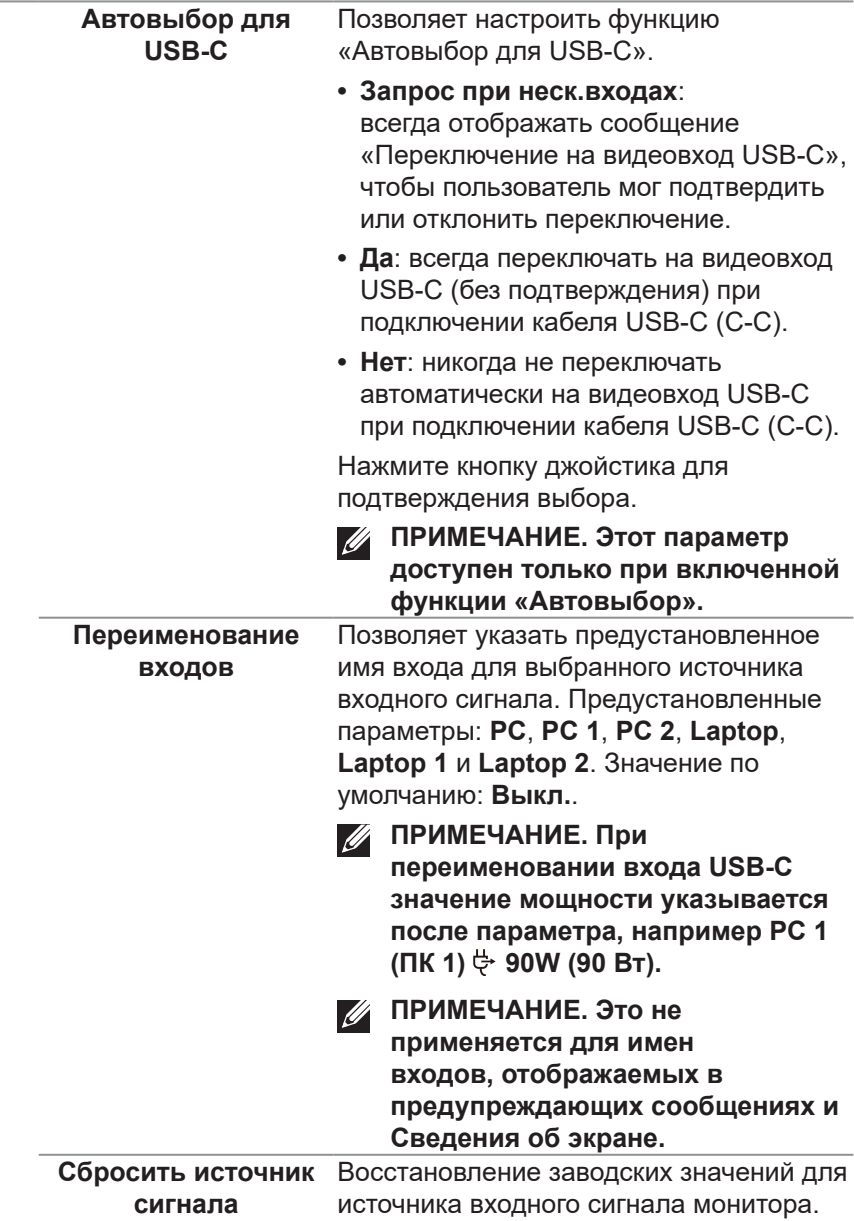

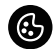

# **Цвет** Регулировка режима настройки цвета.

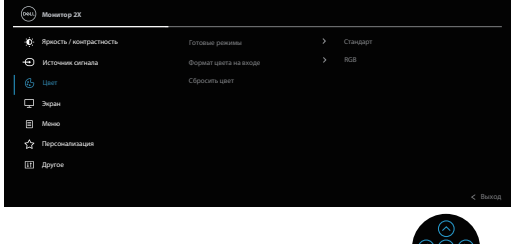

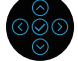

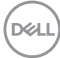

**Готовые режимы** Эта кнопка используется для выбора из списка готовых цветовых режимов. Нажмите кнопку джойстика для подтверждения выбора.

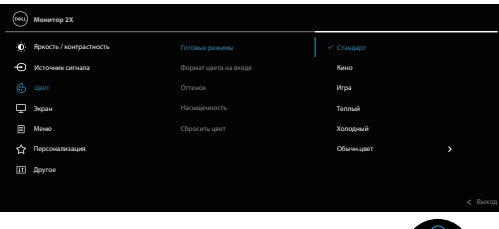

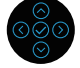

- **• Стандарт**: Выполняется загрузка параметров цвета монитора по умолчанию. Это готовый режим по умолчанию.
- **• Кино**: загрузка настроек цветов, оптимизированных для просмотра фильмов.
- **• Игра**: Загружаются настройки цвета, которые идеально подходят для игровых приложений.
- **• Теплый**: Увеличение температуры цвета. Изображение на экране становится более теплым, с красножелтым оттенком.
- **• Холодный:** Воспроизводит цвета при более высокой цветовой температуре. Изображение на экране становится холоднее, с синим оттенком.
- **• Обычн.цвет:** Позволяет вручную настроить параметры цвета. Переместите джойстик, чтобы установить значения цвета R/G/B и создать свой собственный готовый цветовой режим.

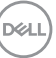

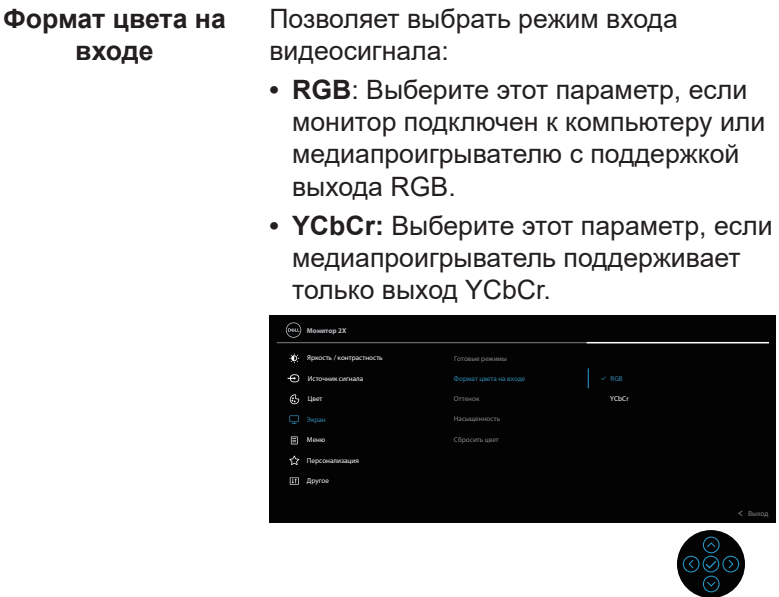

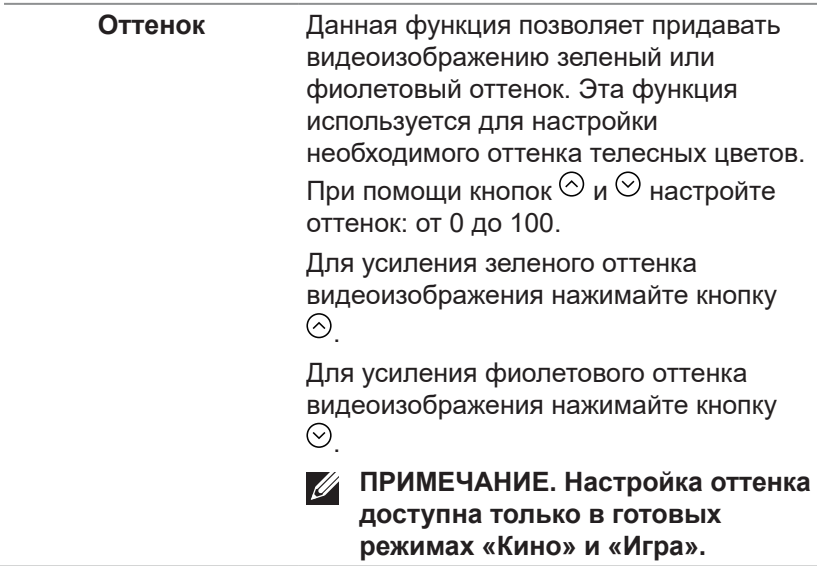

 $(\overline{DCL}$ 

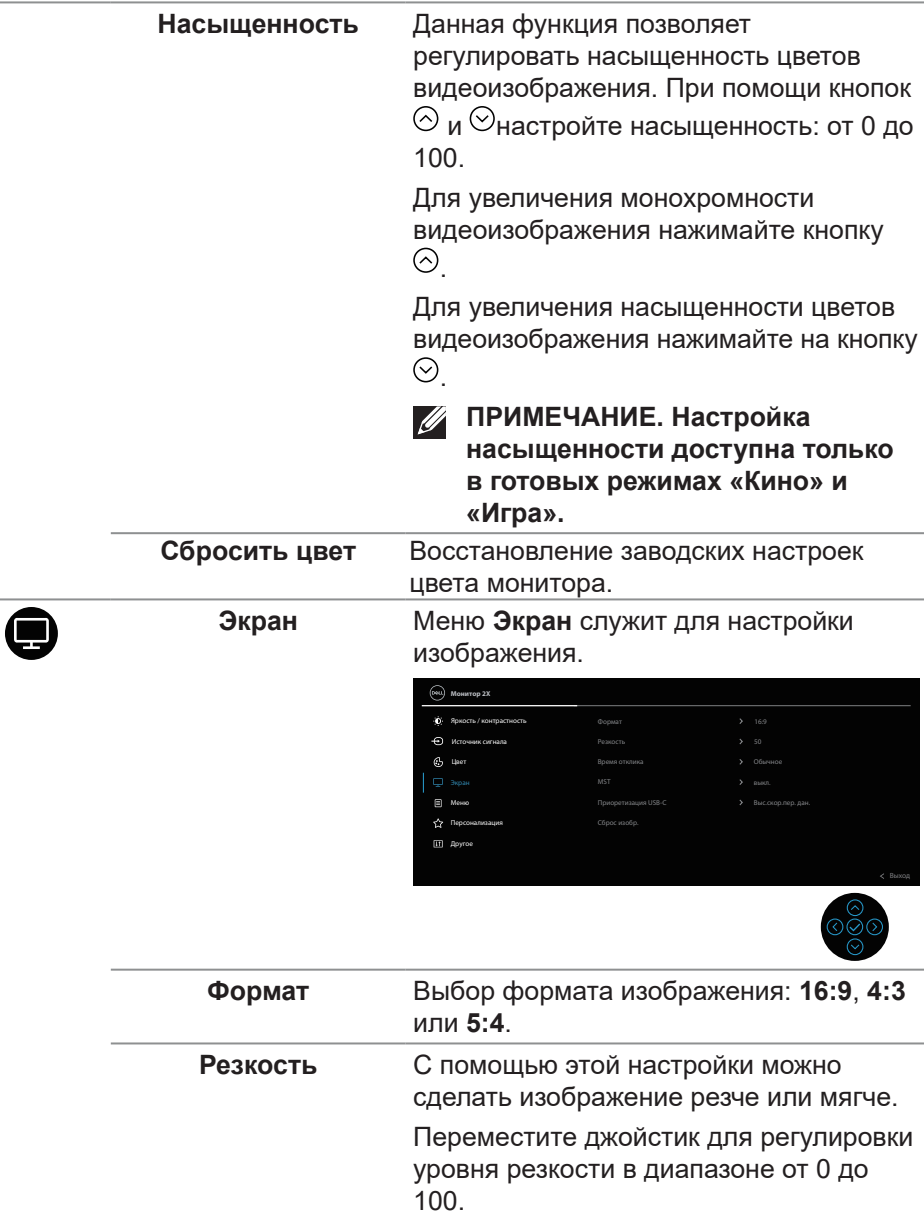

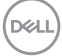

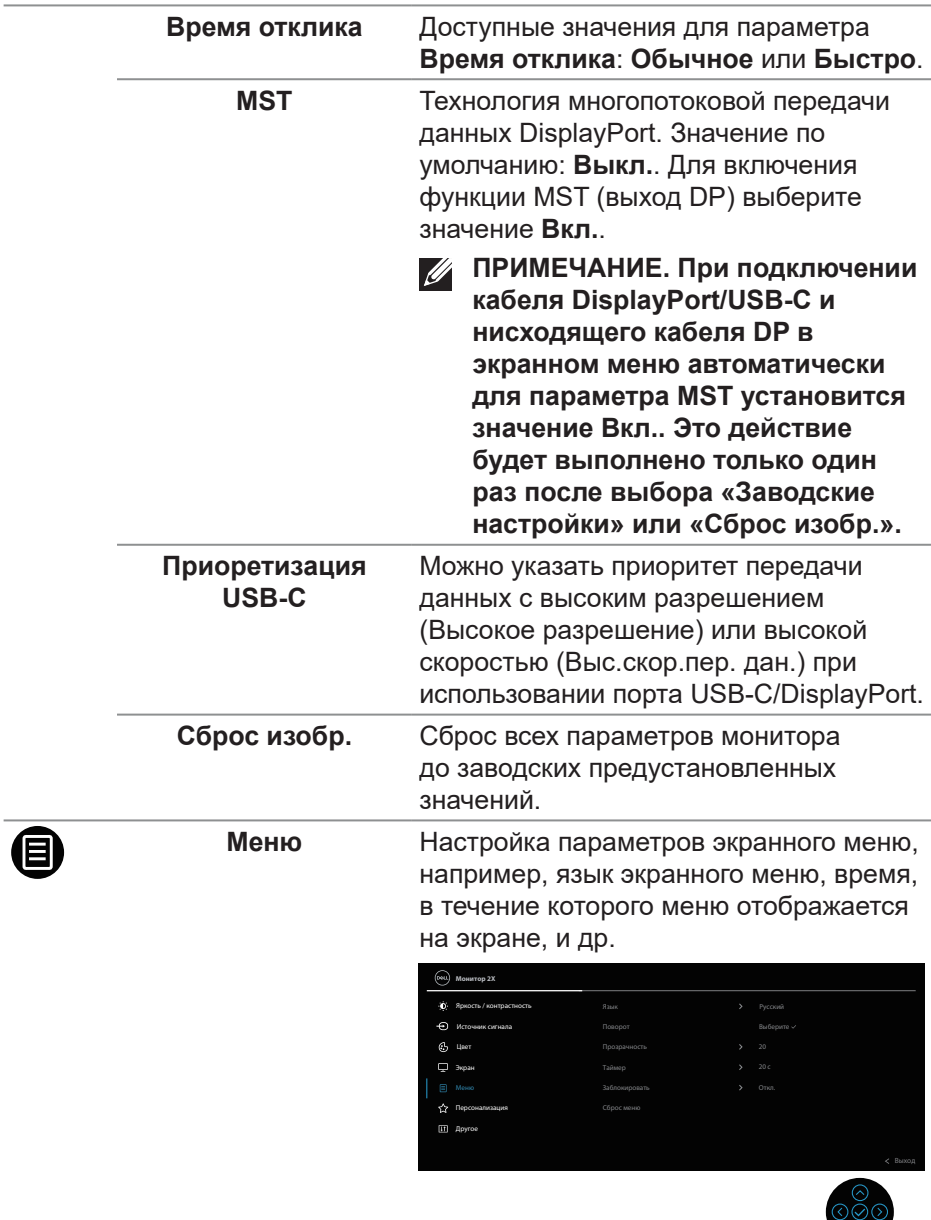

 $\bullet$ 

 $(2)$
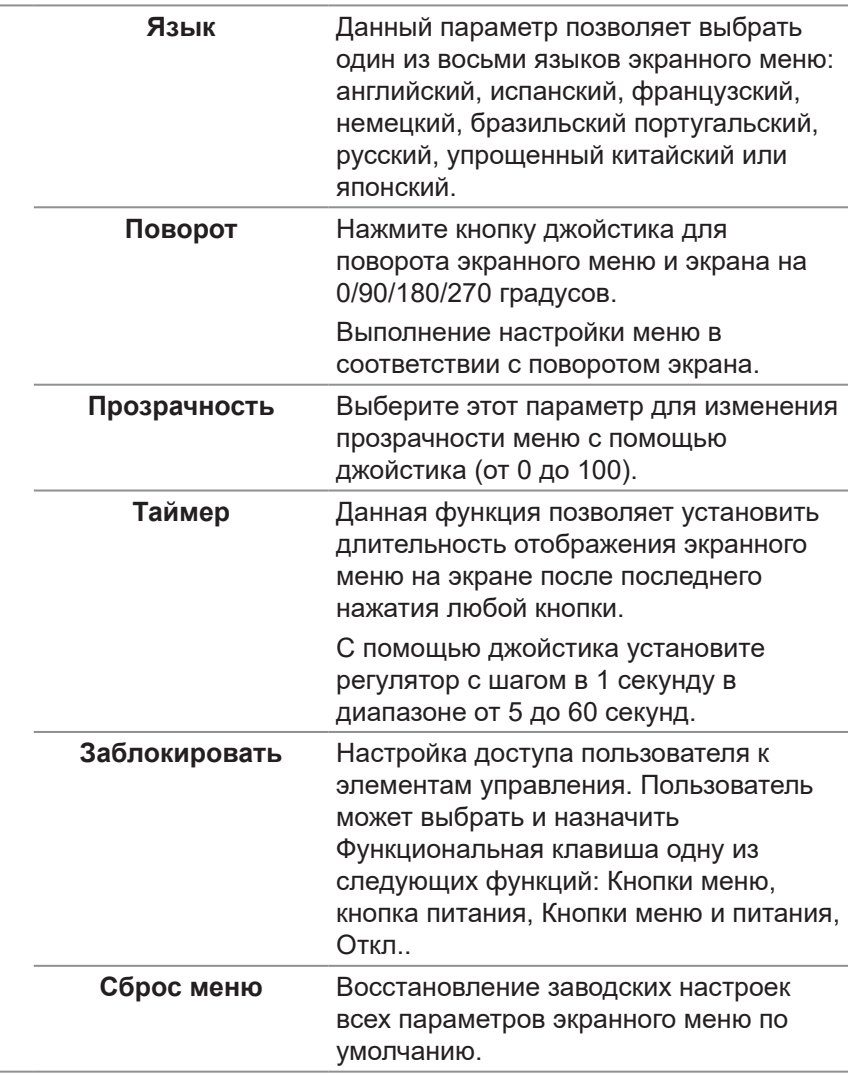

 $($ DELL

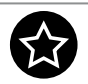

#### **Персонализация**

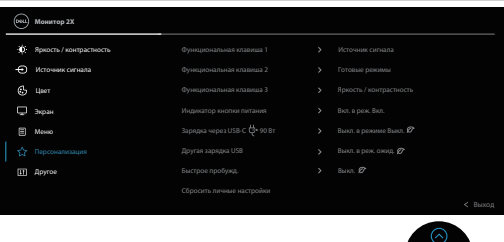

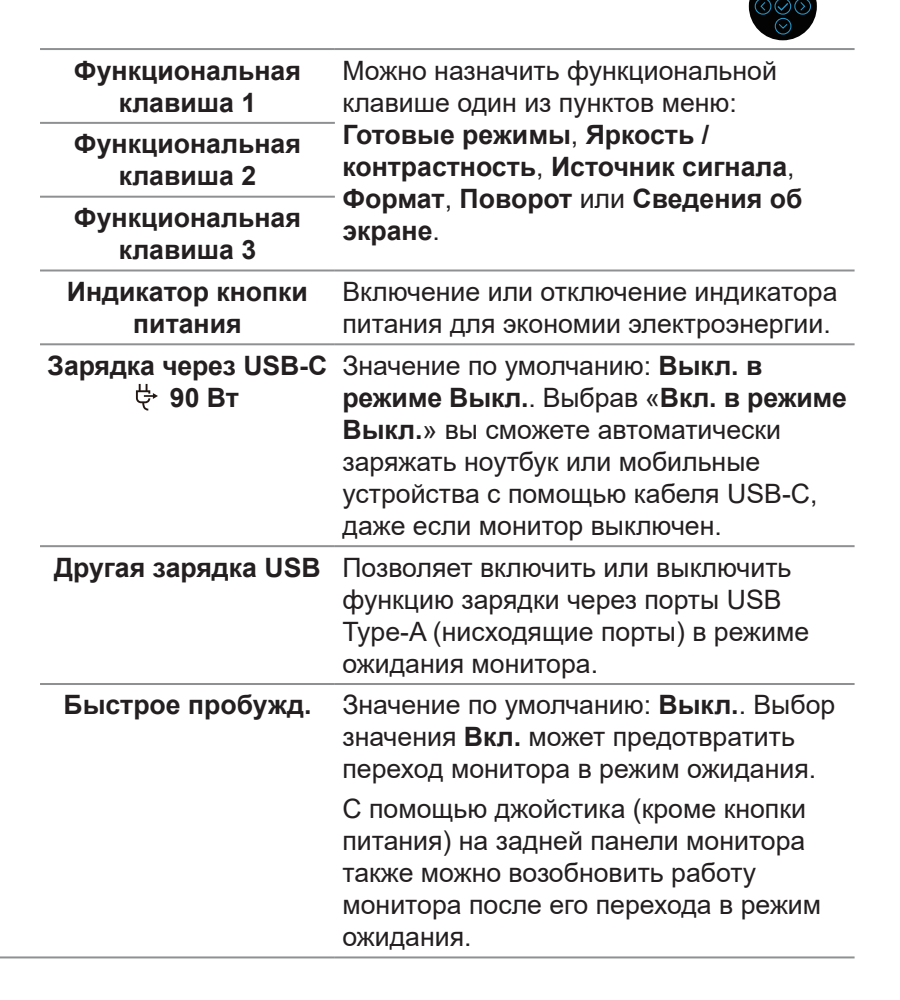

DØ

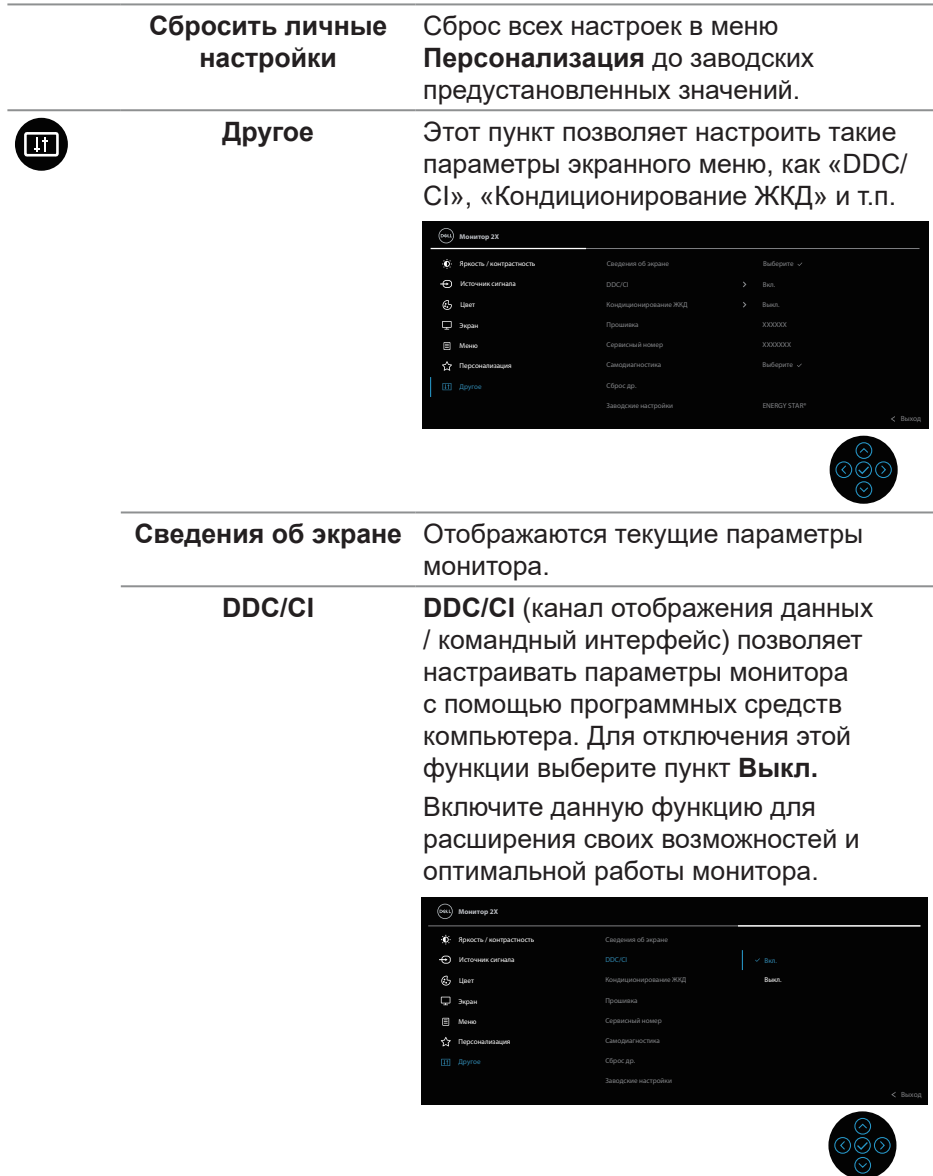

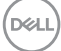

#### **Кондиционирование**  Данная функция позволяет устранить **ЖКД** незначительные остаточные изображения на экране. Длительность выполнения программы зависит от интенсивности остаточных изображений. Для включения данной

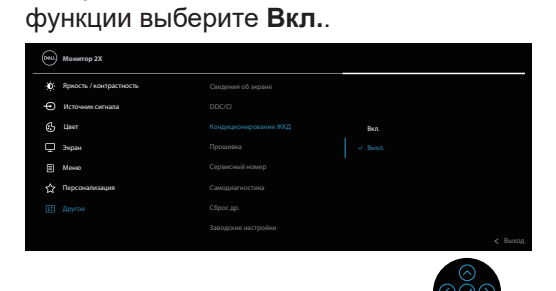

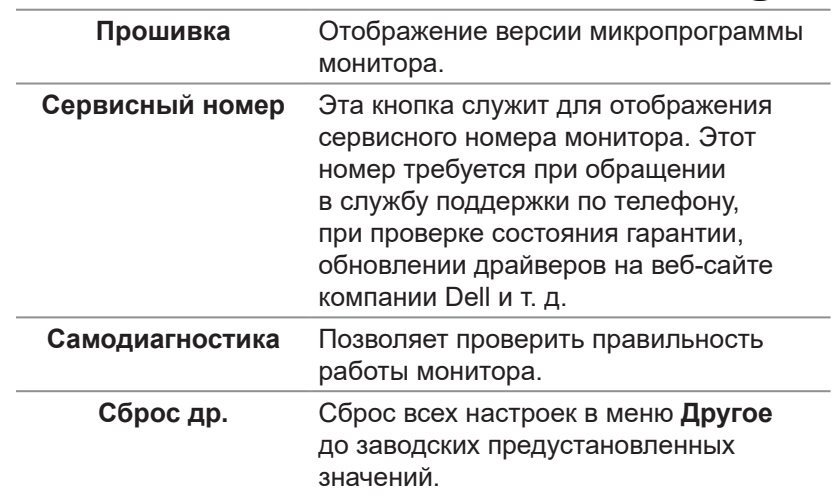

DELI

#### **Заводские настройки** Восстановление заводских настроек по умолчанию для всех параметров.

### Предусмотрены настройки для испытаний ENERGY STAR®.

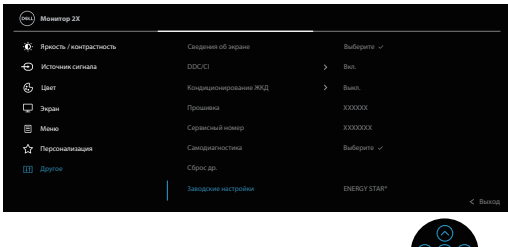

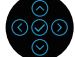

DELL

#### <span id="page-77-0"></span>**Блокировка кнопок меню и питания**

Лишает пользователя возможности доступа к параметрам экранного меню на мониторе или их изменению.

По умолчанию блокировка кнопок меню и питания отключена.

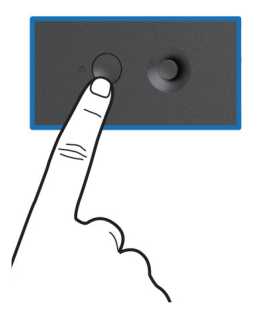

Для доступа к меню блокировки нажмите и удерживайте кнопку «Вверх», «Вниз», «Влево» или «Вправо» в течение четырех секунд. Меню блокировки появляется в нижнем правом углу экрана.

**ПРИМЕЧАНИЕ. Доступ к меню блокировки указанным способом возможен, когда кнопки «Меню» и «Питание» находятся в разблокированном состоянии.**

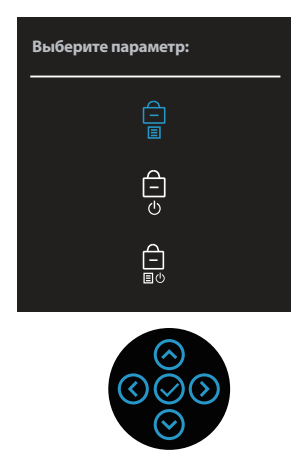

Для доступа к меню разблокировки нажмите и удерживайте кнопку «Вверх», «Вниз», «Влево» или «Вправо» в течение четырех секунд. Меню снятия блокировки появляется в нижнем правом углу экрана.

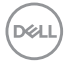

**ПРИМЕЧАНИЕ. Доступ к меню снятия блокировки указанным способом возможен, когда кнопки «Меню» и «Питание» находятся в заблокированном состоянии.**

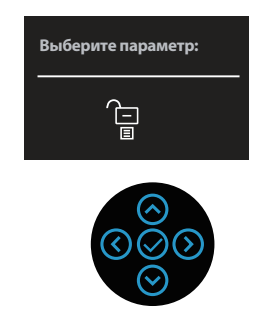

Существует три параметра блокировки.

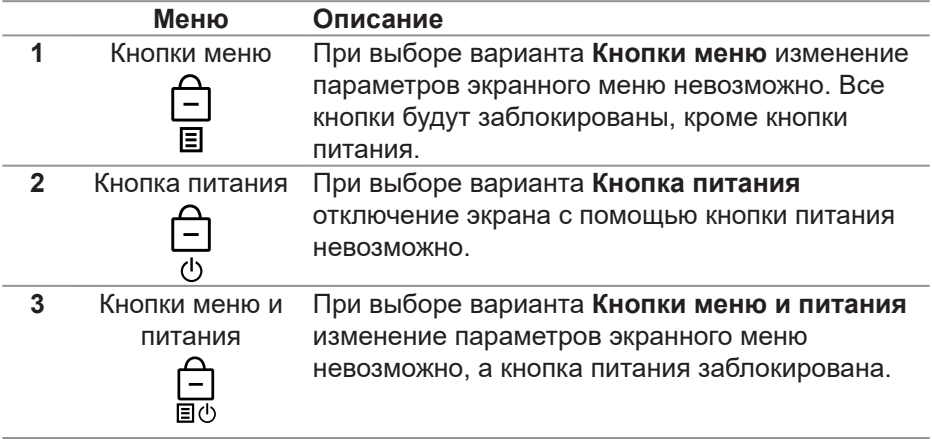

**ПРИМЕЧАНИЕ. Для доступа к меню блокировки и разблокировки нажмите и удерживайте кнопку «Вверх», «Вниз», «Влево» или «Вправо» в течение четырех секунд.**

В следующих сценариях в центре экрана появляется значок  $\triangleq$ :

- При нажатии кнопки «Вверх», «Вниз», «Влево» или «Вправо». Он означает, что кнопки экранного меню находятся в состоянии блокировки.
- При нажатии кнопки питания. Он означает, что кнопка «Питание» находится в состоянии блокировки.

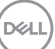

• При нажатии кнопки «Вверх», «Вниз», «Влево» или «Вправо», или кнопки питания. Он означает, что кнопки экранного меню и кнопка «Питание» находятся в состоянии блокировки.

### **Снятие блокировки кнопок экранного меню и кнопки питания:**

- **1.** Нажмите и удерживайте кнопку «Вверх», «Вниз», «Влево» или «Вправо» в течение четырех секунд. Появляется меню снятия блокировки.
- **2.** Выберите значок снятия блокировки **для снятия блокировки кнопок** на экране.

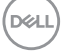

#### **Предупреждения экранного меню**

Если монитор не поддерживает определенный режим разрешения, отображается приведенное ниже предупреждение.

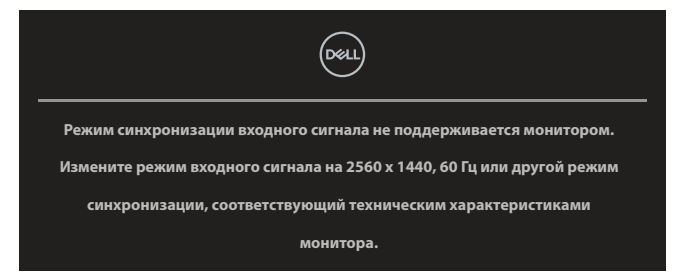

Это означает, что монитор не может произвести синхронизацию с получаемым от компьютера сигналом. Доступные для данного монитора диапазоны частот горизонтальной и вертикальной разверток представлены в разделе «Технические характеристики монитора». Рекомендуется разрешение **2560 x 1440**.

Перед отключением функции **DDC/CI** отображается следующее предупреждение:

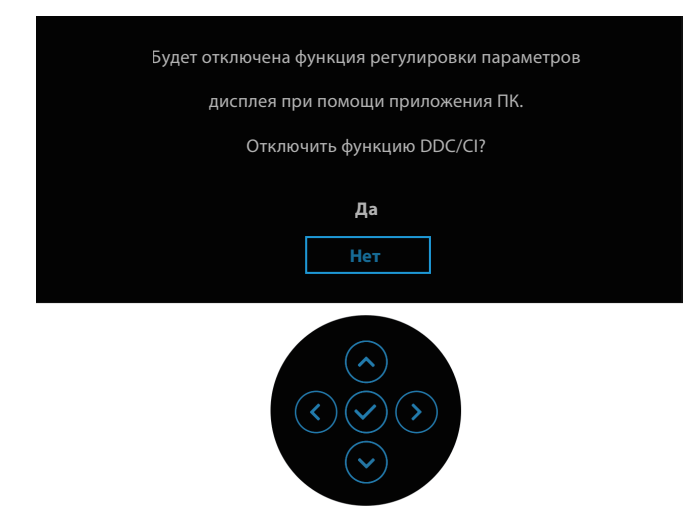

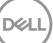

При первой настройке параметра **Яркость** появится следующее сообщение:

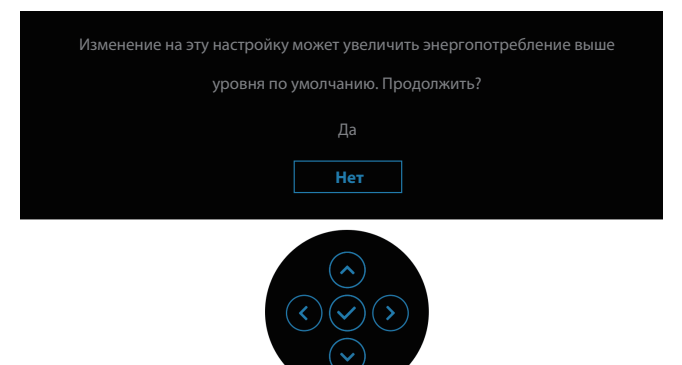

**ПРИМЕЧАНИЕ. Если выбрать «Да», это сообщение не отобразится при следующей регулировке яркости.**

При первом изменении настроек по умолчанию для функций энергосбережения, например **Зарядка через USB-C 90 Вт**, **Другая зарядка USB** или **Быстрое пробужд.**, появится следующее сообщение:

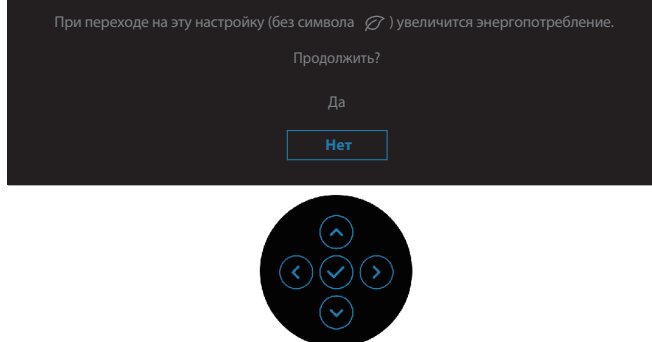

**ПРИМЕЧАНИЕ. Если выбрать «Да» для любой вышеупомянутой функции, это сообщение не отобразится при следующей регулировке яркости. Если выполнить сброс настроек до заводских, сообщение появится снова.**

**D&I** 

Когда монитор переходит в режим ожидания, отображается следующее сообщение:

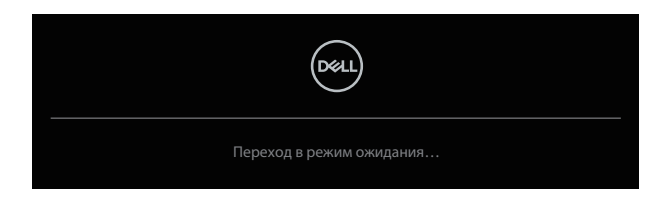

Включите компьютер и выведите монитор из спящего режима для получения доступа к экранному меню.

Экранное меню доступно только в обычном рабочем режиме. Если нажать кнопку джойстика в режиме ожидания, то в зависимости от выбранного источника входного сигнала появится следующее сообщение.

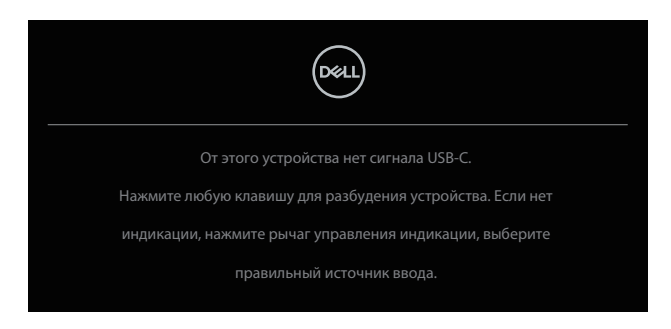

Включите компьютер и монитор для входа в экранное меню.

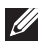

### **ПРИМЕЧАНИЕ. В зависимости от подключенного входного сигнала сообщение может незначительно различаться.**

Если выбран вход USB-C, DisplayPort или HDMI, а соответствующий кабель не подключен, появится следующее сообщение:

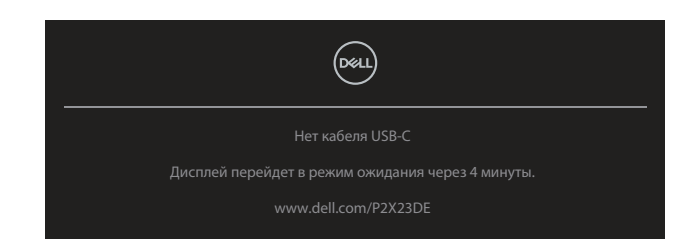

или

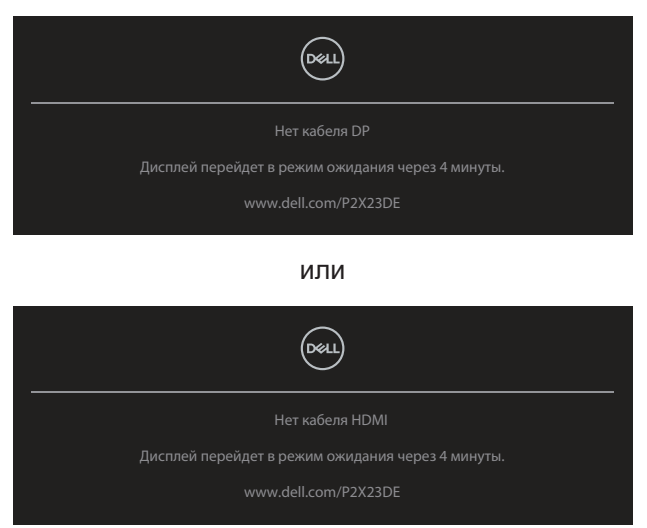

### **ПРИМЕЧАНИЕ. В зависимости от подключенного входного сигнала сообщение может незначительно различаться.**

Если в мониторе выбран вход DP/HDMI, а кабель USB-C (C-C) подключен к ноутбуку, который поддерживает режим переключения с использованием порта DP, и если включена функция [Автовыбор для USB-C,](#page-66-0) появляется следующее сообщение:

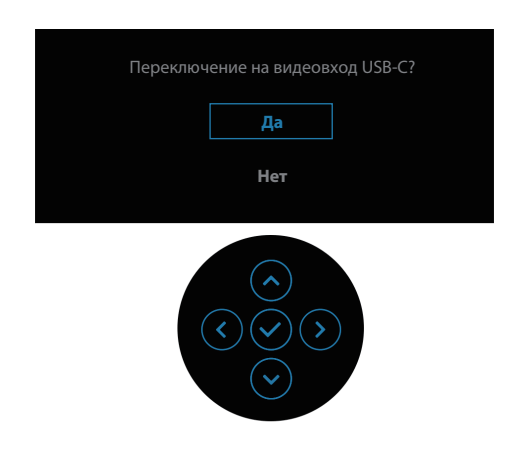

**DGL** 

Перед отключением функции **Заблокировать** отображается следующее предупреждение:

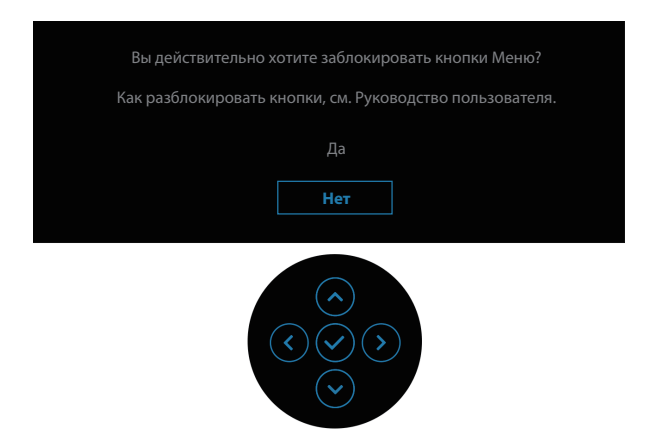

#### **ПРИМЕЧАНИЕ. В зависимости от выбранных настроек**   $\mathscr U$ **сообщение может незначительно различаться.**

При выборе пункта **Заводские настройки** отобразится следующее сообщение:

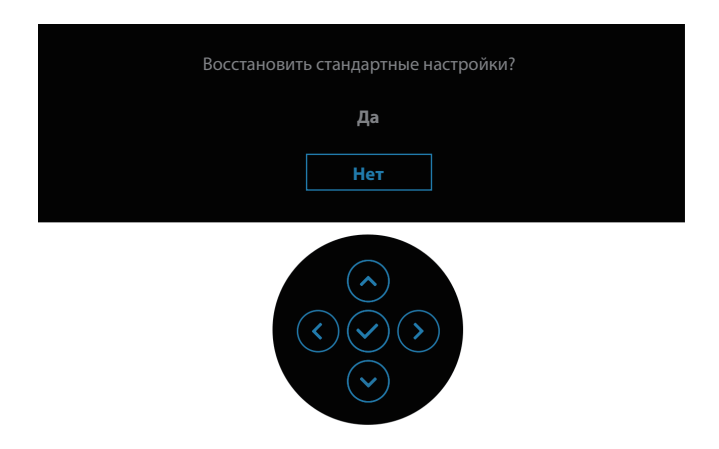

DØLI

При выборе значения **Да** отобразится следующее сообщение.

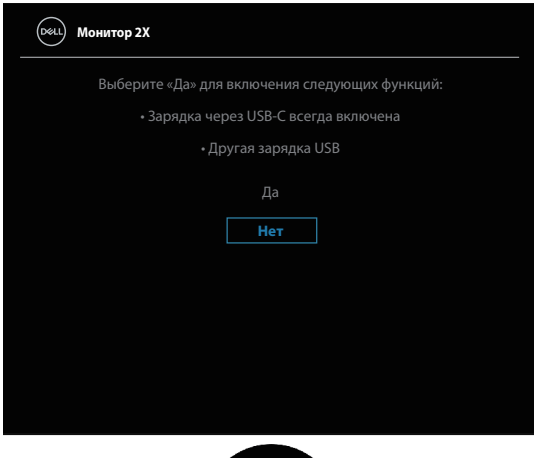

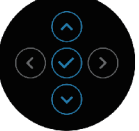

При выборе значения **Да** отобразится следующее сообщение.

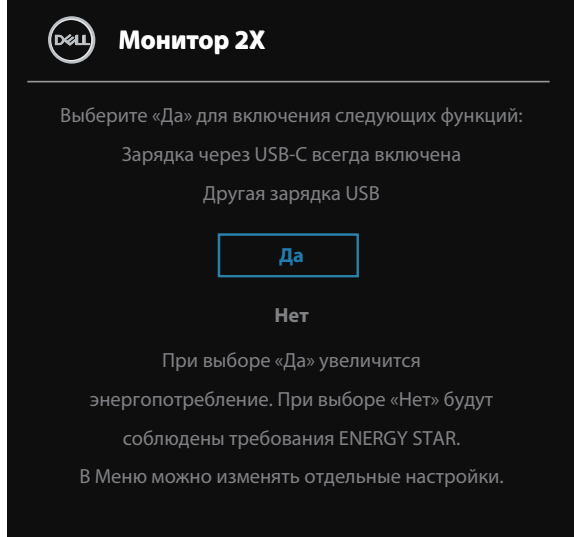

Дополнительные сведения см. в разделе [«Поиск и устранение](#page-91-0)  [неисправностей»](#page-91-0).

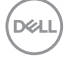

## **Установка максимального разрешения**

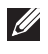

### **ПРИМЕЧАНИЕ. Выполняемые действия могут незначительно отличаться в зависимости от вашей версии Windows.**

Для установки максимального разрешения монитора выполните описанные ниже действия:

Для Windows 8.1.

- **1.** Для ОС Windows 8.1: выберите плитку «Рабочий стол» для перехода к классическому рабочему столу.
- **2.** Щелкните правой кнопкой мыши по рабочему столу и выберите **Screen Resolution (Разрешение экрана)**.
- **3.** При подключении нескольких мониторов убедитесь, что выбрано **P2423DE/P2723DE**.
- **4.** В раскрывающемся списке **Screen Resolution (Разрешение экрана)** выберите пункт **2560 x 1440**.
- **5.** Нажмите кнопку **OK**.

Для Windows 10 и Windows 11.

- **1.** Правой кнопкой мыши щелкните рабочий стол и выберите пункт **Display settings (Параметры Экран)**.
- **2.** При подключении нескольких мониторов убедитесь, что выбрано **P2423DE/P2723DE**.
- **3.** В раскрывающемся списке **Display Resolution (Разрешение экрана)** выберите пункт **2560 x 1440**.
- **4.** Нажмите **Keep changes (Сохранить изменения)**.

Если разрешения **2560 x 1440** нет в списке, обновите драйвер видеокарты до последней версии. В зависимости от компьютера выполните одну из следующих операций.

При наличии настольного или портативного компьютера Dell:

• Перейдите на веб-сайт **https://www.dell.com/support**, укажите свой сервисный номер и загрузите драйвер видеокарты последней версии.

Если используется компьютер другого производителя (настольный или портативный):

- Перейдите на веб-сайт службы поддержки компьютера и загрузите графические драйверы последней версии.
- Перейдите на веб-сайт производителя видеокарты и загрузите графические драйверы последней версии.

DEL

# **Использование функций Регулировка наклона, Поворот и Вертикальная растяжка**

**ПРИМЕЧАНИЕ. Перечисленные ниже инструкции выполняются только для присоединения подставки, поставляемой вместе с монитором. Если присоединяемая подставка предоставлена сторонним поставщиком, следуйте инструкциям по установке, прилагаемым к подставке.**

#### **Наклон, поворот**

Прикрепив подставку к монитору, можно наклонять и поворачивать монитор, чтобы найти наиболее удобный угол просмотра.

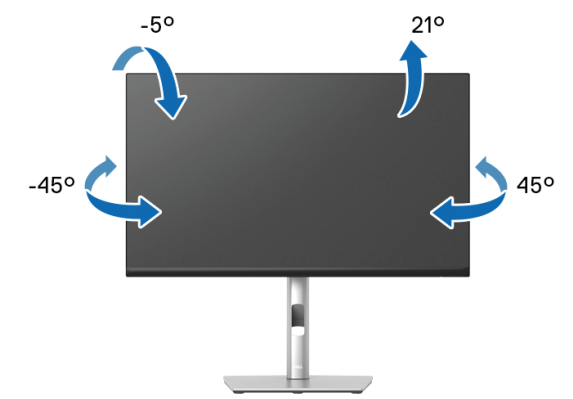

**ПРИМЕЧАНИЕ. При поставке с завода подставка не присоединена к монитору.**

#### <span id="page-87-0"></span>**Вертикальная растяжка**

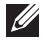

**DGL** 

**ПРИМЕЧАНИЕ. Подставка выдвигается по вертикали до 150 мм (см. рисунок ниже).** 

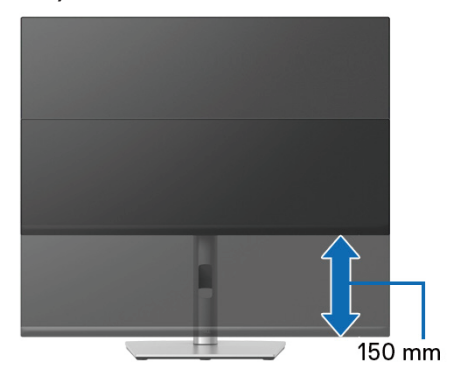

### **Поворот монитора**

Прежде чем поворачивать монитор, полностью выдвиньте подставку по вертикали [\(Вертикальная растяжка\)](#page-87-0) и полностью наклоните, чтобы не задеть нижний край монитора.

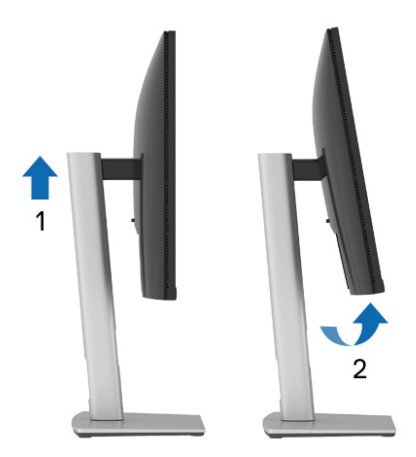

**Поворот по часовой стрелке**

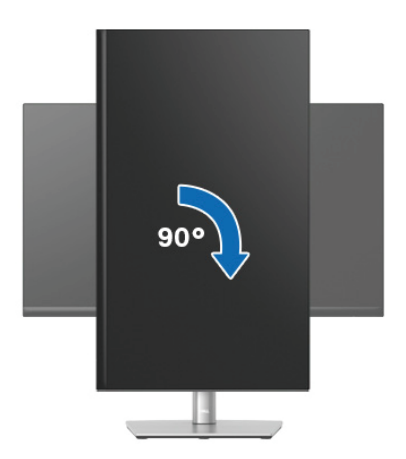

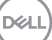

#### **Поворот против часовой стрелки**

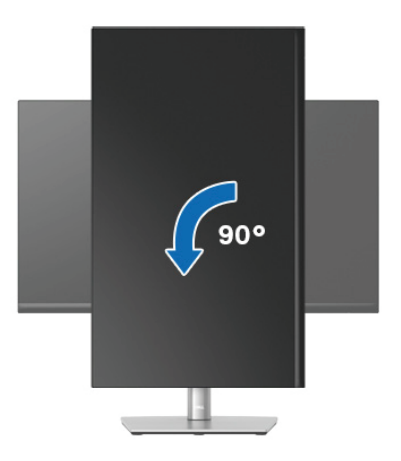

- **ПРИМЕЧАНИЕ. Для использовании функции «Поворот экрана» (Альбомный - Портретный вид) в компьютере Dell потребуется обновленный драйвер видеокарты, который не входит в комплект поставки монитора. Для загрузки драйвера видеокарты перейдите по ссылке [www.dell.com/support,](https://www.dell.com/support) зайдите в раздел «Загрузка» меню «Видеодрайверы» и скачайте последнюю версию драйвера.**
- 

**DGL** 

**ПРИМЕЧАНИЕ. В режиме Портретный может произойти ухудшение в работе приложений с большим объемом графических операций (3D-игры и т.д.).**

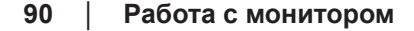

### **Регулировка параметров поворота экрана в системе**

После поворота монитора выполните следующие действия, чтобы отрегулировать параметры поворота экрана в системе.

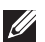

**ПРИМЕЧАНИЕ. Если монитор используется с компьютером, отличным от Dell, перейдите на веб-сайт драйверов видеокарты или на веб-сайт производителя компьютера для просмотра информации о повороте изображения на экране.**

Для регулировки параметров поворота экрана выполните следующие действия.

- **1.** Правой кнопкой мыши щелкните рабочий стол и выберите пункт **Properties (Свойства)**.
- **2.** Выберите вкладку **Settings (Параметры)** и нажмите **Advanced (Расширенные)**.
- **3.** Если используется видеокарта ATI, выберите вкладку **Rotation (Поворот)** и установите нужный поворот.
- **4.** Если используется видеокарта NVIDIA, перейдите на вкладку **NVIDIA**, в левом столбце выберите **NVRotate** и установите нужный поворот.
- **5.** Если используется видеокарта Intel® , выберите вкладку **Intel**, **Graphic Properties (Графические свойства)**, затем выберите вкладку **Rotation (Поворот)** и установите нужный поворот.
- **ПРИМЕЧАНИЕ. Если функция поворота не отображается или работает некорректно, перейдите на веб-сайт [www.dell.com/](https://www.dell.com/support) [support](https://www.dell.com/support) и скачайте последнюю версию драйвера для вашей видеокарты.**

# <span id="page-91-0"></span>**Поиск и устранение неисправностей**

**ОСТОРОЖНО! Перед началом любых операций в этом разделе необходимо прочесть и соблюдать** [Правила техники безопасности](#page-5-0)**.**

## **Самотестирование**

Монитор оснащен функцией самотестирования, которая позволяет проверить правильность его работы. Если монитор и компьютер подключены правильно, но монитор остается темным, запустите функцию самотестирования монитора, выполнив следующие действия.

- **1.** Выключите компьютер и монитор.
- **2.** Отключите все видеокабели от монитора. Компьютер при этом не используется.
- **3.** Включите монитор.

Если монитор не распознает видеосигнал, но работает правильно, появится следующее сообщение:

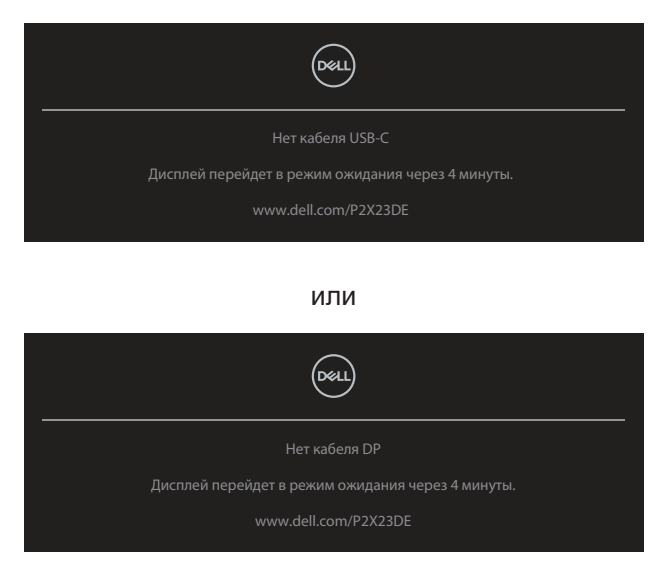

или

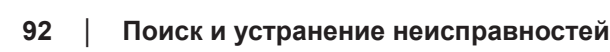

**DGL** 

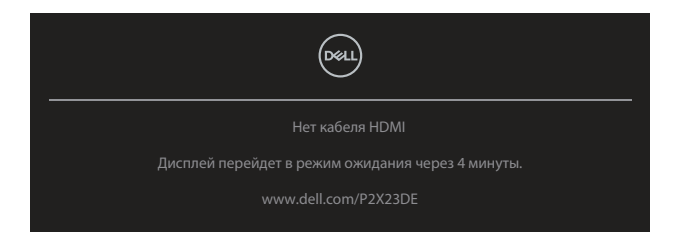

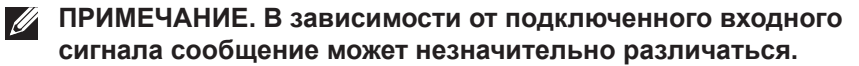

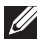

**ПРИМЕЧАНИЕ. В режиме самотестирования индикатор питания горит белым светом.**

- **4.** Данное окно также отображается при нормальной работе системы, если видеокабель отсоединен или поврежден.
- **5.** Отключите монитор и снова подсоедините видеокабель; затем включите компьютер и монитор.

Если на экране ничего нет после выполнения предыдущей операции, проверьте видеоконтроллер и компьютер, так как монитор работает исправно.

## **Встроенная система диагностики**

Монитор оснащен встроенным инструментом диагностики, который поможет определить неисправный компонент: монитор, компьютер или видеокарту.

Для запуска встроенной системы диагностики выполните следующие действия.

- **1.** Убедитесь, что экран чист (нет частиц пыли на поверхности экрана).
- **2.** Нажмите кнопку джойстика для запуска экранного меню и с помощью джойстика выберите « (a) », чтобы открыть главное меню.

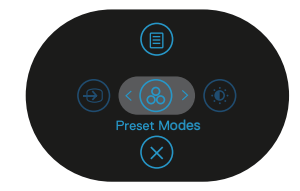

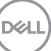

**3.** Переместите джойстик, чтобы выбрать **Другое > Самодиагностика** и тем самым запустить процесс самодиагностики.

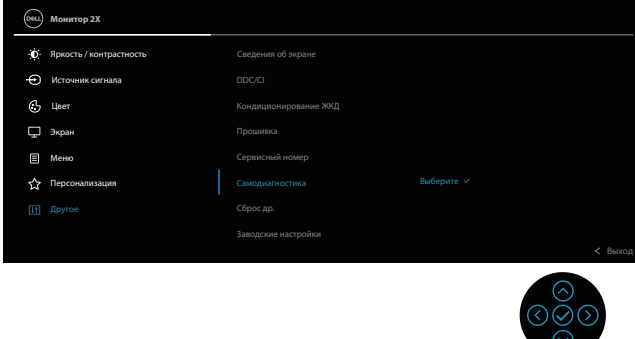

- **4.** При запуске появится серый экран. Осмотрите экран на наличие дефектов.
- **5.** Переключите регулятор джойстика. Цвет экрана изменится на красный. Осмотрите экран на наличие дефектов.
- **6.** Повторите действие 5, чтобы осмотреть экран в зеленом, синем, черном, белом цветах и текстовом режиме.
- **7.** Проверка будет завершена, когда отобразится текстовая страница. Для выхода снова переключите регулятор джойстика.

Если в процессе использования встроенного средства диагностики не было выявлено никаких дефектов экрана, значит, монитор работает исправно. Обязательно проверьте видеокарту и компьютер.

# **Общие проблемы**

В следующей таблице содержится общая информация об общих проблемах монитора, которые могут возникнуть во время работы, а также указаны способы их решения.

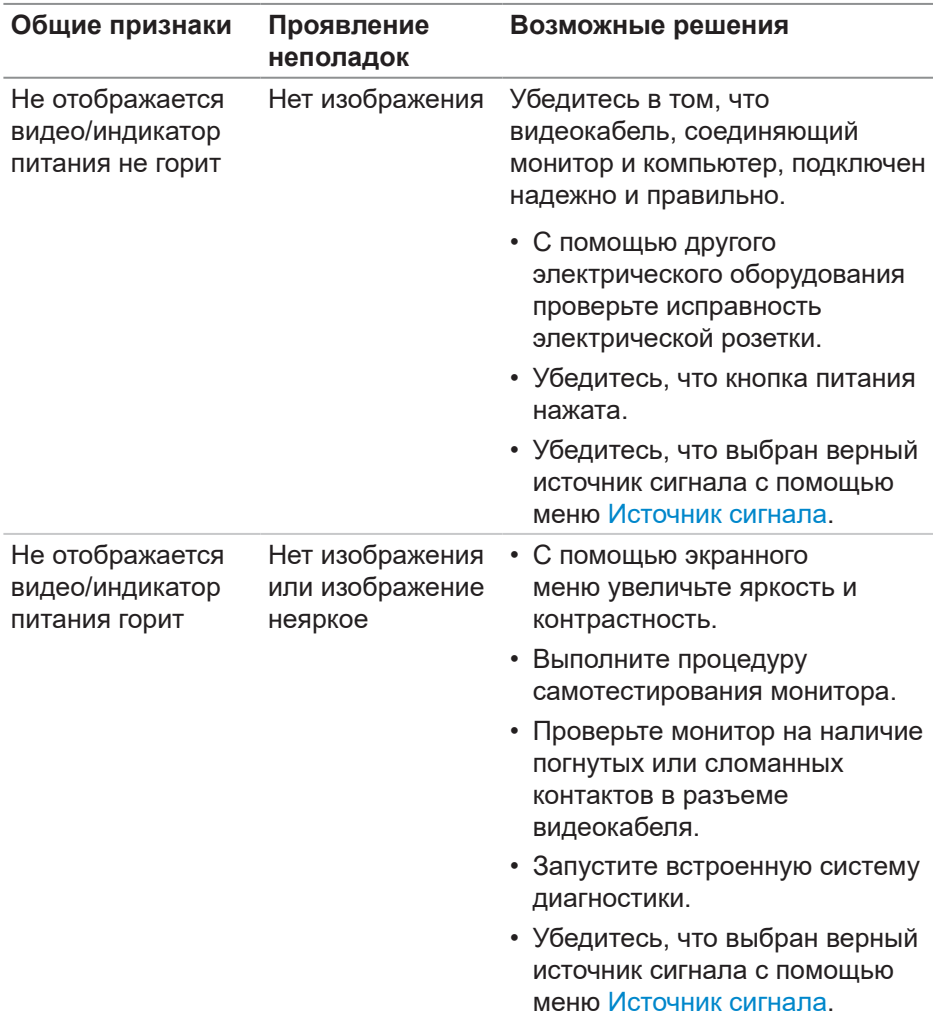

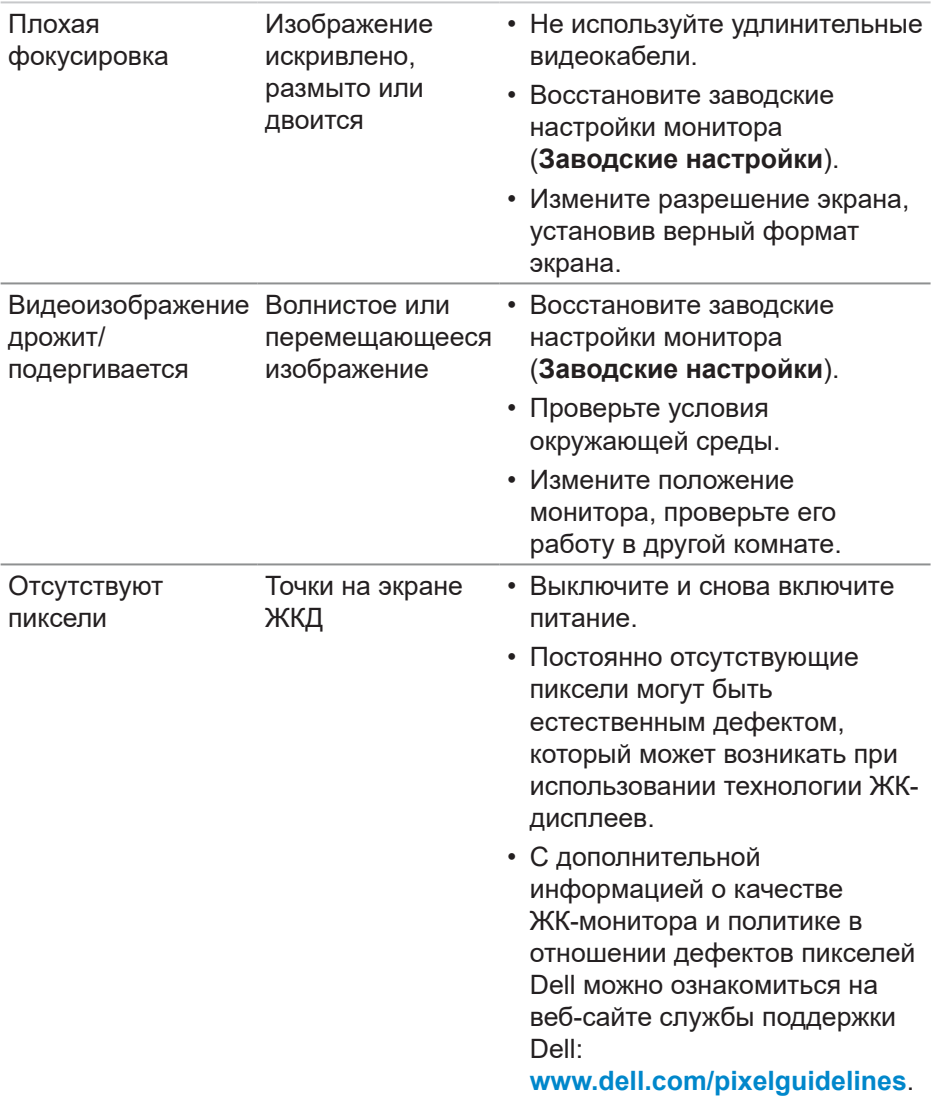

 $(\overline{DCL}$ 

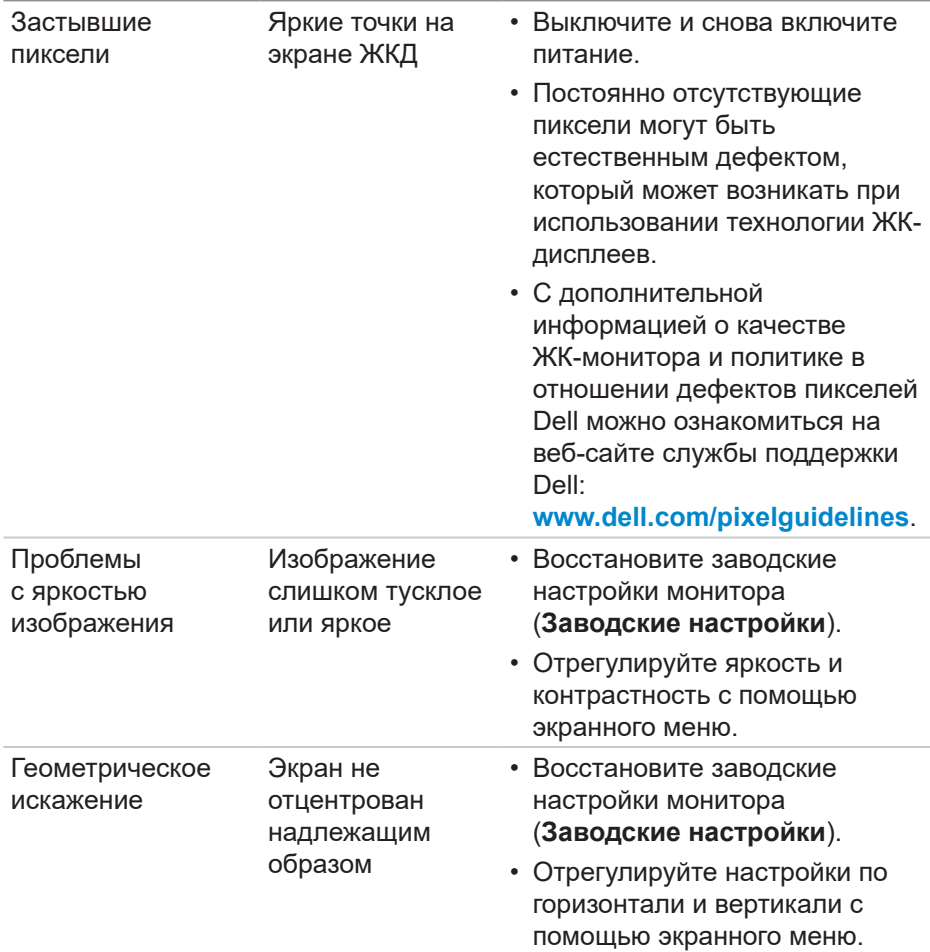

 $($ DELL

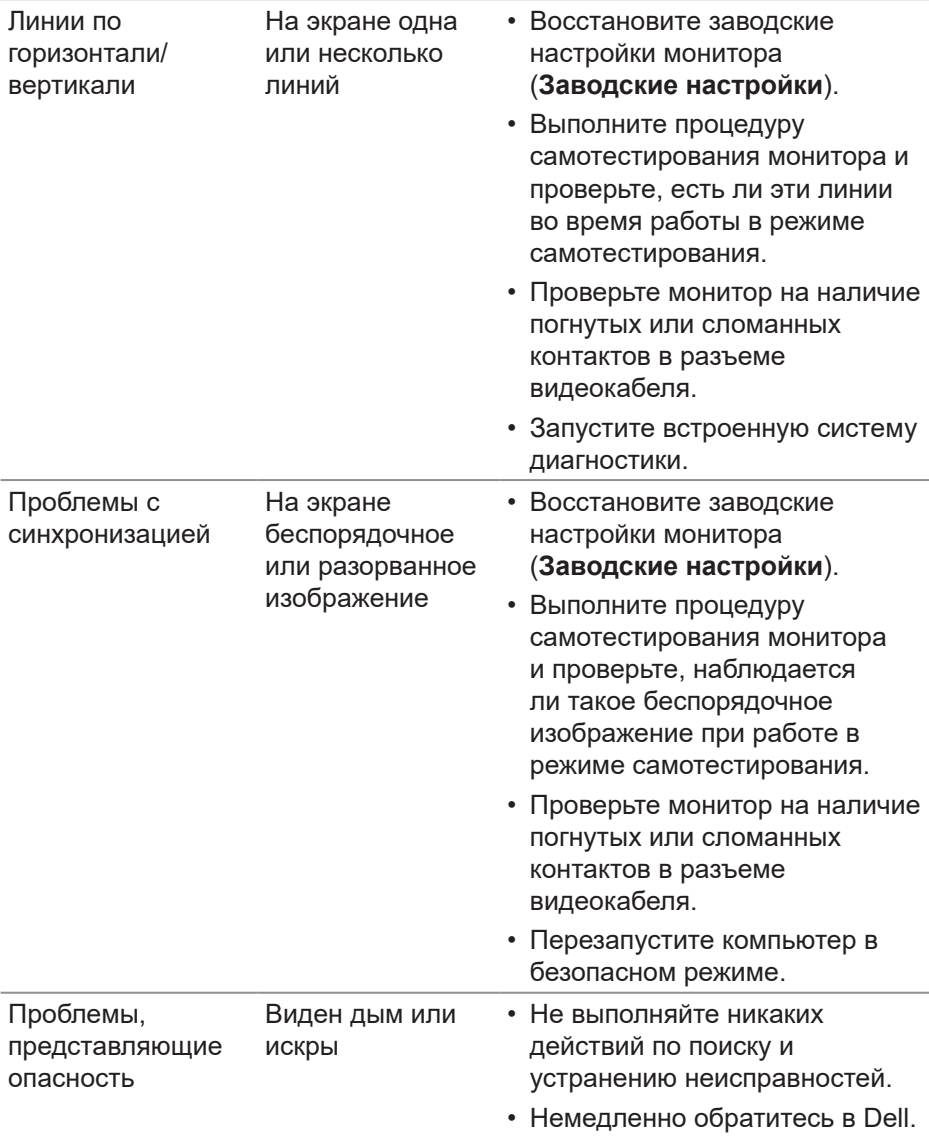

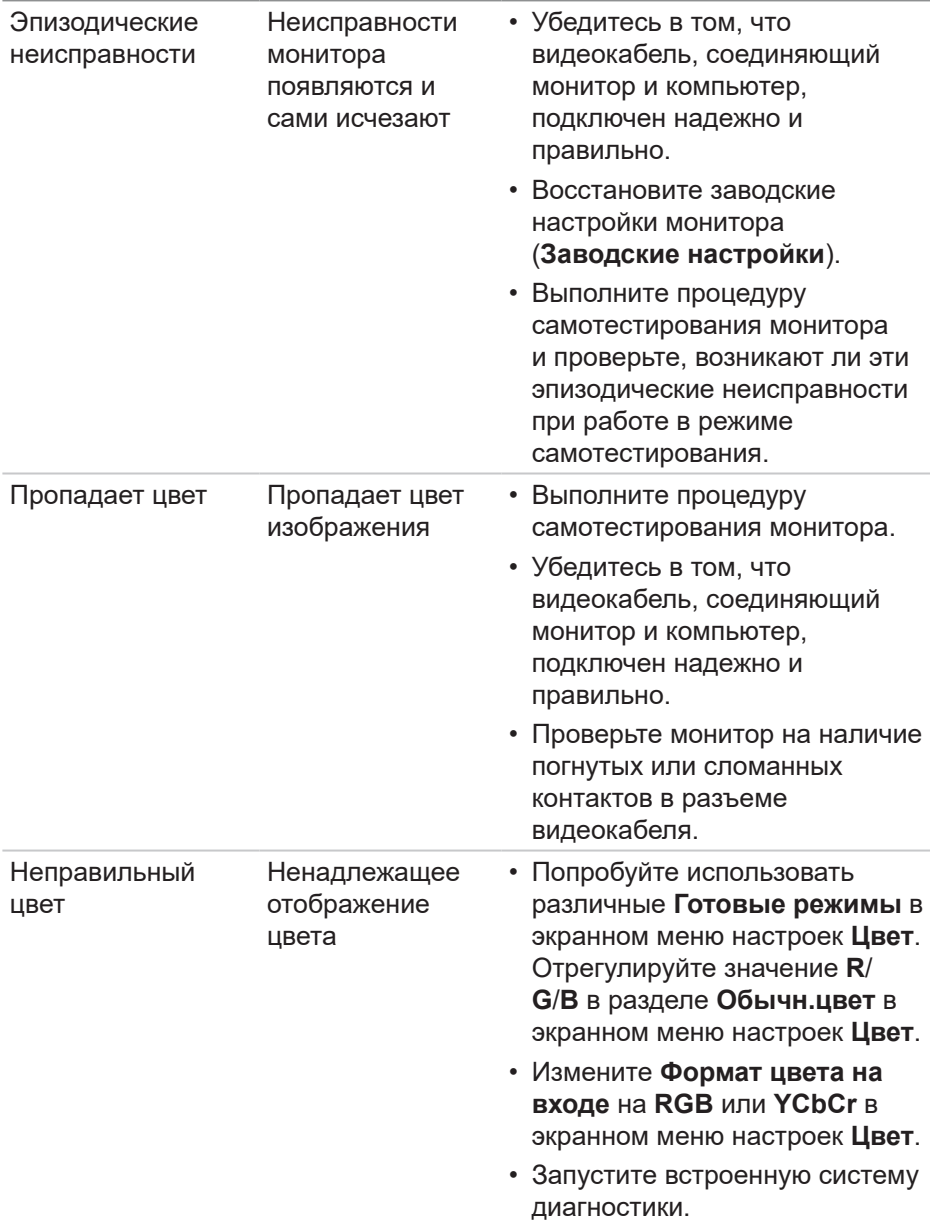

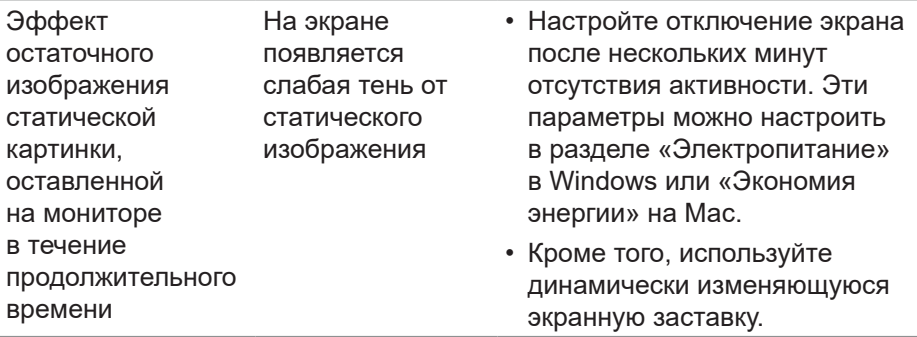

# **Характерные для устройства неполадки**

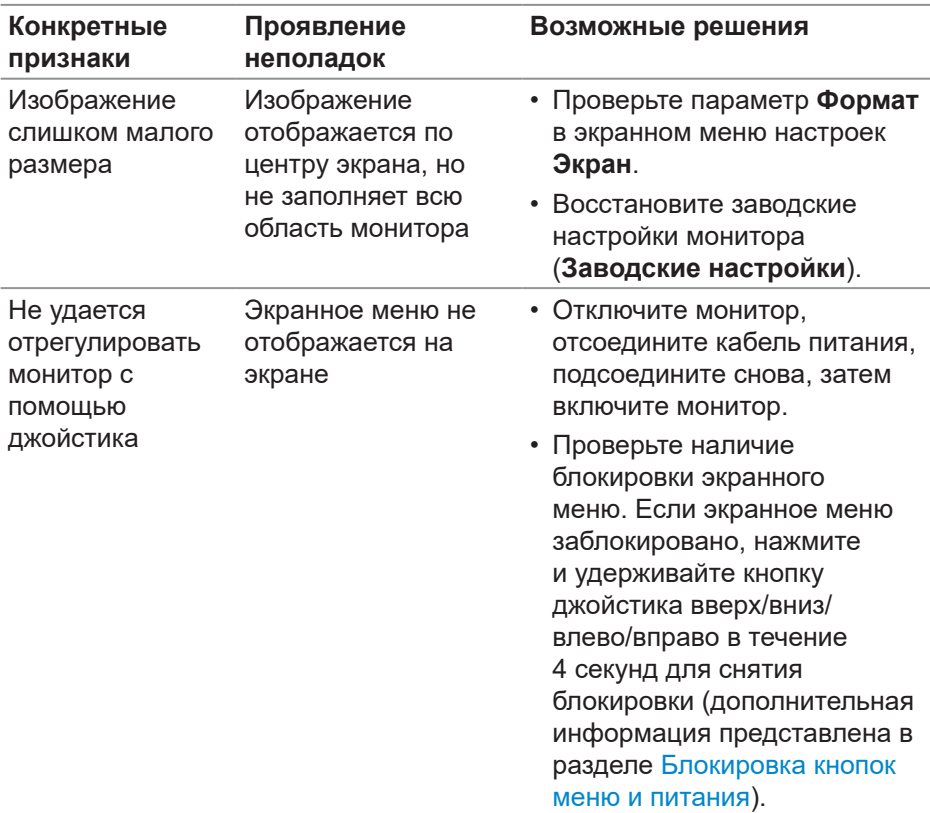

**100** │ **Поиск и устранение неисправностей**

 $($ DELL

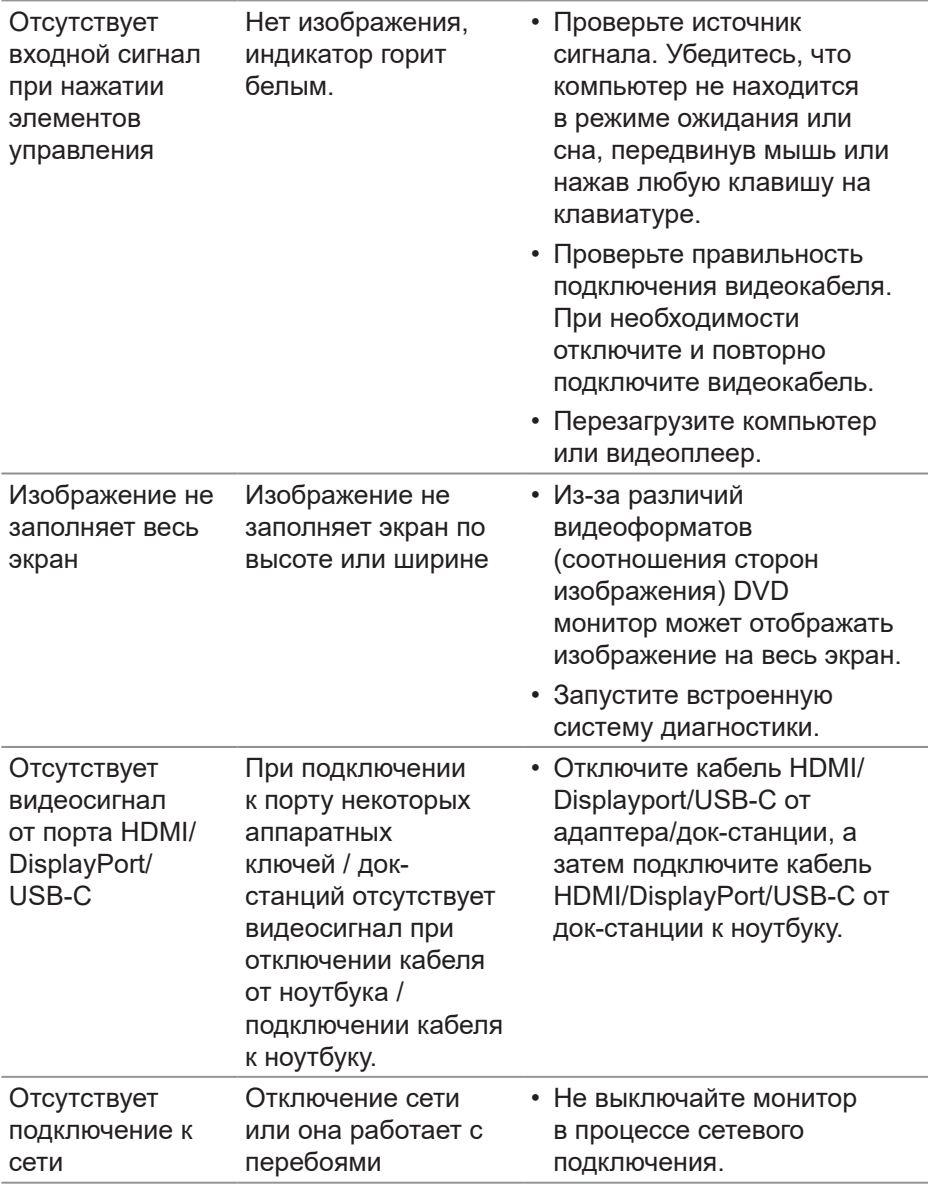

(dell

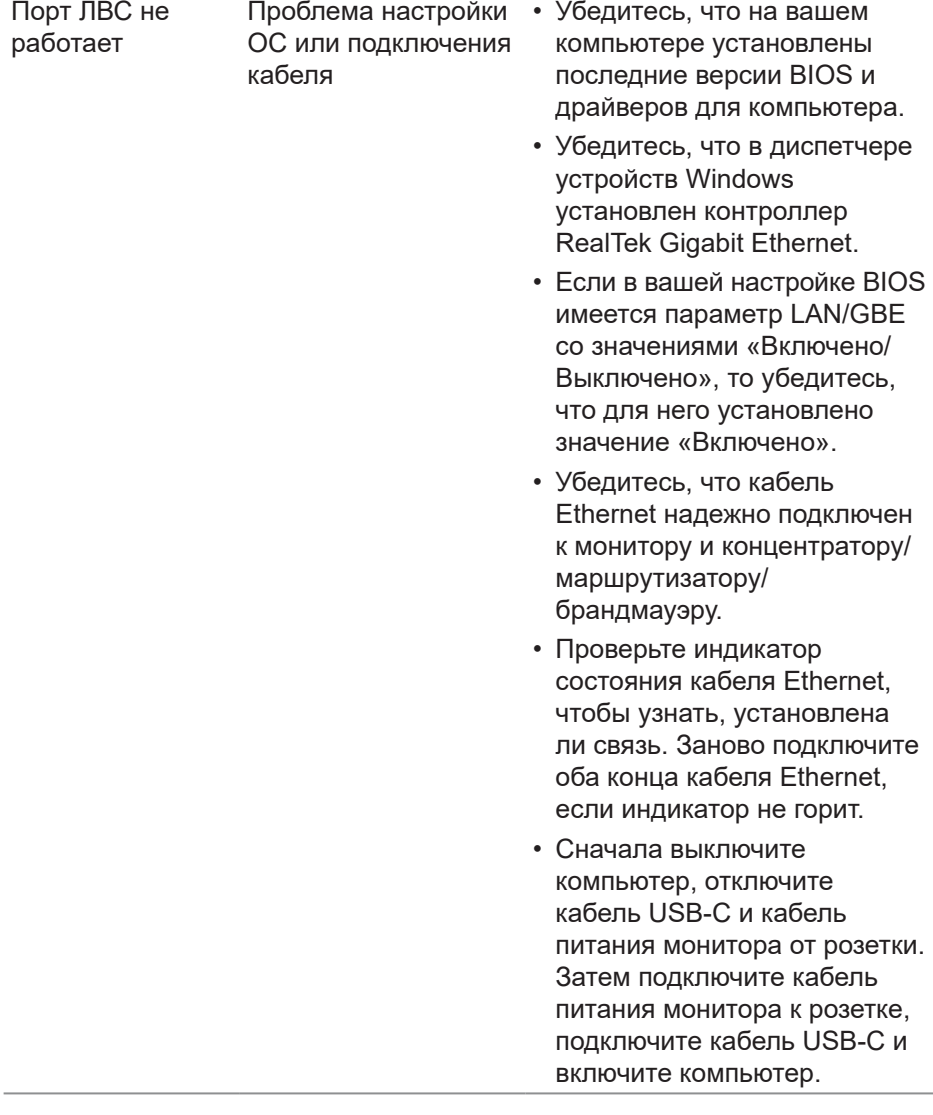

 $($ DELL

# **Неполадки, связанные с интерфейсом USB (универсальной последовательной шины)**

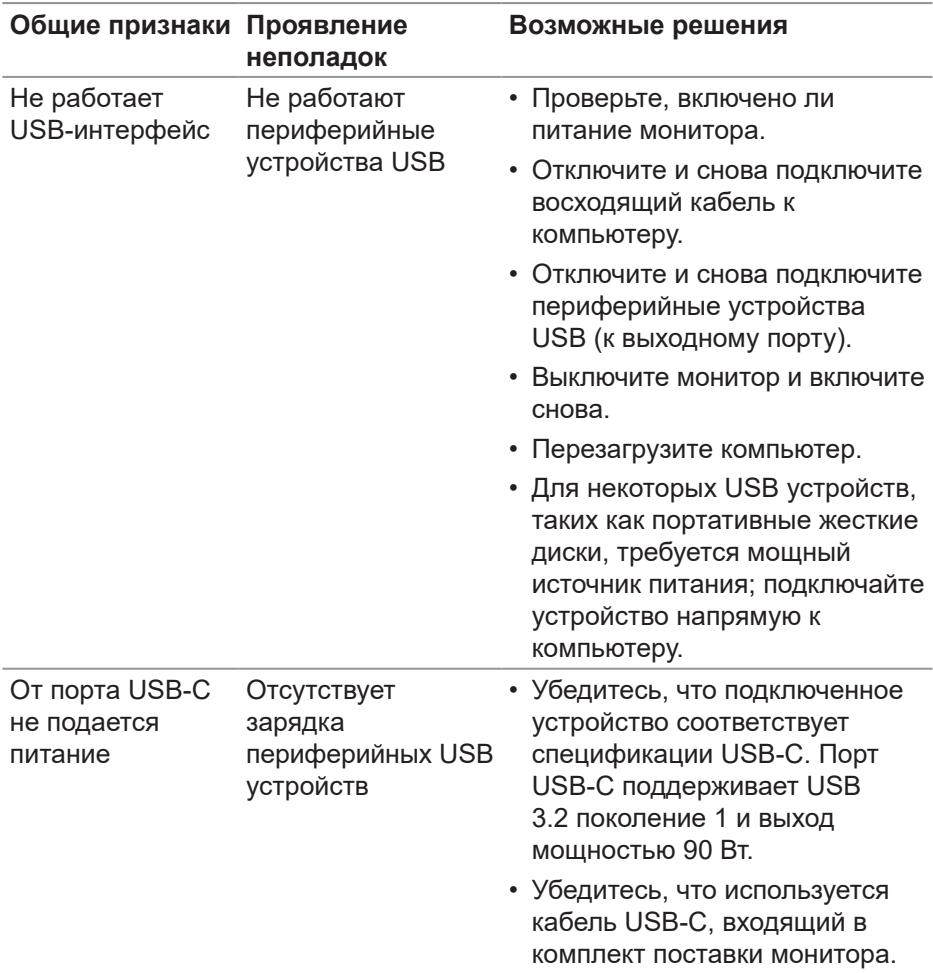

DELI

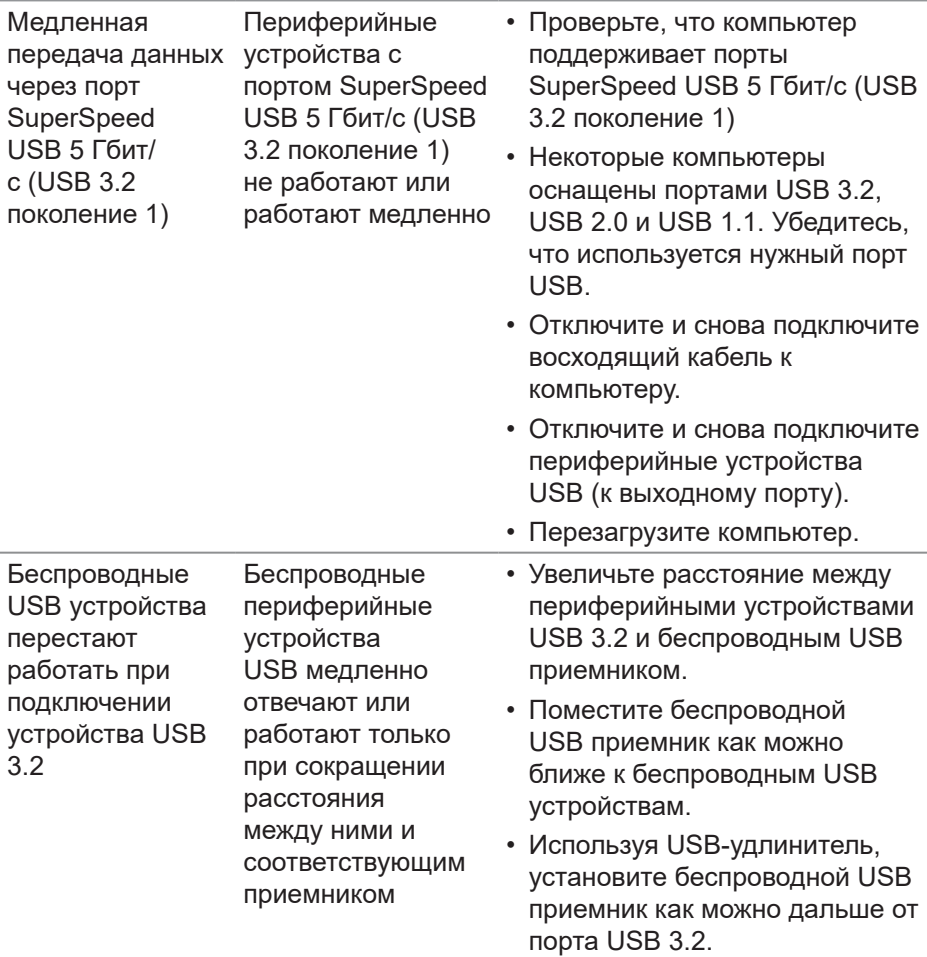

 $($ DELL

# **Нормативно-правовые сведения**

# **Заявления Федеральной комиссии по связи (только для США) и другая нормативно-правовая информация**

Для получения информации о заявлениях Федеральной комиссии по связи и прочей нормативно-правовой информации посетите веб-сайт **[www.dell.com\regulatory\\_compliance](https://www.dell.com/regulatory_compliance)**.

# **Сведениями из базы данных ЕС с маркировкой энергопотребления изделий и спецификация изделия**

### P2423DE: **https://eprel.ec.europa.eu/qr/1057583** P2723DE: **https://eprel.ec.europa.eu/qr/1057602**

# **Обращение в компанию Dell**

Чтобы обратиться в компанию Dell по вопросам сбыта, технической поддержки или обслуживания клиентов, посетите веб-сайт **[www.dell.com/](https://www.dell.com/contactdell) [contactdell](https://www.dell.com/contactdell).**

**ПРИМЕЧАНИЕ. Доступность таких услуг различается в разных странах и зависит от конкретного изделия, а некоторые услуги могут быть вовсе недоступны в вашей стране.**

**И ПРИМЕЧАНИЕ. Если отсутствует активное Интернетподключение, можно найти соответствующую информацию в счете-фактуре, упаковочной ведомости, счете или в каталоге изделий Dell.**

# **Этот ярлык и информация предназначены только для Узбекистана**

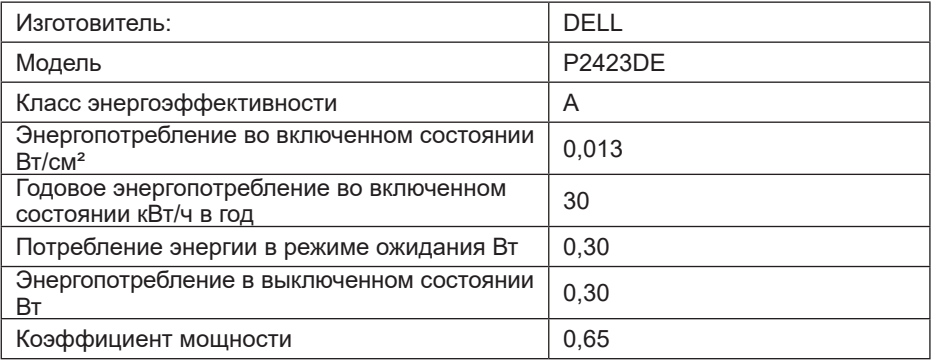

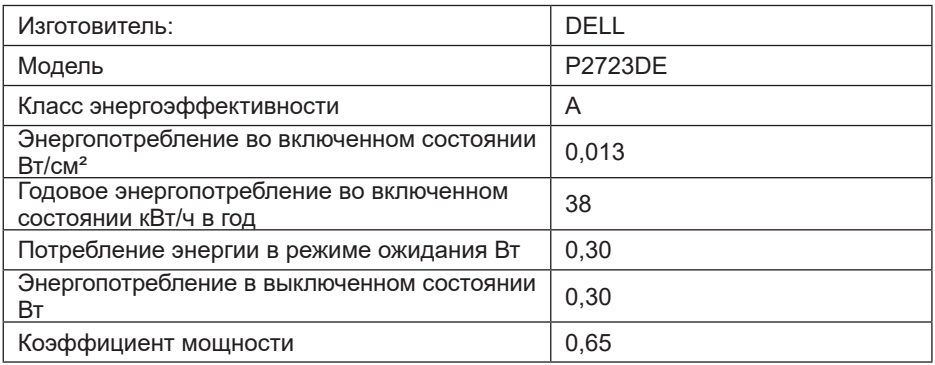

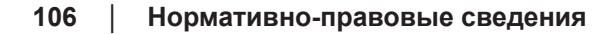

(dell